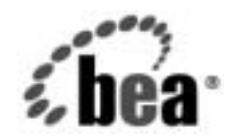

# **BEA**WebLogic Integration™

**B2B Integration**  セキュリティの実装

リ リース 7.0 マニ ュ アルの日付 : 2002 年 6 月

## 著作権

Copyright © 2002 BEA Systems, Inc. All Rights Reserved.

#### 限定的権利条項

本ソフトウェアおよびマニュアルは、BEA Systems, Inc. 又は日本ビー・イー・エー・システムズ 株式会社(以下、 「BEA」 と いいます) の使用許諾契約に基づいて提供 され、 その内容に同意す る場合にのみ使用することができ、同契約の条項通りにのみ使用またはコピーすることができま す。同契約で明示的に許可されている以外の方法で同ソフトウェアをコピーすることは法律に違 反します。このマニュアルの一部または全部を、BEA Systems, Inc. からの書面による事前の同意 なしに、複写、複製、翻訳、あるいはいかなる電子媒体または機械可読形式への変換も行うこと はでき ません。

米国政府に よ る使用、 複製 も し く は開示は、 BEA の使用許諾契約、 および FAR 52.227-19 の 「Commercial Computer Software-Restricted Rights」条項のサブパラグラフ (c)(1)、DFARS 252.227-7013 の「Rights in Technical Data and Computer Software」条項のサブパラグラフ (c)(1)(ii) 、 NASA FAR 補遺 16-52.227-86 の 「Commercial Computer Software--Licensing」 条項のサ ブパラグラフ (d)、もしくはそれらと同等の条項で定める制限の対象となります。

このマニュアルに記載されている内容は予告なく変更されることがあり、また BEA による責務を 意味するものではありません。本ソフトウェアおよびマニュアルは「現状のまま」提供され、商 品性や特定用途への適合性を始めとする(ただし、これらには限定されない)いかなる種類の保 証も与えません。さらに、BEA は、正当性、正確さ、信頼性などについて、本ソフトウェアまた はマニ ュ アルの使用 も し く は使用結果に関し ていかな る確約、 保証、 あ るいは表明も行いません。

#### 商標または登録商標

BEA、 Jolt、 Tuxedo、および WebLogic は BEA Systems, Inc. の登録商標です。 BEA Builder、 BEA Campaign Manager for WebLogic、 BEA eLink、 BEA Manager、 BEA WebLogic Commerce Server、 BEA WebLogic Enterprise、 BEA WebLogic Enterprise Platform、 BEA WebLogic Express、 BEA WebLogic Integration、 BEA WebLogic Personalization Server、 BEA WebLogic Platform、 BEA WebLogic Portal、BEA WebLogic Server、BEA WebLogic Workshop および How Business Becomes E-Business は、 BEA Systems, Inc の商標です。

その他の商標はすべて、 関係各社が著作権を有し ます。

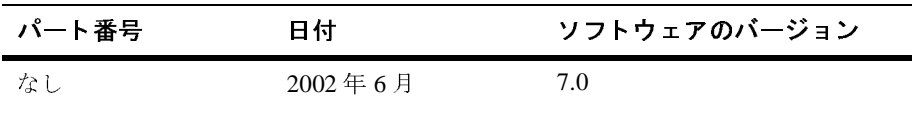

#### B2B Integration セキュリティの実装

## 目次

#### このマニュアルの内容

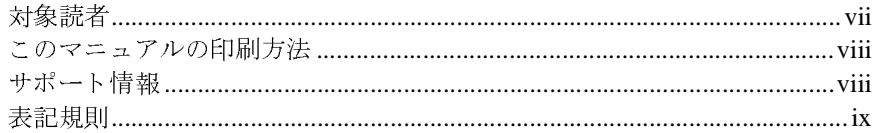

#### $1.$ WebLogic Integration B2B セキュリティ入門

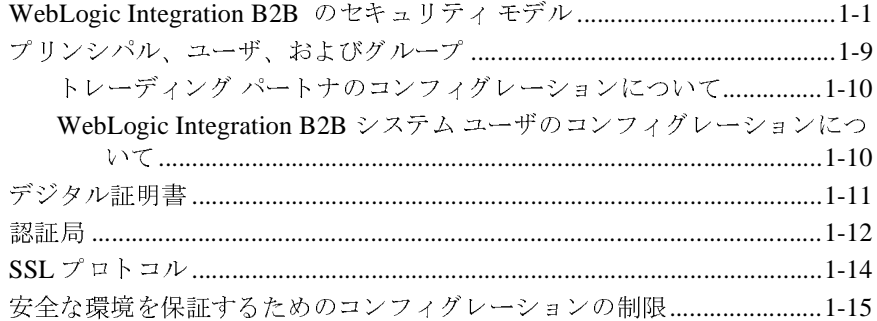

### 2. トレーディング パートナの認証と認可

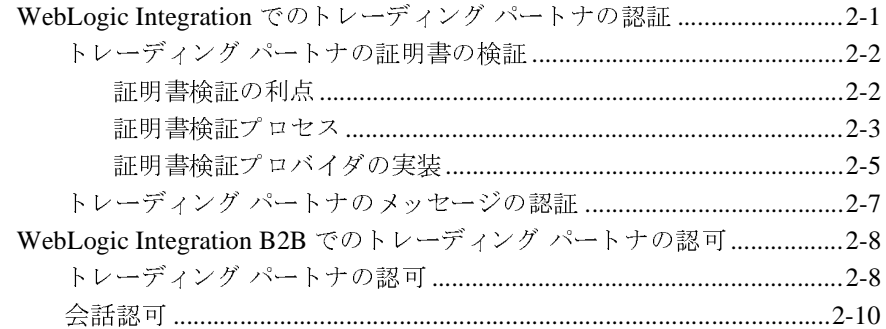

### 3. キーストアのコンフィグレーション

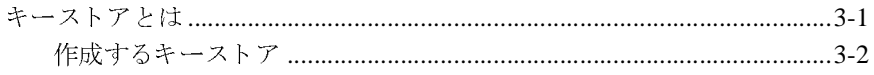

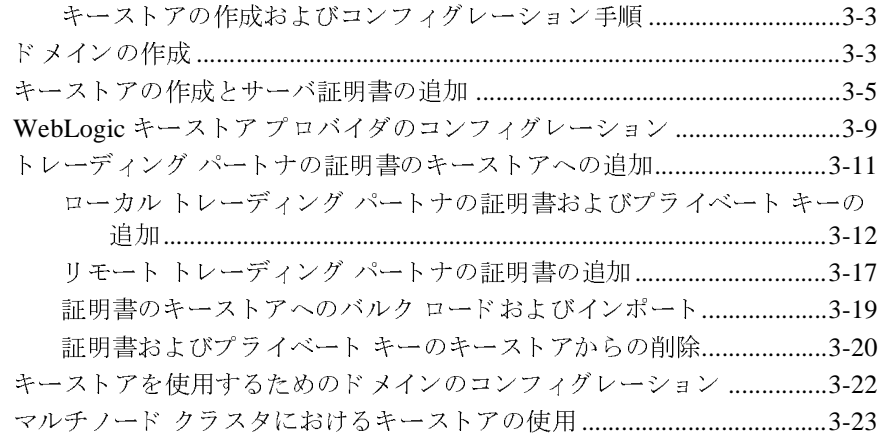

#### **4.** [セキュ リテ ィのコンフ ィグレーシ ョ ン](#page-60-0)

SSL プロトコルと相互認証のコンフィグレーション ...................................4-2 WebLogic Integration B2B のアクセス制御リストのコンフィグレーション ... 4-7

WebLogic Integration B2B エンジンのセキュリティのコンフィグレーション 4-9

トレーディング パートナのセキュリティのコンフィグレーション .........4-15 トレーディング パートナの証明書のコンフィグレーション ......4-15 セキュアな転送方式のコンフィグレーション .............................4-29 セキュアな配信チャネルのコンフィグレーション ......................4-31 セキュアなドキュメント交換のコンフィグレーション ...............4-33

[メ ッ セージ暗号化の コ ン フ ィ グ レーシ ョ ン](#page-94-0)..................................................4-35

[WebLogic Integration B2B](#page-94-1) のメッセージ暗号化のしくみ....................4-35

[メ ッ セージ暗号化の コ ン フ ィ グ レーシ ョ ン](#page-95-0) ..........................................4-36

WLCCertAuthenticator

[否](#page-98-0)認[防止](#page-98-0)のためのデジタル[署名](#page-98-0)のコンフィグレーション...........................4-39 ク ラスのカスタマイズ .............................................4-41 証明書検証プ ロバイ ダ イ ンタフ ェースのコンフ ィ グレーシ ョ ン ..............4-42 発信 HTTP プロキシ サーバを使用する ための WebLogic Integration B2B の コ ンフ ィ グレーシ ョ ン.................................................................................4-44 Web サーバおよび WebLogic プロキシ プラグインでの WebLogic Integration サーバおよび WebLogic プロキシ プラグ イ ンでの WebLogic Integration のコンフ ィ グレーシ ョ ン .........................................................................4-48 Web サーバのコ ンフ ィ グ レーシ ョ ン .....................................................4-49

トレーディング パートナの WebLogic Server ユーザ アイデンティティ .<br>zキュ<mark>リティの実装</mark><br>zキュ<mark>リティの実装</mark>

 $4 - 50$ 

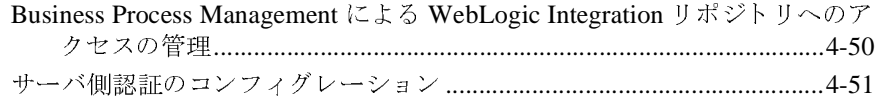

#### 5. 否認防止性の実装

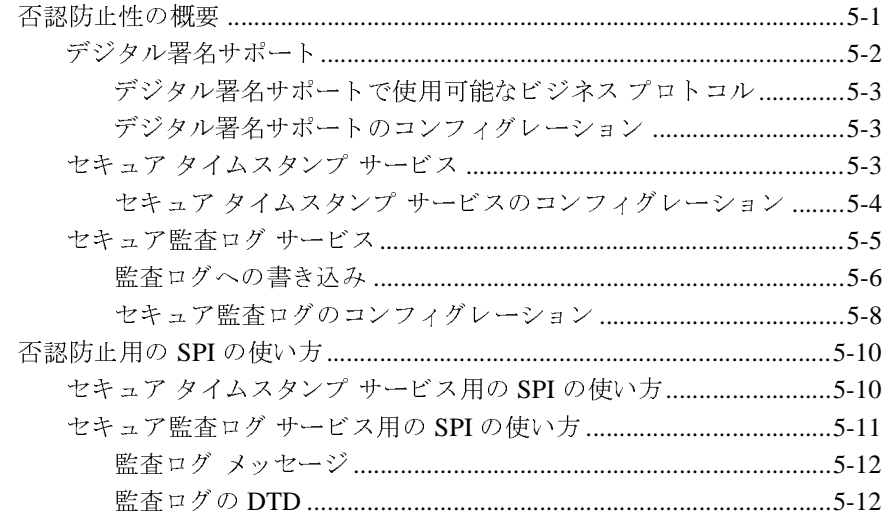

#### 索引

## <span id="page-6-0"></span>このマニュアルの内容

- このマニュアルでは、WebLogic Integration B2B デプロイメントのためのセキュ<br>リティ方式を実装する方法について説明します。<br>このマニュアルの内容は以下のとおりです。<br>■ 第1章「WebLogic Integration B2B セキュリティ入門」では、WebLogic<br>Integration B2B セキュリティの概要、および基盤となる WebLogic Server セ<br>キュリティのしくみについて説明します。<br> ■ 第1章 「WebLogic Integration B2B セキュリティ入門」では、WebLogic Integration B2B セキュリティの概要、および基盤となる WebLogic Server セ
- 第2章「トレーディング パートナの認証と認可」では、B2B ソフトウェア<br>- で使用されている認証および認可プロセスについて説明します。
- -<br>
ラブコランとスタイプカムについて説明します。<br>
■第1章「WebLogic Integration B2B セキュリ<br>
Integration B2B セキュリティの概要、および<br>
キュリティのしくみについて説明します。<br>
■第2章「トレーディング パートナの認証と認<br>
で使用されている認証および認可プロセスに<br>
第3章「キーストアのコンフィグレーション<br>
使用されるトレーディング パートナの証明書<br>
キーストアの作成とコンフィ ■ 第1章「WebLogic Integration B2B セキュリティの概要、およりティのしくみについて説明します。<br>ミュリティのしくみについて説明します。<br>雲2章「トレーディング パートナの認証<br>で使用されている認証および認可プロセ<br>第3章「キーストアのコンフィグレーショ<br>特用されるトレーディング パートナの証<br>キーストアの作成とコンフィグレーショ<br>第4章「セキュリティのコンフィグレー ■ 第3章「キーストアのコンフィグレーション」では、SSL 認証および認可に<br>- 使用されるトレーディング パートナの証明書を格納する WebLogic Server
- 「WebLogic Integration B2B セキュリティ入門」では、WebLogic<br>on B2B セキュリティの概要、および基盤となる WebLogic Serve<br>「ィのしくみについて説明します。<br>「トレーディング パートナの認証と認可」では、B2B ソフトウェ<br><br>えれている認証および認可プロセスについて説明します。<br>「キーストアのコンフィグレーション」では、SSL 認証および認可<br>いろトレーディング パートナの証明書を格納 セキュリティの概要、および基盤となる WebLogic Server セ<br>くみについて説明します。<br>ディング パートナの認証と認可」では、B2B ソフトウェア<br>る認証および認可プロセスについて説明します。<br>トアのコンフィグレーション」では、SSL 認証および認可に<br>ーディング パートナの証明書を格納する WebLogic Server<br>成とコンフィグレーションについて説明します。<br>リティのコンフィグレーション」では、B2B トレーディン 、ユッションしいアイング パートナの認証<br>第 2 章「トレーディング パートナの認証<br>で使用されている認証および認可プロセス<br>第 3 章「キーストアのコンフィグレーション<br>キーストアの作成とコンフィグレーション<br>キーストアの作成とコンフィグレーション<br>ネーストアの作成とコンフィグレーション<br>第 4 章「セキュリティのコンフィグレーシ<br>パートナおよび B2B 環境のためにセキュ<br>る方法について説明します。<br>ある方法について説明します。 「トレーディング パートナの認証と認可」では、B2B ソフトウェア<br>Sれている認証および認可プロセスについて説明します。<br>「キーストアのコンフィグレーション」では、SSL 認証および認可に<br>いるトレーディング パートナの証明書を格納する WebLogic Server<br>、アの作成とコンフィグレーションについて説明します。<br>「セキュリティのコンフィグレーション」では、B2B トレーディン<br>「セキュリティのコンフィグレーション」では、B2B 、スポンパ ミル血 ジャンパニン、 こんごう<br>第3章「キーストアのコンフィグレーション」では、SSL 認証ま<br>使用されるトレーディング パートナの証明書を格納する WebLo<br>キーストアの作成とコンフィグレーションについて説明します。<br>第4章「セキュリティのコンフィグレーション」では、B2B トレ<br>パートナおよび B2B 環境のためにセキュリティをコンフィグレ・<br>る方法について説明します。<br>第5章「否認防止性の実装」では、ビジネス プロ 「キーストアのコンフィグレーション」では、SSL 認証および認可に<br>いるトレーディング パートナの証明書を格納する WebLogic Server<br>・アの作成とコンフィグレーションについて説明します。<br>「セキュリティのコンフィグレーション」では、B2B トレーディング<br>-および B2B 環境のためにセキュリティをコンフィグレーションす<br>こついて説明します。<br>「否認防止性の実装」では、ビジネス プロセスに否認防止性メカニズ<br><sub>ま</sub>する方法 使用されるトレーディング パートナの証明書を格納する WebLogic Server<br>キーストアの作成とコンフィグレーションについて説明します。<br>第4章「セキュリティのコンフィグレーション」では、B2B トレーディン<br>パートナおよび B2B 環境のためにセキュリティをコンフィグレーションす<br>る方法について説明します。<br>第5章「否認防止性の実装」では、ビジネス プロセスに否認防止性 メカニ<br>ムを実装する方法について説明します。 トーストッショ成と・ショットーンコンについて説明しまう。<br>第4章「セキュリティのコンフィグレーション」では、B2B ト1<br>パートナおよび B2B 環境のためにセキュリティをコンフィグレ ■ 第4章 「セキュリティのコンフィグレーション」では、B2B トレーディング 「セキュリティのコンフィグレーション」では、B2B トレーディング<br>-および B2B 環境のためにセキュリティをコンフィグレーションす<br>こついて説明します。 パートナおよび B2B 環境のためにセキュリティをコンフィグレーションす<br>る方法について説明します。<br>第 5 章「否認防止性の実装」では、ビジネス プロセスに否認防止性メカニ
- る方法について説明し ます。 ■ 第5章「否認防止性の実装」では、ビジネス プロセスに否認防止性メカニズ<br>-<br>ムを実装する方法について説明します。 ム を実装する方法について説明し ます。

## <span id="page-6-1"></span>対象読者

- WebLogic Integration デプロイメントのためのセキュリ<br>■ \*<br>キナスビジネス アナリストおよびプログラマ <sub>フフ・・・フォー のための ヒキュラティ ラ が ラ スト と 政<br>リストおよびプログラマ<br>没定および管理するシステム管理者</sub>
- B2B セキュリティを設定および管理するシス<br>■ B2B セキュリティを設定および管理するシス

セキュラティ を設定するよう まこう ジンフ 高音社 a<br>ic Integration B2B のアーキテクチャの概要について<br>:参照してください。 WebLogic Integration B2B のアーキテ クチャの概要については、『*B2B Integration*  入門』を参照してください。 を参照して く だ さい。

## <span id="page-7-0"></span>このマニュアルの印刷方法

**Web** ブラウザの [ ファイル | 印刷 ] オプションを使用すると、Web ブラウザから このマニュアルを一度に1ファイルずつ印刷できます。

このマニュアルの PDF 版は、WebLogic Integration のマニュアル CD にありま す。 PDF を Adobe Acrobat Reader で開 く と 、 マニ ュ アルの全体 (ま たは一部分) を書籍の形式で印刷でき ます。

Adobe Acrobat Reader がない場合は、Adobe の Web サイト (http://www.adobe.co.jp/) で無料で入手でき ます。

# <span id="page-7-1"></span> $\mathbf{r}$

WebLogic Integration のドキュメントに関するユーザからのフィードバックは弊 社にと <sup>っ</sup> て非常に重要です。 質問や意見などがあれば、 電子 メ ールで docsupport-jp@bea.com までお送りください。寄せられた意見については、 WebLogic Integration B2B のドキュメントを作成および改訂する BEA の専門の担 当者が直に目を通し ます。

電子メールのメッセージには、WebLogic Integration 7.0 リリースのドキュメント を <sup>ご</sup>使用の旨をお書き添え く ださい。

カスタマ サポートでは以下の情報をお尋ねしますので、お問い合わせの際はあ<br>ことじょご E 辛くぢさい らかじめご用意ください。

- お名前、電子メール アドレス、電話番号、ファクス番号
- 会社の名前と住所
- お使いの機種とコード番号
- 製品の名前とバージョン
- 問題の状況と表示されるエラー メッセージの内容

## <span id="page-8-0"></span>表記規則

このマニュアルでは、全体を通して以下の表記規則が使用されています。

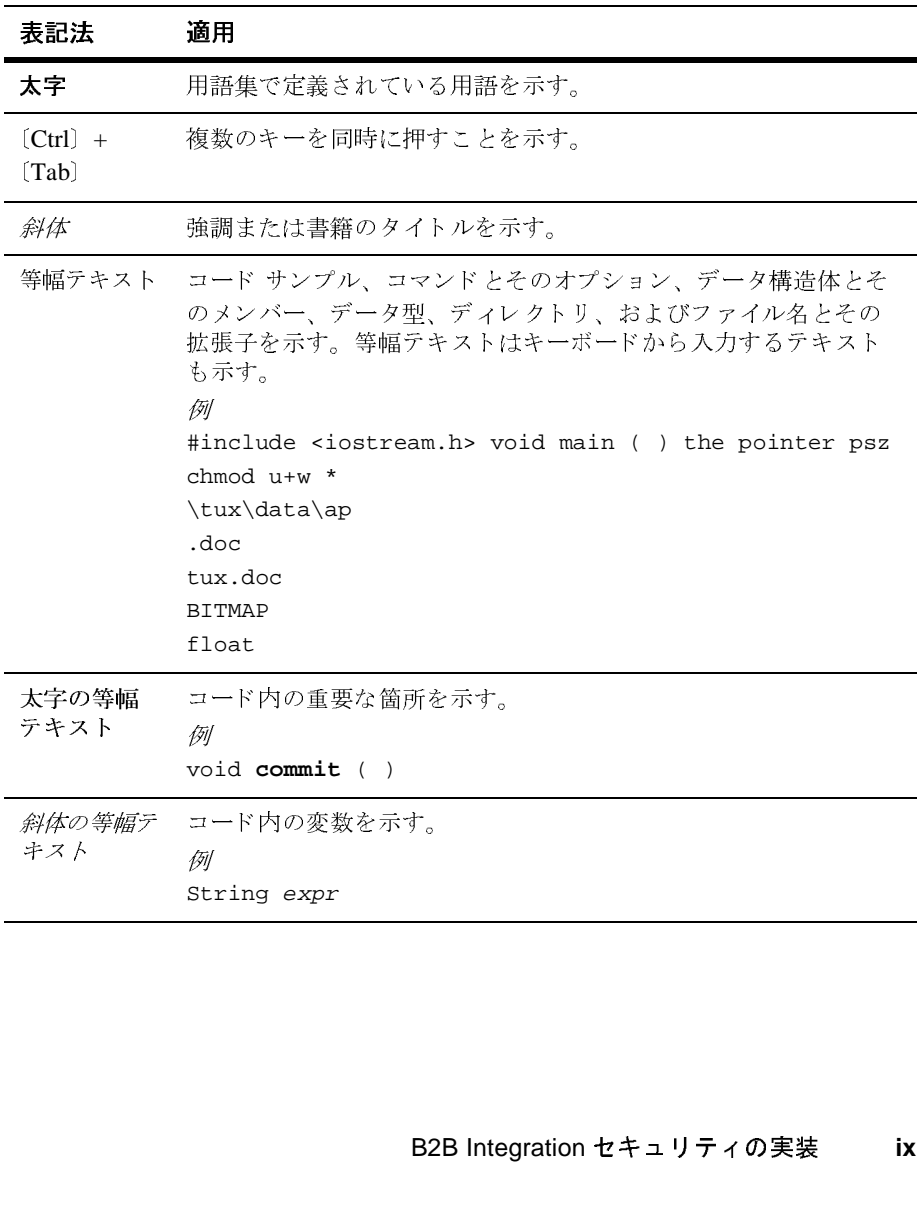

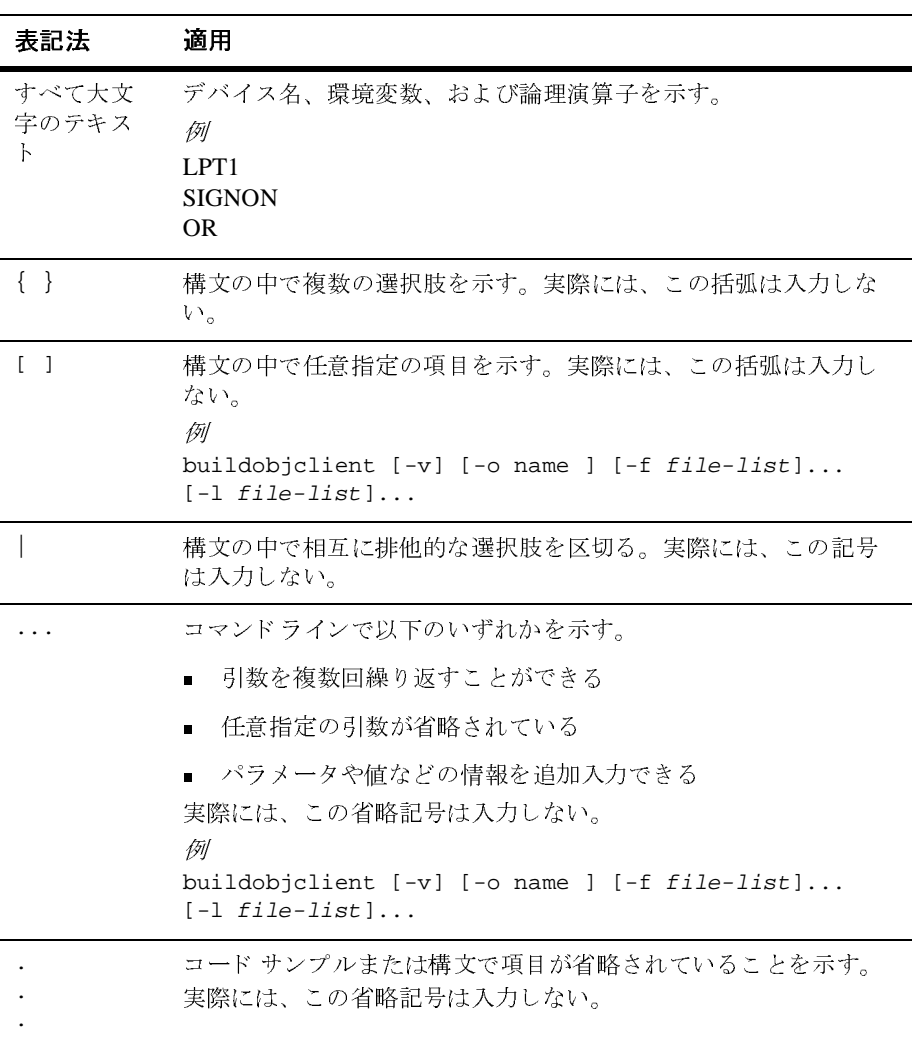

## <span id="page-10-2"></span><span id="page-10-0"></span>**1 WebLogic Integration B2B** セ キュリティ入門

ここでは、以下の内容を取り上げます。

- [WebLogic Integration B2B](#page-10-1) のセキュリティ モデル
- プリンシパル、ユーザ、およびグループ
- デジタル証明書
- [認証局](#page-21-0)
- $\blacksquare$  SSL プロトコル
- 安全な環境を保証するためのコンフィグレーションの制限

# <span id="page-10-1"></span>**WebLogic Integration B2B のセキュリ**<br>ティ モデル  $\frac{1}{2}$  =  $\frac{1}{2}$

WebLogic Integration B2B のセキュリティ モデルには、以下の主要機能が組み込 まれてい ます。

- 基盤となる BEA WebLogic Server™ プラットフォームのセキュリティ機能を 使用して、プリンシパルの認証および認可を実行してから、B2B リソースに 対するアクセス権を付与します。
- トレーディング パートナのデジタル証明書を検証したり、重要なビジネス メッセージには欠かせない否認防止性のサポートを実装したりするための ユーザ独自のツールまたはサードパーティベンダのツールを組み込むことを 可能にする こ と で、 機能拡張に対応し ます。

この節では、 WebLogic Integration の認証および認可機能に関与する WebLogic Server および B2B のエンティティについて説明します。

WebLogic Server 6.x のセキュリティレルムおよび互換モードのWebLogic Server Security Service を使用する必要があ り ます。 WebLogic Platform セキュ リティの 詳細については、次の URL にある『WebLogic Platform 7.0 セキュリティの紹 介』を参照してください。

http://edocs.beasys.co.jp/e-docs/platform/docs70/secintro/index.h tml

WebLogic Integration B2B 認証とは、システム エンティティが主張するアイデン ティティまたはシステム エンティティに対して主張するアイデンティティを確 認するプロセスのことです。認証では、関心の対象がエンティティの身元にあり ます。つまり、認証はアイデンティティとエンティティとの関連付けです。認可 では、関心の対象がそのアイデンティティに基づいて表示可能な内容または実行 可能な処理にあ り ます。 WebLogic Integration B2B では、 以下の方法を使用し て 認証を実行します。

- ユーザ名とパスワード-人間ユーザ(管理者)は、ユーザ名とパスワードを 使用して自身のアイデンティティを証明します。
- デジタル証明書-トレーディング パートナは、デジタル証明書を使用して自 身のアイデンティティを B2B エンジンに対して証明します。
- Secure Sockets Layer (SSL) SSL プロトコルを使用すると、プリンシパル 間の接続に対し てデータの整合性および機密性が提供 されます。

*認可*は、システム エンティティがシステム リソースにアクセスするために付与 される権利(パーミッション)です。認可プロセスは、そのような権利を与える 手順です。B2B リソースにアクセスするパーミッションは、ACL (Access Control List: アクセス制御リスト)とロールによって割り当てられます。

WebLogic Server と WebLogic Integration B2B が共同して WebLogic Integration B2B エンジンのプリンシパルを認証および認可するしくみの詳細については、 第2章「トレーディング パートナの認証と認可」を参照してください。

次の図は、WebLogic Server と WebLogic Integration が B2B のセキュリティ モデ ルで提供するエンティティと機能を示しています。

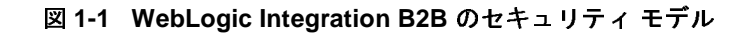

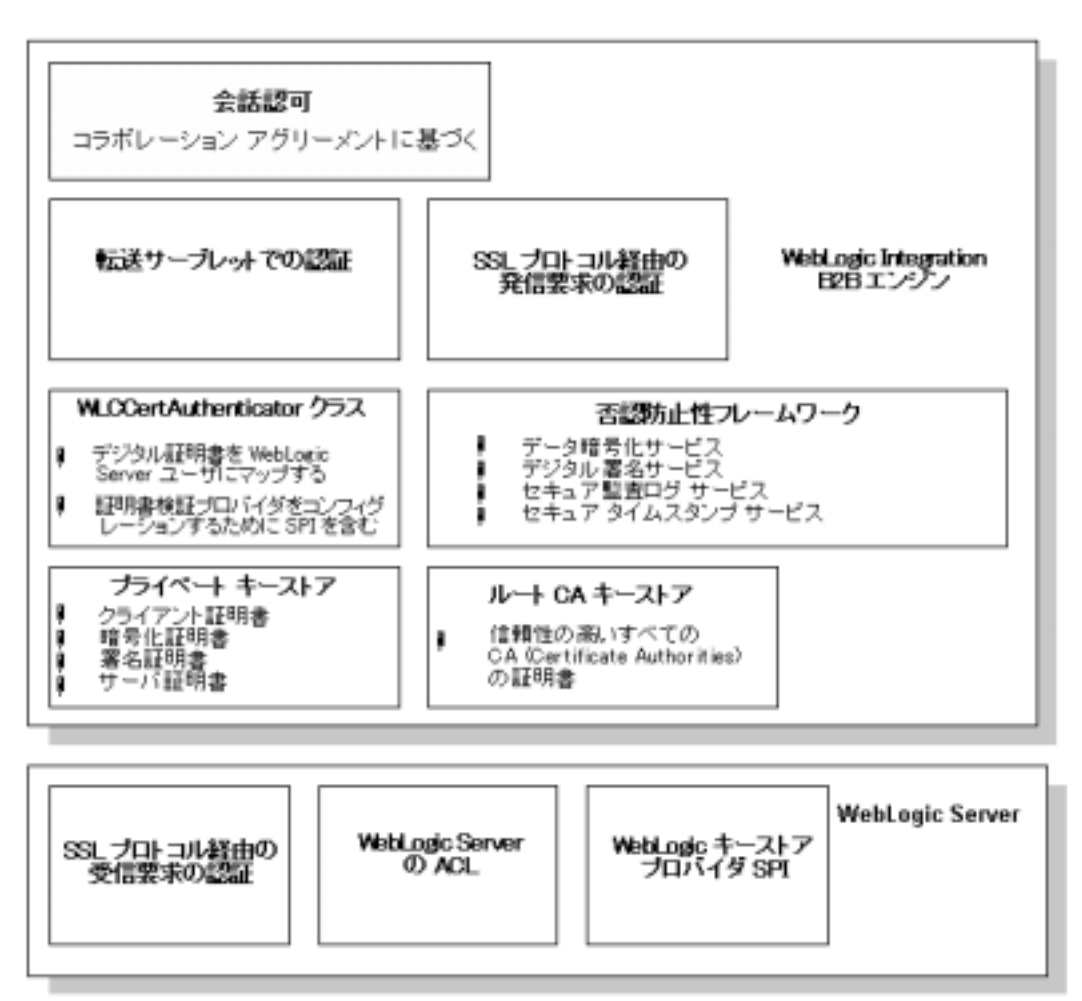

次の表では、この B2B セキュリティ モデルで示した各機能について説明しま す。

| コンポーネント    | 説明                                                                                                    |
|------------|----------------------------------------------------------------------------------------------------|
| 会話認可       | トレーディング パートナのビジネス メッセージが到<br>着すると、B2B エンジンは、ビジネス メッセージの<br>認可プロセスの一部としてビジネス メッセージの内<br>容を調べ、コラボレーション アグリーメントに照ら<br>して検証する。つまり、特定のトレーディング パー<br>トナが送受信できるビジネス メッセージをコラボ<br>レーション アグリーメントが定義する。B2B エンジ<br>ンは、コラボレーション アグリーメントのロールお<br>よび会話定義によって、トレーディング パートナが<br>送信または受信することになっているビジネス メッ<br>セージと、受け取ったビジネス メッセージの内容が<br>矛盾していないことを確認する。<br>この認可方法により、関連するコラボレーション ア<br>グリーメントと矛盾しないビジネス メッセージだけ<br>が B2B エンジン リソースに対するアクセス権を付与<br>される。 |
| データ暗号化サービス | データ暗号化サービスでは、暗号化を必要とするビ<br>ジネス プロトコルに合わせてビジネス メッセージを<br>暗号化する。データは、送信側の証明書、プライ<br>ベートキー、および受信側の証明書を組み合わせて<br>ビジネス メッセージをエンコードすることで暗号化<br>される。暗号化したメッセージは、受信側のプライ<br>ベート キーを使用しないと解読できない。<br>データ暗号化サービスの使い方については、4-35<br>ページの「メッセージ暗号化のコンフィグレーショ<br>ン」を参照。                                                                                                    |

表 1-1 WebLogic Integration B2B のセキュリティ モデルのコンポーネント

| コンボーネント                     | 說明                                                                                                    |
|-----------------------------|----------------------------------------------------------------------------------------------------|
| 転送サーブレットでの認<br>証            | 転送サーブレットは、以下のリソースを含む B2B の<br>リソースに対する HTTP および HTTPS アクセスのエ<br>ントリ ポイントとなる WebLogic Integration 固有の<br>サーブレットである。                                                                                                    |
|                             | WebLogic Integration リポジトリ                                                                                                    |
|                             | WebLogic Integration ワークフローテンプレート<br>および定義                                                                                                    |
|                             | JDBC 接続プール                                                                                                    |
|                             | JMS 送り先<br>n                                                                                                    |
|                             | 転送サーブレットは、特定のコラボレーション アグ<br>リーメントにバインドされたトレーディング パート<br>ナ用として、WebLogic Server 環境で動的に登録され<br>る。                                                                                                    |
| SSL 経由の発信要求の認<br>証          | B2B エンジンは、SSL ハンドシェークで取得した<br>SSL 証明書を使用してすべての発信メッセージの受<br>信側を認証し、バインドされている関連コラボレー<br>ション アグリーメントとメッセージが矛盾していな<br>いことを保証する。                                                                                                    |
| WLCCertAuthenticator<br>クラス | WLCCertAuthenticator クラスは、トレーディング<br>パートナの証明書を、そのトレーディング パートナ<br>に対してコンフィグレーションされている WebLogic<br>Server ユーザにマップする。<br>WLCCertAuthenticator クラスは、<br>weblogic.security.acl.CertAuthenticator 1<br>ンタフェースを実装している。<br>このクラスをコンフィグレーションすると、トレー<br>ディングパートナの証明書を検証する独自の実装ま<br>たは信頼性のあるサードパーティベンダの実装を呼<br>び出すことができる。詳細については、第2章「ト<br>レーディング パートナの認証と認可」を参照。 |

表 1-1 WebLogic Integration B2B のセキュリティ モデルのコンポーネント<br>- コンポーカント

| コンホーネント          | 訳明                                                                                                    |
|------------------|----------------------------------------------------------------------------------------------------|
| 否認防止性フレームワー<br>ク | B2Bのセキュリティシステムには、否認防止性のサ<br>ポートを実装するための手段が用意されている。否<br>認防止性とは、トレーディング パートナが別のト<br>レーディング パートナ宛てのビジネス メッセージを<br>送信したこと証明したり、トレーディングパートナ<br>からのビジネス メッセージを受信したことを証明で<br>きることを表す。否認防止性には、以下のサービス<br>が必要となる。 |
|                  | データ暗号化                                                                                                    |
|                  | デジタル署名                                                                                                    |
|                  | セキュア タイムスタンプ                                                                                                    |
|                  | セキュア監査ログ<br>WebLogic Integration では、優れた否認防止性の実装<br>と独自の実装または信頼性のあるサードパーティの<br>実装を組み込むためのサービス プロバイダ インタ<br>フェース(SPI)が提供される。<br>否認防止性の詳細については、第5章「否認防止性の<br>実装」を参照。                                        |
| プライベート キーストア     | トレーディング パートナ コラボレーションで使用さ<br>れるプライベート キー、パスワード、および証明書<br>を格納するファイル。これらのキーおよびパスワー<br>ドは、以下の証明書に埋め込まれる。<br>クライアント証明書ーリモートまたはローカルの<br>トレーディング パートナのデジタル証明書。                                                 |
|                  | サーバ証明書-リモートのトレーディング パート<br>ナのデジタル証明書。                                                                                                    |
|                  | 署名証明書-デジタル署名サポートが必要な場合<br>に各トレーディング パートナのビジネス メッ<br>セージに使用される。                                                                                                    |
|                  | 暗号化証明書-ビジネス メッセージの暗号化が必<br>要な場合に各トレーディング パートナに使用され<br>る。                                                                                                    |

表 1-1 WebLogic Integration B2B のセキュリティ モデルのコンポーネント<br>コンポーネント

| コンポーネント                | 説明                                                                                                    |
|------------------------|----------------------------------------------------------------------------------------------------|
| ルート CA キーストア           | B2B コラボレーションで使用される各トレーディン<br>グパートナおよびサーバ証明書に関連付けられたす<br>べての信頼性のある CA 証明書を格納するファイル。                                                                                                    |
| SSLプロトコル経由の着<br>信要求の認証 | 着信トレーディング パートナのメッセージが到着す<br>ると、トレーディング パートナと WebLogic Server<br>システムが証明書を交換して、互いのアイデンティ<br>ティを確立する。SSLハンドシェークが終了すると、<br>トレーディング パートナと WebLogic Server システ<br>ムとのネットワーク接続が確立される。<br>相互認証を行うための WebLogic Server での SSLプ<br>ロトコルのコンフィグレーション方法については、<br>4-2 ページの「SSL プロトコルと相互認証のコンフィ<br>グレーション」を参照。                                                                                                    |
| WebLogic リソースの ACL     | ACL は、WebLogic Integration B2B リソースへのアク<br>セスを保護する複数のエントリを持つデータ構造で<br>ある。リソースまたはリソースのクラスに対する<br>パーミッションは、ACL によって、リストに記載さ<br>れているユーザおよびグループに付与される。ACL<br>には AclEntry のリストが入っており、それぞれは<br>特定のユーザまたはグループに関するパーミッショ<br>ンのセットを持っている。<br>パーミッションはリソースにアクセスするために必<br>要な特権を表し、保護対象のリソースに固有のもの<br>である。指定可能なパーミッションは、ACLで保護<br>するリソースのタイプによって異なる。たとえば、<br>ファイルの送信と受信、ファイルの削除、ファイル<br>の読み出しと書き込み、およびサーブレットのロー<br>ドを行うパーミッションがある。<br>JDBC 接続プールの ACL をコンフィグレーションす<br>る方法については、4-7ページの「WebLogic<br>Integration B2B のアクセス制御リストのコンフィグ<br>レーション」を参照。 |

表 1-1 WebLogic Integration B2B のセキュリティ モデルのコンポーネント

| コンボーネント          | 説明                                   |
|------------------|--------------------------------------|
| WebLogic キーストアプロ | プライベート キーおよび証明書をキーストアに追加、            |
| バイダのサービス プロバ     | 管理する手段を実装するインタフェースのセット。              |
| イダ インタフェース       | WebLogic キーストアプロバイダは、Sun             |
| (SPI)            | Microsystems 社から提供されている参照キーストア       |
|                  | 実装を Java Development Kit に使用したコンポーネン |
|                  | トである。また、各キーストアをファイルとして実              |
|                  | 装する標準「JKS」キーストア タイプを使用してい            |
|                  | る。                                   |
|                  |                                      |

<sup>表</sup> **1-1 WebLogic Integration B2B** のセキュ リ テ ィ モデルのコ ンポーネン ト

B2B エンジンで使用される WebLogic Server セキュリティ機能の詳細について は、次のマニュアルを参照してください。

■ 『WebLogic Security の管理』の「SSL プロトコルのコンフィグレーション」

http://edocs.beasys.co.jp/e-docs/wls/docs70/secmanage/ssl.html

■ 『WebLogic Security の管理』の「ACL の定義」

http://edocs.beasys.co.jp/e-docs/wls/docs70/secmanage/security6 .html

 $\blacksquare$ 

## <span id="page-18-0"></span>プリンシパル、ユーザ、およびグループ

プリンシパルとは、B2B の環境およびリソースへのアクセス権を必要とするエ ンティティのことです。WebLogic Integration B2B のプリンシパルは以下のとお り です。

- トレーディング パートナ
- 人間ユーザ (WebLogic Integration B2B 管理者)

プリンシパルには、認証および認可メカニズムを通して、WebLogic Integration B2B エンジンの環境およびリソースに対するアクセス権が付与されます。 WebLogic Integration B2B のプリンシパルは、WebLogic Server ユーザにマップ されます。

B2B エンジンが WebLogic Server ユーザのアイデンティティを証明できた場合、 B2B エンジンは、そのユーザと、そのユーザの代わりにコードを実行するス レ ッ ド を関連付けます。 ス レ ッ ド がコー ド の実行を開始する前に、 WebLogic Integration B2B は関係のある ACL をチェックして、その WebLogic Server ユー ザが処理を続行するための適切なパーミッションを持っていることを確認しま す。

WebLogic Integration B2B は、以下のタイプの WebLogic Server ユーザをサポー ト し てい ます。

- WebLogic Integration のトレーディング パートナ
- WebLogic Integration B2B システム ユーザ
- WebLogic Integration B2B 管理者

グループ とは、 WebLogic Server ユーザのセ ッ ト の こ と です。 グループを使用す る と 、 管理者がグループ全体に対するパー ミ ッ シ ョ ン を一度に指定でき るので、 多数のユーザを効率的に管理できます。

## <span id="page-19-0"></span>トレーディング パートナのコンフィグレーション<br>について について

WebLogic Integration のコラボレーション アグリーメントをコンフィグレーショ ンする場合、そのアグリーメントにバインド されるトレーディング パートナ名 も指定します。ユーザと B2B Console 内のトレーディング パートナを関連付け るには、WebLogic Server ユーザ名であるトレーディング パートナ ユーザ名を指 定します。WebLogic Server では、トレーディング パートナのデジタル証明書を トレーディング パートナ ユーザに実行時にマップします。

<sup>図</sup> **1-2** ト レーデ ィ ング パー ト ナの証明書と **WebLogic Server** ユーザとのマ ッ ピング

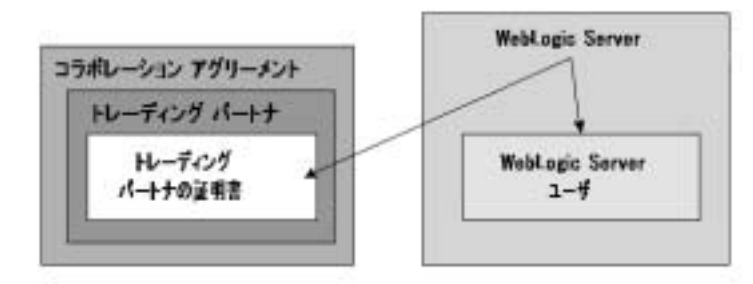

したがって、WebLogic Server は、トレーディング パートナのメッセージを受け 取ったときに、トレーディング パートナの証明書を読み出してトレーディング パートナに対応する WebLogic Server ユーザを見つけることができるので、B2B エンジンの認証プロセス を開始でき ます。

## <span id="page-19-1"></span>**WebLogic Integration B2B システム ユーザのコン**<br>フィグレーションについて フ ィグレーシ ョ ンについて

B2B システム ユーザ、 wlisystem に関し ては、 以下の注意事項があ り ます。

■ このユーザは、転送サーブレットを除くすべての B2B リソースにアクセス できます。この制限により、外部エンティティが B2B システム ユーザとし て WebLogic Integration シ ステムに入る こ と ができな く な り ます。

- このユーザは、製品に付属しているサンプル コンフィグレーションで定義済 みです。wlisystem ユーザのデフォルト パスワードは wlisystem です。た だし、 BEA システム ユーザがない場合は、 WebLogic Server Administration Console を使用し てユーザ名 wlisystem ( パスワード wlisystem) を作成し て く ださい。
- wlisystem パスワードを変更したい場合は、B2B Console および fileRealm.properties フ ァ イルで変更を行なって く だ さい (wlisystem パ スワードが、fileRealm.properties ファイルで指定したパスワードと一致 しない場合、システム ログに警告が記録され、B2B エンジンによって例外 が送出されます)。
	- 注意 **:** wlisystem パス ワー ドは、 必ず B2B Console 経由で変更し て く だ さ い。 wlisystem パス ワー ドの変更に WebLogic Server Administration Console を使用する と 、WebLogic Integration リポジ ト リに格納された wlisystem パスワードは同時に更新されず、その後に B2B エンジン <sup>を</sup>起動しよ う としても失敗し ます。

## <span id="page-20-0"></span>デジ タル証明書

デジタル証明書とは、インターネットなどのネットワーク上でプリンシパルとオ ブジェクトを一意に識別するための電子的なドキュメントのことです。デジタル 証明書によって、認証局と呼ばれる信頼性のあるサードパーティによって証明さ れたとおりに、ユーザまたはオブジェクトのアイデンティティが特定の公開鍵に 安全にバインドされます。デジタル証明書の所有者は、公開鍵とプライベート キーの組み合わせによって一意に識別されます。

デジタル証明書を使用すると、特定の公開鍵が実際に指定されたユーザまたはエ ンティティに属するものであることを検証できます。デジタル証明書の受信側 は、その証明書およびサブジェクトの公開鍵が信頼性のある認証局(CA)が発 行し、 署名し た こ と を検証でき ます。 この検証は、 信頼性のあ る認証局の公開鍵 を使用して、デジタル署名がその認証局のプライベート キーを使って作成され たことを確認することによって行ないます。検証が成功すると、一連の論証に よって、対応するプライベート キーがデジタル証明書に指定されているサブ ジェクトによって保持されていることと、デジタル証明書が特定の認証局によっ て作成されたことが保証されます。

通常、デジタル証明書には以下のようにさまざまな情報が格納されています。

- サブジェクト(保持者、所有者)の名前とサブジェクトを一意に識別するた めの ID 情報 (URL や電子メールアドレスなど)
- サブジェクトの公開鍵
- デジタル証明書を発行した認証局の名前
- シリアル番号
- デジタル証明書の有効期間(開始日と終了日で定義)

最も広く利用されているデジタル証明書のフォーマットは、ITU-T X.509 国際標 準で定義 さ れてい る フ ォーマ ッ ト です。 このため、 X.509 標準に準拠していれば どのアプ リ ケーシ ョ ン を使用し て も、 デジ タル証明書を読み出し た り 、 書き込ん だりすることができます。WebLogic Server の公開鍵インフラストラクチャ (PKI) では、 X.509 バージ ョ ン 1 (X.509v3) またはバージ ョ ン 3 (X.509v3) に準拠 したデジタル証明書が認識されます。

### <span id="page-21-0"></span>認証局

デジタル証明書は、認証局によって発行されます。デジタル証明書および公開鍵 の発行先のアイデンティティを保証する信頼性のある第三者組織または企業はす べて、 認証局にな る こ と がで き ます。 認証局は、 デジ タル証明書を作成する<sup>際</sup> に、証明書が改ざんされればわかるようにプライベート キーを使って署名しま す。認証局は、署名したデジタル証明書を要求元サブジェクトに返します。

サブジ ェ ク ト は、 認証局の公開鍵を使用し て発行認証局の署名を検証でき ます。 認証局の公開鍵は、 下位認証局の公開鍵の妥当性を保証する上位認証局か ら発行 されたデジタル証明書を提供することで利用できるようになります。この階層 は、最終的に、ルート証明書と呼ばれる自己署名デジタル証明書にたどり着きま す。次の図を参照してください。

<sup>図</sup> **1-3** 認証局の階層

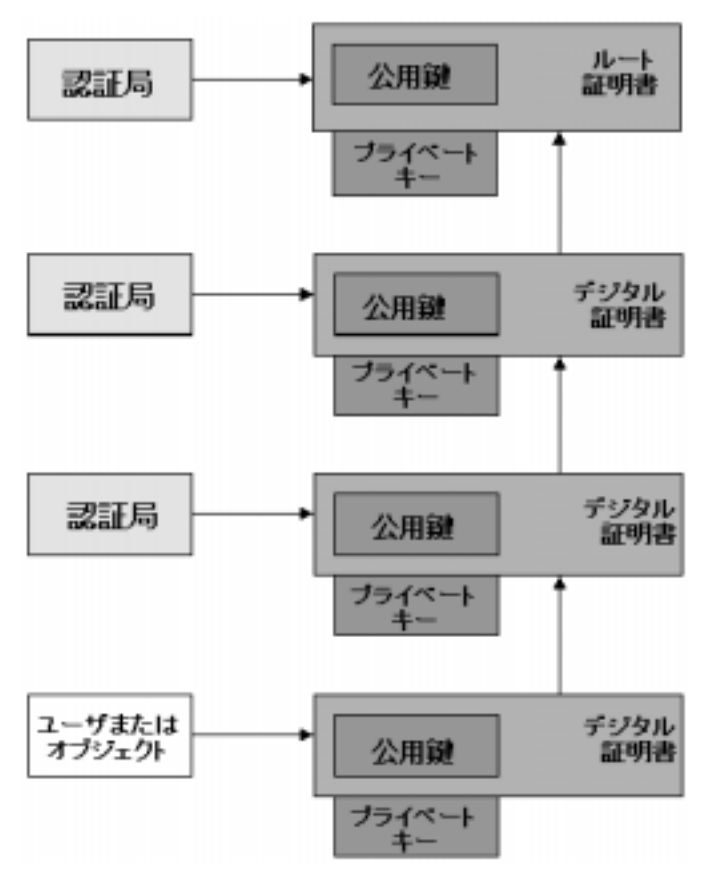

デジタル証明書を使用したり、デジタル署名を検証したり、ビジネス メッセー ジを解読したりする前に、そのデジタル証明書が信頼性のある認証局によって発 行されていることを確認します。誰がビジネス メッセージを暗号化したかにか かわりなく、ビジネス メッセージのデジタル証明書は、認証局によって信頼性 が確立されている必要があります。

## <span id="page-23-0"></span>**SSL** プロ ト コル

SSL プロトコルを使用すると、ネットワーク接続を通してリンクされた2つのア プリケーション間で互いのアイデンティティを認証し、アプリケーション間の データ交換を暗号化する こ と で、 安全な接続を確立でき ます。 SSL 接続はハン ドシェークで始まります。ハンドシェーク時には、アプリケーション間でのデジ タル証明書の交換、使用する暗号化アルゴリズムの取り決め、そのセッションの 残 り で使用する暗号キーの生成が行われます。

SSL プロトコルは、以下のセキュリティ機能を提供します。

- サーバ認証-サーバは信頼性のある認証局が発行した自身のデジタル証明書 を使用して、クライアントに対して自身を認証します。
- クライアント認証-オプションとして、クライアントが独自のデジタル証明 書を提示することで、自身をサーバに対して認証することを要求できます。 このタイプの認証は、相互認証とも呼ばれます。WebLogic Integration B2B の認証モデルでは相互認証を使用し ます。
- データ プライバシークライアントの要求とサーバの応答は暗号化され、ネッ トワーク経由でやり取りされるデータの機密性を維持します。
- データ整合性ークライアントとサーバ間のデータ フローを、第三者による改 ざんから保護し ます。

SSL プロトコルは、トレーディング パートナ間のメッセージのリンクレベル暗 号化を実装する ために使用し ます。

管理者は、Web ブラウザを使用して B2B Console にアクセスします。HTTPS (Hypertext Transfer Protocol with SSL) を使用すると、このタイプのネットワーク 通信をセキュリティで保護できます。

## <span id="page-24-0"></span>スエ みみ死亡 床証 / 9 だのジョン / 1 /<br>レーションの制限 レーショ ンの制限

WebLogic Integration B2B には、 安全な環境を保証する ために、 こ の節で説明す る制限があ り ます。 これ らの制限については、 必要に応<sup>じ</sup> て第 4 [章 「セキュ リ](#page-60-1) ティのコンフィグレーション」でも説明しています。

- B2B システム ユーザは、転送サーブレットにアクセスするための認可の対 象となりません。これにより、外部エンティティが B2B システム ユーザを 装うことはできなくなります。
- トレーディング パートナは、B2B リソースにアクセスするための認可の対 象となりません。トレーディング パートナの証明書が認証されたら、その証 明書は WebLogic Server ユーザにマップされます。トレーディング パートナ のビジネス メッセージも認証されてからのみ、 トレーディング パートナの 証明書のマップ先となった WebLogic Server ユーザは、トレーディング パー トナの代わりに B2B リソースにアクセスします。
- WebLogic Integration 環境のアーキテクチャは、トレーディング パートナの パスワード情報を明かさずに済むように設計されています。トレーディング パートナは、デジタル証明書に基づいて B2B 環境で必ずマップされるから です。

次の図は、これらのセキュリティ上の制限が WebLogic Integration B2B セキュリ ティモデルで果たす役割を示しています。

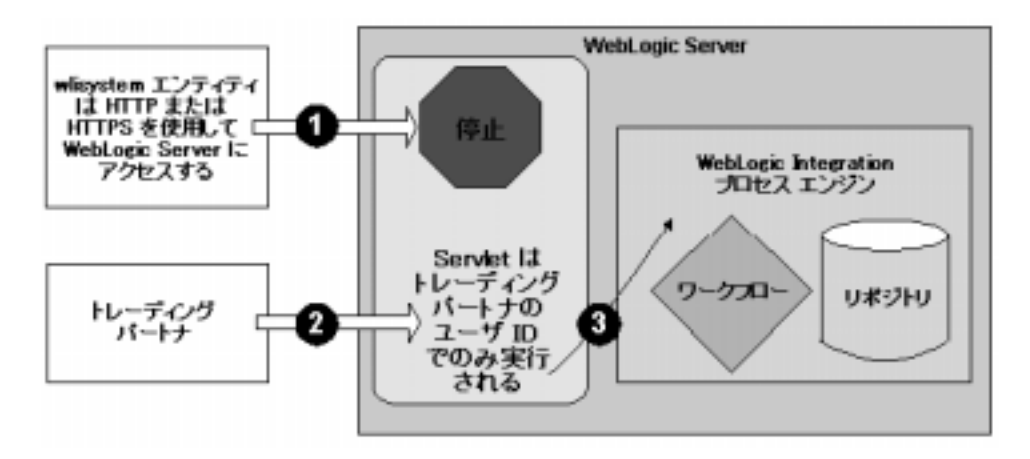

<sup>図</sup> **1-4** 安全な **WebLogic Integration B2B** 環境

上の図の以下の番号に注目して くだ さい。

- 1. B2B 転送サーブレットにアクセスしようとしている wlisystem というエン ティティがアクセスを拒否されます。
- 2. トレーディング パートナの証明書およびビジネス メッセージが検証された ら、その証明書は対応する WebLogic Server ユーザにマップされます。
- 3. 前の手順でマップされた WebLogic Server ユーザは、トレーディング パート ナのビジネス メッセージをサービスするために必要な B2B リソースにアク セスします。

## <span id="page-26-2"></span><span id="page-26-0"></span>**2** ト レーデ ィ ング パー ト ナの認証と 認可

ここでは、以下の内容を取り上げます。

- [WebLogic Integration](#page-26-1) でのトレーディング パートナの認証
- [WebLogic Integration B2B](#page-33-0) でのトレーディング パートナの認可

# <span id="page-26-1"></span>**WebLogic Integration** でのトレーディング<br>パートナの認証 パー ト ナの認証

認証とは、WebLogic Integration B2B エンジンがプリンシパルのアイデンティ ティを確立するプロセスのことです。トレーディング パートナと WebLogic Integration 間では、相互認証 (HTTPS) を行う SSL プロトコル経由でデジタル 証明書を使用します。B2B エンジンは、リポジトリ内のセキュリティ情報に照 らしてデジタル証明書を調べて検証します。

WebLogic Integration B2B には、 2 つのレベルの認証プ ロセスが組み込まれてい ます。

- 第1レベルでは、トレーディング パートナの証明書を検証します。
- 第2レベルでは、 トレーディング パートナのメッセージを認証します。

トレーディング パートナのビジネス メッセージがどちらのレベルの認証にも合 格すると、B2B エンジンはビジネス メッセージに対する認可プロセスを実行し ます。

以下の節では、2つのレベルの B2B 認証プロセスについて説明します。

### <span id="page-27-0"></span>トレーディング パートナの証明書の検証

WebLogic Integration B2B のセキュリティ モデルでは、SPI (Service Provider Interface: サービス プロバイダ インタフェース) が提供されます。このインタ フェースを使用すると、トレーディング パートナの証明書を検証するための サードパーティのサービスを呼び出すインタフェースを実装する Java クラスを 組み込む こ と ができ ます。 こ う し た CVP (Certificate Verification Provider: 証明書 検証プロバイ ダ ) <sup>と</sup> 呼ばれる実装では、 以下のいずれかの証明書検証アプ リ ケー ションを呼び出せます。

- CRL (Certificate Revocation List: 証明書失効リスト)の実装
- 証明書のステータスをリアルタイムでチェックするために認証局などの信頼 性のある第三者エンテ ィ テ ィ と対話する OCSP (Online Certificate Status Protocol) の実装
- 独自の証明書検証の実装

### <span id="page-27-1"></span>証明書検証の利点

トレーディング パートナの証明書検証の目的は、トレーディング パートナのデ ジ タル証明書の有効性を検証する こ と です。 た と えば、 証明書の検証では、 以下 のタスクの一部またはすべてを実行します。

- ルート認証局に至る証明書チェーンをたどります。
- 失効されたものがないかチェーン内のすべての証明書を CRL でチェックし ます。
- 証明書を検証することができる信頼性のあるベンダを使用してリアルタイム に証明書チェックを実行します。
- 証明書チェーン内のすべてのデータが有効であることを確認します。
- チェーン内の各証明書の署名を検証します。

CVP の実装のコンフィグレーションおよび使用は省略可能ですが、使用すると、 証明書検証プロセスでより高いレベルのセキュリティを提供できます。

### <span id="page-28-0"></span>証明書検証プロセス

次の図は、WebLogic Integration 環境の証明書検証プロセスのイベント タスク順 序を示しています。

<sup>図</sup> **2-1 WebLogic Integration** での ト レーデ ィ ング パー ト ナの証明書検証

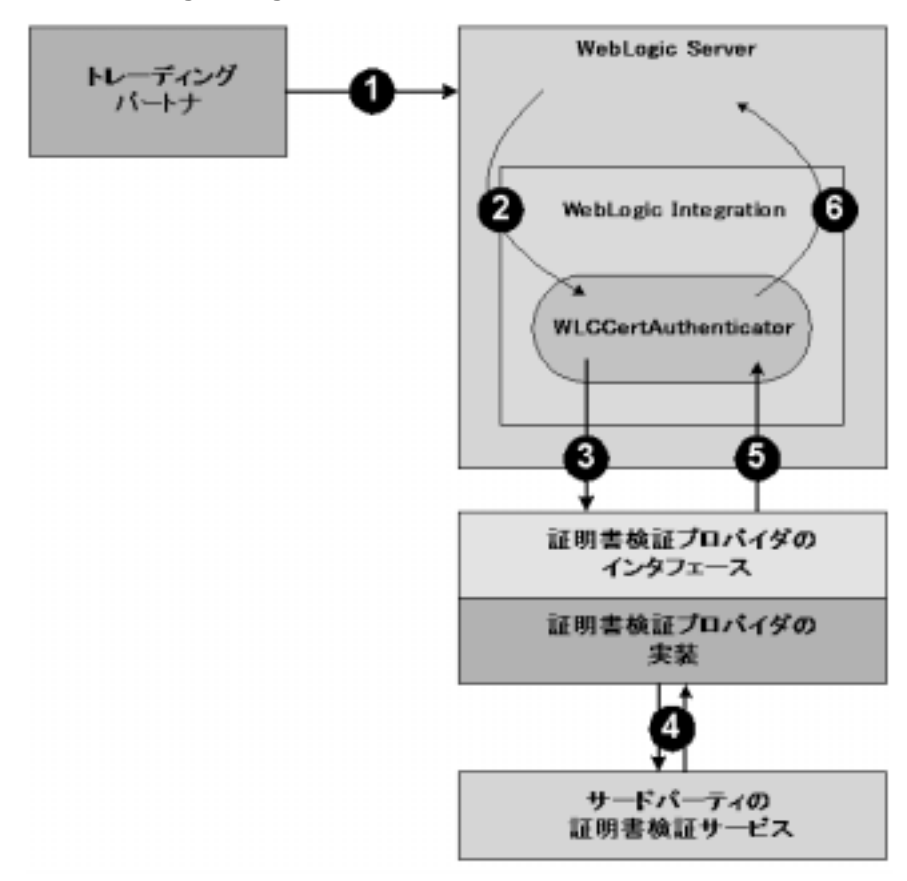

上の図の以下の番号に注目して くだ さい。

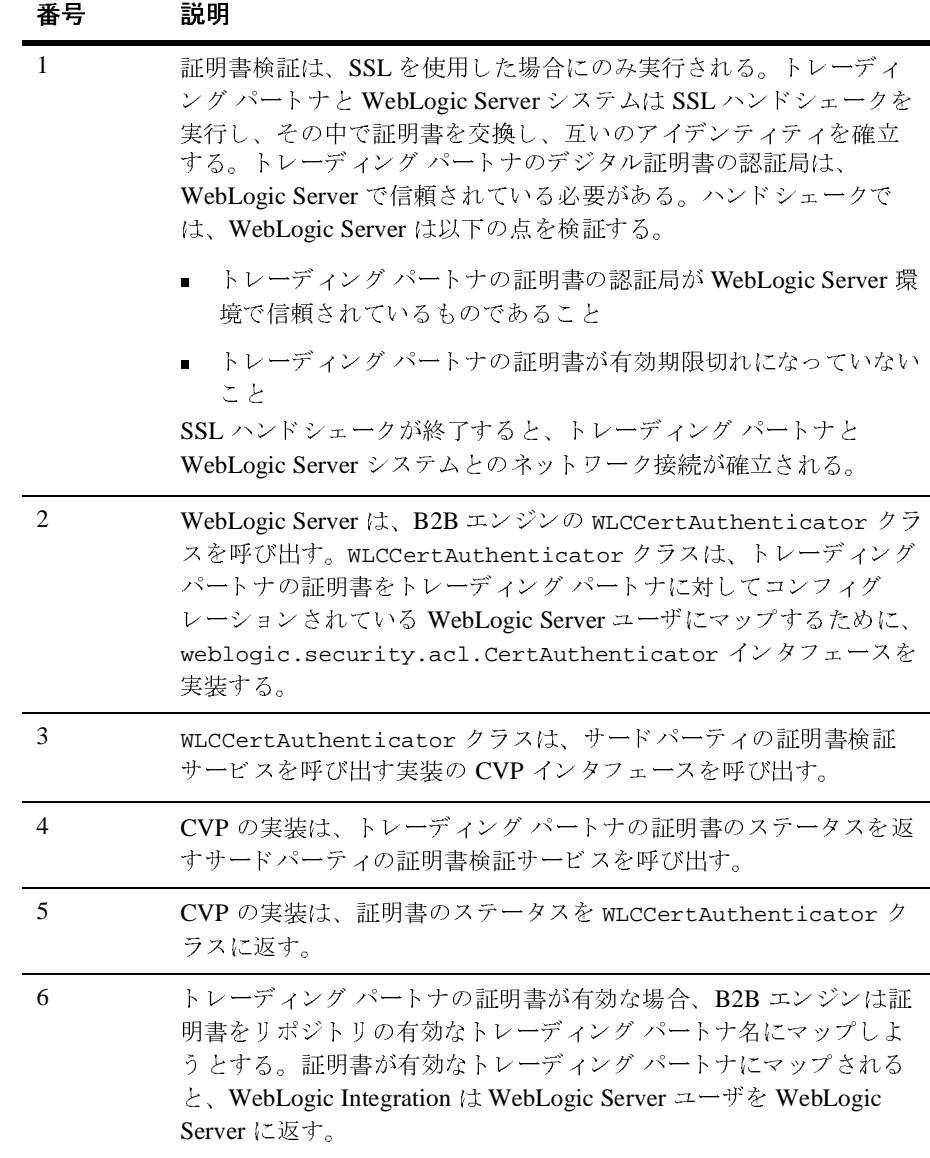

### <span id="page-30-0"></span>証明書検証プロバイダの実装

証明書検証プロバイダ (CVP) Java クラスは、

com.bea.b2b.security.CertificateVerificationProvider インタフェース を実装しています。CVP クラスは、以下の2種類を呼び出すことができます。

- 2-5 ページの「サービス プロバイダ インタフェースの使い方」で説明されて いるサービス プロバイダ インタフェースに準拠した信頼性のあるサード パーティ ベンダ
- 独自の証明書検証アプリケーション

どち ら を呼び出す場合で も、 実際に証明書を検証する アプ リ ケーシ ョ ンを呼び出 す CVP SPI の Java 実装を作成する必要があ り ます。 こ こ か らは、 こ の CVP アプ リケーションの作成、コンパイル、およびコンフィグレーションについて説明し ます。

#### <span id="page-30-1"></span>サービス プロバイダ インタフェースの使い方

WebLogic Integration B2B では、 CVP のサービス プロバイダ インタフェース (SPI) を提供する

com.bea.b2b.security.CertificateVerificationProvider インタフェース を介して CVP を実装でき ます。 こ こで説明する SPI を使用し て CVP を実装また は使用する場合、CVP が実行時に正しく呼び出されるように、WebLogic Integration B2B Console で CVP をコンフィグレーションする必要があります。

com.bea.b2b.security.CertificateVerificationProvider インタフェース には、CVP アプリケーションが実装しなければならない以下のメソッドがあり ます。

void  $init()$ 

このメソッドは、このインタフェースを実装するクラスのカスタム初期化プ ロセスを呼び出すために B2B エンジンによって自動的に呼び出 されます。 このメソッドは、WebLogic Integration の起動時にのみ呼び出されます。

■ String verify(Certificate[] certs)

このメソッドは、SSL ハンドシェークで取得した証明書チェーンを検証しま す。このメソッドは、以下の string 値のいずれかを返します。

● good ートレーディング パートナの証明書が有効で、期限切れではありま せん。

- revoked -トレーディング パートナの証明書が証明書チェーンのいずれ かの認証局によって取り消されているか、トレーディング パートナの証 明書が期限切れになっ ています。
- unknown -証明書チェーンのいずれの認証局もトレーディング パートナ の証明書の有効性を確立できません。

インプリメンタは、このメソッドによる検証手順を選択することができま す。たとえば、ファイルに格納されている証明書失効リスト (CRL) を チェ ッ クする、 OCSP (Online Certificate Status Protocol) 使用し て リ アルタ イ ムで証明書のステータスをチェックする、その他のメカニズムを使用すると いった使い方の中から必要に応じて選択できます。

注意 **:** CVP を実装する場合、引数を持たない CVP のデフォルト パブリック - ・パイフククを追加りる右交があります。クラス内のコンストラクタ<br>オマソムドナー刷刷 お送出し アけわりまみた **ロ**ノッチェロ、 *内外* とど出してはなりましん。

CVP をコンフィグレーションしない場合、B2B エンジンは、信頼性のあ る認証局によって発行されたすべての証明書を有効であると見なします。

### 証明書検証プロバイダ ク ラスのコンパイル

CVP を実装する場合は、 以下の点に注意し ます。

- CVP Java クラスを作成したら、コンパイルして CLASSPATH に配置する必要 があ り ます。
- B2B Console または Bulk Loader ユーティリティを使用して、CVP をコン フィグレーションする必要があります。CVP をコンフィグレーションした ら、CVPを有効にするために WebLogic Server を再起動します。CVPをコ ンフィグレーションしないと、B2B エンジンは、信頼性のある認証局によっ <sup>て</sup>発行 されたすべての証明書を有効であ る と見な し ます。

### WebLogic Integration B2B での証明書検証プロバイダのコンフィグレーション ン

B2B Console を使用して CVP をコンフィグレーションする手順については、 4-42 ページの「証明書検証プロバイダ インタフェースのコンフィグレーション」 を参照してください。CVP をコンフィグレーションしたら、CVP を有効にする ために WebLogic Server を再起動し ます。

### <span id="page-32-0"></span>トレーディング パートナのメッセージの認証

トレーディング パートナの証明書が WebLogic Server によって認証されたら、 B2B エンジンは、メッセージ自体を処理する前にトレーディング パートナの メッセージを認証する必要があります。トレーディング パートナのメッセージ の認証では、ビジネス メッセージの送信元が WebLogic Integration リポジトリの リストに入っている有効なトレーディング パートナであることを検証します。 トレーディング パートナのメッセージが認証されると、そのトレーディング パートナのアイデンティティが認められ、B2Bリソースに完全にアクセスでき る よ う にな り ます。

次の図は、トレーディング パートナのメッセージの認証プロセスを示していま す。

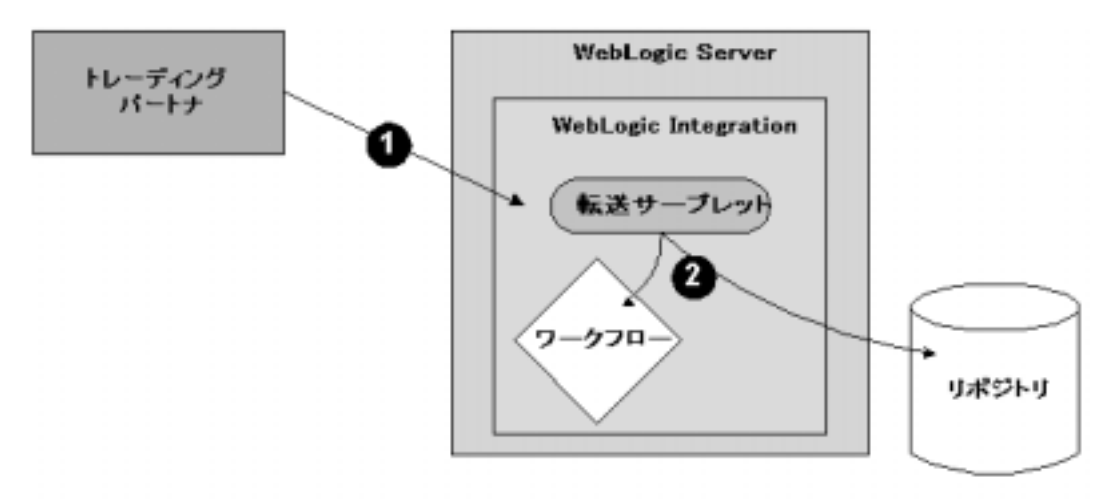

図 2-2 トレーディング パートナのメッセージの認証

上の図の以下の点に注目して く ださい。

■ 転送サーブレットは、B2B エンジンへのエントリ ポイントです。トレー ディング パートナのメッセージが B2B 転送サーブレットに到着すると(番 号 1)、転送サーブレットはトレーディング パートナのメッセージを検証し ます。トレーディング パートナの検証とは、トレーディング パートナに関 連付けられている有効な証明書からトレーディング パートナの値を取り出し て、トレーディング パートナ名が有効であることを確認することです。

- トレーディング パートナのメッセージが認証されると、トレーディング パートナは認可され、リポジトリや WebLogic Integration Business Process Management (BPM) テンプレートおよびワークフロー (番号2) などの WebLogic Integration リソースにアクセスできるようになります。アクセス には、B2B システム ユーザ コンテキストが使用されます。
- 注意 **:** ト レーデ ィ ング パー ト ナだけが B2B 転送サーブレ ッ ト を使用する ための 認証の対象となります。B2B システム ユーザが B2B リソースにアクセ スする ために転送サーブレ ッ ト にア ク セス し よ う と し た場合、 WebLogic Server によってアクセスが拒否されます。このメカニズムによって、 B2B システム ユーザを装ったリモート エンティティが B2B リソースに アクセスすることはできなくなります。

## <span id="page-33-0"></span>**WebLogic Integration B2B** での ト レーデ ィ ング パートナの認可

認可とは、B2B プリンシパルに B2B リソースの特定のセットへのアクセスを許 可するプ ロセスの こ と です。 B2B シ ステムの認可モデルは、 ACL およびパー ミッション メカニズムとロールベースの認可制御に基づいています。

B2B システムには、 2 つのレベルの認可が組み込まれています。

- B2B 転送サーブレットにアクセスするためのトレーディング パートナの認 可
- トレーディング パートナのビジネス メッセージに関連付けられている会話 の認可

## <span id="page-33-1"></span>トレーディング パートナの認可

このレベルの認可は、WebLogic Server によって実行されます。トレーディング パートナのメッセージが WebLogic Server に到着すると、トレーディング パート ナと WebLogic Server は相互認証手順を実行し、トレーディング パートナは認可 され、 B2B 転送サーブレットにアクセスできるようになります。

転送サーブレットのパスは一定ではないので、トレーディング パートナが転送 サーブレ ッ ト の URL にア クセスでき る よ うに web.xml フ ァ イルを編集する必要 があります。転送サーブレットに対応する URL が B2B 環境に合わせて変化する という性質を持っているので、これを事前にコンフィグレーションすることはで きません。

転送サーブレットの ACL を web.xml ファイルに指定する必要があります。次の 例は、 wlctransport と い う 転送サーブレ ッ ト の ACL を指定する web.xml フ ァ イルです。

#### コード リスト **2-1** 転送サーブレ ッ ト の **ACL** の例

<!DOCTYPE web-app PUBLIC "-//Sun Microsystems, Inc.//DTD Web Application 1.2//EN " "http://java.sun.com/j2ee/dtds/web-app\_2\_2.dtd">

```
<web-app>
```

```
...
... 
<!-- Authentication -->
 <security-constraint>
   <web-resource-collection>
    <web-resource-name>wlctransport</web-resource-name>
   <url-pattern>*</url-pattern>
   </web-resource-collection>
   <auth-constraint>
  <role-name>TradingPartnerGroupA</role-name>
   </auth-constraint>
 </security-constraint>
 <login-config>
   <auth-method>CLIENT_CERT</auth-method>
 </login-config>
 <security-role>
   <role-name>TradingPartnerGroupA</role-name>
 </security-role>
</web-app>
```
上の コー ド について以下で説明し ます。

■ wlctransport は、WebLogic Integration リポジトリで定義されているエンド ポイントを持つ転送サーブレットです。

- TradingPartnerGroupA は、すべてのトレーディング パートナの WebLogic Server ユーザがメンバになっている WebLogic Server ユーザ グループです。
- cLIENT CERT は、転送サーブレットにアクセスするために必要な認証モード が相互認証を行う SSL であることを指定しています。

### <span id="page-35-0"></span>会話認可

B2B エンジンが会話認可を実行する場合、サーバは、トレーディング パートナ がバインド されているコラボレーション アグリーメントに関するトレーディン グ パートナのビジネス メッセージの内容を調べます。つまり、コラボレーショ ン アグリーメントで指定された特定のロールおよびパーティに対しては、ト レーディング パートナは特定のビジネス メッセージのセットしか送信できませ ん。B2B エンジンは、特定の会話に関するコラボレーション アグリーメントに 指定された以下の情報と照らしてビジネス メッセージを検証します。

- パーティ情報 (トレーディング パートナトロール)
- 会話定義
- ドキュメント交換 ID

受け取ったビジネス メッセージに関する会話認可が終了すると、B2B リソース に対するアクセスは ACL によって制御されます。
#### <span id="page-36-1"></span>**3** キース ト アのコンフ ィ グレーシ ョ ン

ここでは、以下の内容を取り上げます。

- キーストアとは
- ドメインの作成
- キーストアの作成とサーバ証明書の追加
- WebLogic キーストア プロバイダのコンフィグレーション
- トレーディング パートナの証明書のキーストアへの追加
- キーストアを使用するためのドメインのコンフィグレーション
- マルチノード クラスタにおけるキーストアの使用

WebLogic Integration B2B のコ ンフ ィ グレーシ ョ ンについての一般情報は、『*B2B*  Integration 管理ガイド』の「基本的なコンフィグレーション タスク」を参照し て く ださい。

## <span id="page-36-0"></span> $\ddot{\phantom{a}}$

キース ト アは、 キーおよび証明書を保管する保護されたデータベースです。 キー および証明書を持っており、メッセージ暗号化、デジタル署名、または SSL を 使用し てい る場合、 そ う いったキーおよび証明書の保管にキース ト ア を使用し、 B2B アプリケーションのような、認証または署名にキーストアが必要になる可 能性のあるアプリケーションに対してこのキーストアを使用可能にしておくこと をお勧めします。キーストアを作成し、使用可能にするには、キーストアプロ バイダが必要です。これは、WebLogic Server 7.0 セキュリティアーキテクチャ で導入されています。

WebLogic キーストアプロバイダは、 Sun Microsystems 社が Java Development Kit に提供されている参照キーストア実装を使用したコンポーネントです。この WebLogic キーストアプロバイダには、次の機能があります。

- JDK がバンドルされた JKS (Java KeyStore) プロバイダを使用し、これに よってキーストアをファイルとして実装する
- 各プライベート キーを個別のパスワードで保護する
- キーストア全体をパスワードで保護する

#### 作成するキーストア

B2B コラボレーションに対して WebLogic Integration ドメインを設定するとき に、次のキーストアを作成するように WebLogic キーストア プロバイダをコン フィグレーションします。

■ プライベート キーストア

B2B コラボレーションで通常必要とされるクライアント証明書、サーバ証明 書、署名証明書、および暗号化証明書などに使用する、トレーディング パー トナの証明書およびプライベート キーを格納します。B2B エンジンでは、 このキーストアからプライベート キーおよび証明書を取り出し、SSL、メッ セージ暗号化、およびデジタル署名に使用します。JavaSoft JDK keytool ユーティリティまたは WebLogic Server ImportPrivateKey ユーティリティ を使用すれば、このキーストアを作成し、作成したキーストアにプライベー ト キーおよび関連証明書を追加できます。

■ ルート CA キーストア

すべての信頼性のあ る CA (Certificate Authority : 認証局 ) の証明書を格納し ます。WebLogic Keystore キーストアプロバイダは、信頼性のある CA の キーストアを作成し、WebLogic Server では、このキーストアを、クライア ント、サーバ、署名、および暗号化証明書の検証に SSL が使用する、信頼性 のある CA を検索するデフォルトの場所として使用します。

#### キーストアの作成およびコンフィグレーション手順

B2B コラボレーションに必要なキーストアを作成およびコンフィグレーション するには、 以下の手順を実行し ます。

- 1. B2B ドメインを作成します。
- 2. キーストアを作成し、SSL で必要なサーバ証明書とキーを追加します。
- 3. WebLogic キーストア プロバイダをコンフィグレーションします。
- 4. トレーディングパートナの証明書をキーストアに追加します。
- 5. 信頼性のある認証局の証明書を CA キーストアに追加します。
- 6. キーストアを使用するド メインをコンフィグレーションします。

この項目には、マルチノード クラスタにおけるキーストア ファイルの使い方に 関する説明も含まれます。

キース ト ア、 証明書、 およびキーに関する基本情報については、 以下を参照し て くだ さい。

- キーストア プロバイダの詳細については、『WebLogic Security の*紹介*』の 「WebLogic Security プロバイダ」を参照してください。
- 証明書およびキーの詳細については、 『WebLogic Security プログラマーズ ガ イ ド 』の「セキュ リ テ ィの基礎概念」、 および 『*WebLogic Security* サービス の開発』の「カスタム キーストア プロバイダの作成」を参照してください。

## <span id="page-38-0"></span><sub>\*</sub> \* \* <sup>\*</sup> <sup>2</sup> \* \* \* \* \*

セキュリティをコンフィグレーションする WebLogic Integration B2B ドメインの 作成には、BEA コンフィグレーション ウィザードを使用することをお勧めしま す。WebLogic Integration ドメインを作成するには、以下の手順を実行します。

1. 『Configuration Wizard の使い方』の説明に従って、コンフィグレーション .<br>ウィザードを起動します。このマニュアルは次の URL で参照できます。

http://edocs.beasys.co.jp/e-docs/platform/docs70/confgwiz/index .html

- 2. WebLogic Integration ド メインのコンフィグレーションを実行します。ドメ インは以下のいずれでもかまいません。
	- WebLogic Integration BPM  $\ddot{F}$   $\dot{\times}$   $\dot{\sim}$
	- WebLogic Integration EAI ドメイン
	- WebLogic Integration  $\ddot{\rhd}$   $\vec{\rightharpoonup}$
	- 注意 **:** 新規ド メ イ ンの作成には、 必ず WebLogic Integration テンプレー ト を 選択し、 WebLogic Server テンプレー ト または WebLogic Portal テン プレートは使用しないでください。WebLogic Integration テンプレー トを使用することにより、この手順で作成されたドメインが互換モー ドの WebLogic Server 6.x セキュリティレルムに基づくことが保証さ れます。新たな WebLogic Server 7.0 レルムは LDAP をベースにして おり、 WebLogic Integration ではサポー ト されていません。 WebLogic Server テンプレートで新規のドメインを作成すると、作成したドメイ ンでは LDAP をベースにした、この新しい WebLogic Server 7.0 セ キュリティド メインを使用することになります。
- 3. コンフィグレーション ウィザードを終了したら、新しく作成されたカスタム ドメインから、次のファイルをテキスト エディタで開きます。

DOMAIN\_HOME/config.xml

上記のファイル名で、DOMAIN\_HOME はカスタム ド メインを含むディレクト リのパスを表しています。たとえば、Windows では DOMAIN HOME の値は次 のようになります。

c:\bea\user\_projects\mydomain

4. カスタムドメインに作成された WebLogic Integration アプリケーションの自 動デプロイメントを無効化します。そのためには、次に示すように、 config.xml フ ァ イルの WLIapplication 要素の Deployed 属性を false に<sup>設</sup> 定し ます。

<Application Deployed=**"false"** Name="WLIApplication" Path="<%WLI\_HOME%\lib>" TwoPhase="true">

#### <span id="page-40-0"></span>キース ト アの作成とサーバ証明書の追加

この節では、SSL を使用するときに必要なサーバ証明書およびキーを格納する ためのプライベート キーストアの作成、さらに CA 証明書用の関連 CA キースト アを作成する方法について説明します。 トレーディング パートナの証明書をプ ライベート キーストアに追加する方法については、3-11 ページの「トレーディ ング パートナの証明書のキーストアへの追加」を参照してください。

トレーディング パートナの認証には、SSL を使用することを強くお勧めします。 ただし、SSL を使用する場合、B2B ドメインの各マシンにも SSL をコンフィグ レーションする必要があります。SSL をコンフィグレーションする場合、

WebLogic Server のローカル インスタンスに対して証明書とプライベート キーを 提供する必要があります。この証明書は、サーバ証明書と呼ばれています。ロー カル サーバに対するこのサーバ証明書とプライベート キーは、 キーストアに格 納するようにしてください。この節では、サーバ証明書とプライベート キーを キース ト アに追加する方法を説明し ます。

トレーディング パートナの認証および認可プロセスにおいて、当該 WebLogic Server インスタンスの SSL レイヤでは、キーストアを使用して、以下の対象を 入手し ます。

- プライベート キーストアからローカル サーバの証明書およびプライベート キーを入手する
- ルート CA キーストアから信頼性のある CA 証明書を入手する

SSL を使用する WebLogic Server のコンフィグレーションの手順については、 4-2 ページの「SSL プロトコルと相互認証のコンフィグレーション」を参照して くだ さい。

WebLogic Integration のセキュリティ サービスは WebLogic Server 上に構築され るため、 WebLogic Integration については、 現在、 使用でき る こ と が保証 されて いるのは、 JKS プロバイダ ベースのキーストアに限られます。 B2B コラボレー ションに必要なキーストアを作成する場合、次のユーティリティのうちいずれか を使用でき ます。

■ JavaSoft JDK keytool ユーティリティ

このユーティリティについては、Sun Microsystems 社から次の URL で公開 されている 『*keytool - Key and Certificate Management Tool*』 を参照し て く だ さい。

http://java.sun.com/products/jdk/1.2

■ WebLogic Server ImportPrivateKey ユーティリティ

こ のユーテ ィ リ テ ィ については、 次の URL にある 『*WebLogic Server* 管理者 ガイド』の「WebLogic Java ユーティリティの使い方」を参照してください。

```
http://edocs.beasys.co.jp/e-docs/wls/docs70/adminguide/utils.ht
ml
```
WebLogic Integration B2B ドメインに必要なキーストアを作成するには、以下の 手順を実行し ます。

- 1. コマンド ウィンドウを開きます。
- 2. ドメインのルート ディレクトリに進みます。Windows の場合ならば、次の よ う に入力し ます。

c:\> cd bea\user\_projects\b2bdomain

- 3. 次のファイルを取得または作成します。
	- サーバ証明書およびプライベート キー

サーバ証明書およびプライベート キーは、SSL による認証と認可に必要 です。サーバ証明書、プライベート キーは、CertGen ユーティリティを 使用すれば作成でき ます。 ただし、 CertGen で作成 された証明書および キーは、テスト目的に限って使用するようにしてください。CertGen によ る証明書、 キーは、 プロ ダ ク シ ョ ン環境での使用は想定されていません。 CertGen ユーテ ィ リ テ ィ の詳細については、 次の URL にある 『*WebLogic*  Server 管理者ガイド』の「WebLogic Java ユーティリティの使い方」を参 照してください。

http://edocs.beasys.co.jp/e-docs/wls/docs70/adminguide/utils .html

● ルート CA 証明書およびプライベート キー

必要に応じて、WebLogic Server にバンドルされている JDK の CA キー ストアを使用することができます。このキーストア、cacerts は、次の 場所にあります。

JAVA\_HOME/jre/lib/security

4. keytool または ImportPrivateKey ユーティリティを使用して、プライベー ト キーストアを作成し、サーバ証明書とプライベート キーを追加します。

注意 **:** キース ト ア を作成する コマン ド は、 証明書 と キーを追加するコマン ド と同<sup>じ</sup> です。 証明書 と キーを追加する時に、 キース ト アがなかった場 合、 コマン ド を入力する と キース ト アが作成されます。

プライベート キーストアを作成する場合の ImportPrivateKey コマンドの 構文は、次のとおりです。

java utils.ImportPrivateKey keystoreName keystorepass alias keypass certfile keyfile

注意 **:** ImportPrivateKey コマン ド を実行する場合、 BEA WebLogic Platform がクラスパスに入っていることを確認してください。

次の表は、ImportPrivateKey ユーティリティで使用可能な引数を示してい ます。

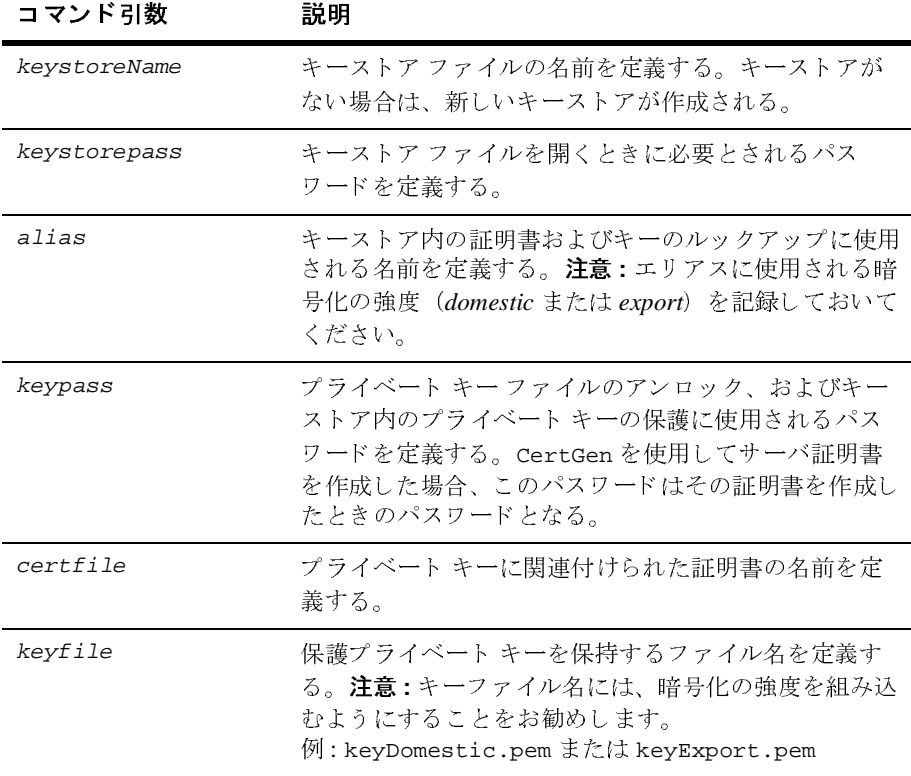

#### <sup>表</sup> **3-1 ImportPrivateKey** コマン ドの引数

プライベート キーストアに追加するサーバ証明書およびキーごとに、 ImportPrivateKey または keytool コマンドを実行します。

5. ルート CA キーストアを作成します。ルート CA キーストアは、当初の CA 証明書の追加時に作成されます(プライベートキーストアの作成時に作成さ れるの と 同様)。

ルート CA キーストアを作成するには、keytool コマンドを以下の引数をつ けて実行し ます。

keytool -import -keystore keystoreName -trustcacerts -alias aliasName -file cert\_file -storepass keystorepw -noprompt

次の表は、keytool ユーティリティで使用可能な引数を示しています。

| コマンド引数                    | 説明                                                                                             |
|---------------------------|------------------------------------------------------------------------------------------------|
| -import                   | エリアス aliasName によって、ファイル cert_file<br>から証明書または証明書チェーンを読み込み、これを<br>キーストア keystoreName.pemに格納する。 |
| -keystore<br>keystoreName | キーストアのパス名を識別する。                                                                                |
| -trustcacerts             | cacerts という名前のファイル内の、信頼性のある証<br>明書を指定する。このファイルは<br>JAVA_HOME/jre/lib/securityディレクトリにある。        |
| -alias aliasName          | 証明書のエリアスを指定する。                                                                                 |
| -file <i>cert file</i>    | ルート CA の証明書を含むファイル(ここでは<br>cert_file で表している) を指定する。                                            |
| -storepass<br>keystorepw  | ルート CA キーストアのパスワード(ここでは<br>keystorepw で表している)を指定する。                                            |
| -noprompt                 | keytool ユーティリティが追加のコマンド引数を要求し<br>ないようにする。                                                      |

<sup>表</sup> **3-2 keytool** コマン ドの引数

6. ドメイン内の各マシンについて、同じファイル名および相対パスを使用して 手順4と5を繰り返します。

- 注意 **:** SSL 認証 と認可が確実に正し く 機能する よ う にする ため、 各マシンの キース ト ア、 証明書、 キーなどには必ず同一のフ ァ イル名およびパス を使用してください。
- 7. B2B ド メ イ ンをマルチノード ク ラ ス タにデプロ イする場合、 『*WebLogic*  **Server** ド メイン管理』の「ノード マネージャによるサーバ可用性の管理」に 説明されているようにノード マネージャ をコンフィグレーションしてくだ さい。

## <span id="page-44-0"></span>WebLogic キーストア プロバイダのコン<br>フィグレーション <sub>2</sub> <sub>1</sub> / 2 / <sub>4</sub> /

3-5 ページの「キーストアの作成とサーバ証明書の追加」で作成したキーストア について WebLogic キーストアプロバイダをコンフィグレーションするには、 以下の手順を実行し ます。

- 1. 新しく作成したカスタムドメインで WebLogic Server を起動します。たとえ ば、 Windows の場合、 [ スタート| BEA WebLogic Platform7.0 | UserProjects |ドメイン| *servername*] と 選択し ます。
- 2. 『WebLogic Integration の起動、停止およびカスタマイズ』の「WebLogic Integration 管理ツール と 設計ツール」、 「WebLogic Server Administration Console の起動」 の説明に従っ て、 WebLogic Server Administration Console を起動し ます。
- 3. 左側のナビゲーション ペインで、[セキュリティ | レルム | CompatibilityRealm |プロバイダ|キー ストア ] と選択し ます。

図 3-1 ナビゲーション ペインでのキーストアの選択

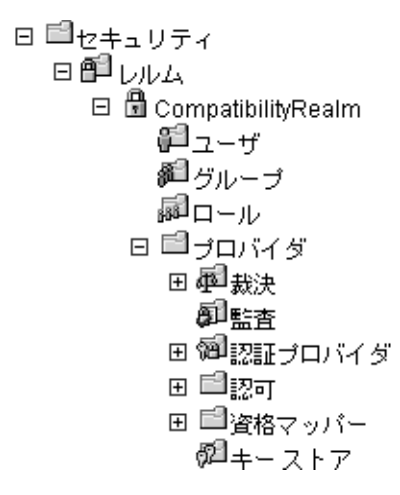

WebLogic Server Administration Console により、次の図に示すように、新規 のデフォルト キーストアをコンフィグレーションするウィンドウが表示され ます。

#### 図 3-2 新規のデフォルト キーストアのコンフィグレーション

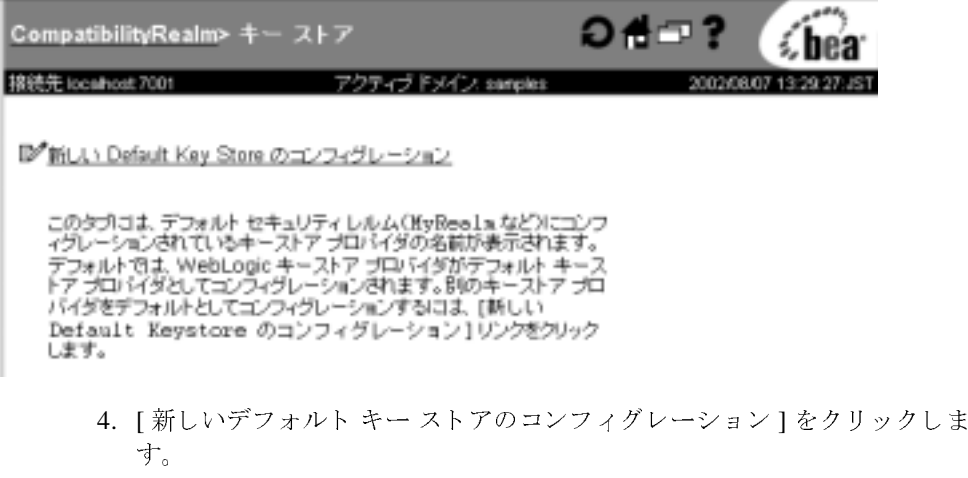

次の図に示されているように、キーストアをコンフィグレーションする [-般 ] タブが表示 されます。

#### <sup>図</sup> **3-3** デフォルト キース ト アのコ ン フィ グレーシ ョ ンに使用する **[** 一般 **]** タ ブ

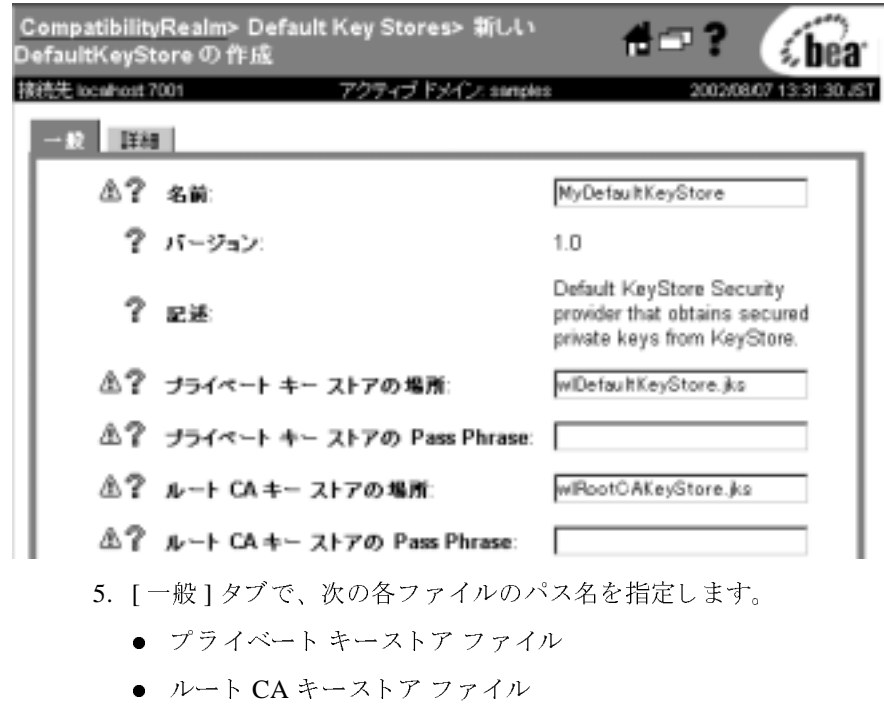

6. [作成]をクリックします。

7. WebLogic Server をシャットダウンして、再起動します。

## <span id="page-46-0"></span>トレーディング パートナの証明書のキース<br>トアへの追加 ト マーマン こいト

キーストアにトレーディング パートナの証明書を取り込むには、この節に示さ れている手順を実行します。 各トレーディング パートナの証明書の詳細につい ては、4-15 ページの「トレーディング パートナの証明書のコンフィグレーショ [ン」](#page-74-0)を参照してください。

注意 **:** キーストアに必要な証明書およびプライベート キーがすでに取り込まれ ている場合でも、以下のタスクを実行して WebLogic Integration リポジトリに必要な情報を取り込む必要があります。

WebLogic Integration では、トレーディング パートナの証明書をキース トアにロードするときに、信頼性のある認証局に照らしてその証明書を 検証する こ と はあ り ません。

1. 次の例に示すように、config.xml ファイルの WLI アプリケーション要素の Deployed 属性を true に設定することにより、B2Bドメインで作成された WebLogic Integration アプリケーションの自動デプロイメントを有効化しま す。

<Application Deployed=**"true"** Name="WLI" Path="<%WLI\_HOME%\lib>" TwoPhase="true">

2. 『WebLogic Integration の起動、停止およびカスタマイズ』の「WebLogic Integration 管理ツール と設計ツール」、 「B2B Console の起動」 の説明に従っ て、 B2B Console を起動し ます。

この節では、B2B コラボレーションのプライベート キーストアにデータを取り 込む手順を、 以下に従っ て示し ます。

- ローカル トレーディング パートナの証明書およびプライベート キーの追加
- リモート トレーディング パートナの証明書の追加
- 証明書のキーストアへのバルク ロードおよびインポート
- 証明書およびプライベート キーのキーストアからの削除

### <span id="page-47-0"></span>ローカル トレーディング パートナの証明書および<br>プライベート キーの追加 **デーション** キーバー マン連加

ローカル トレーディング パートナは、次の証明書およびプライベート キーを必 要とします。

- クライアント証明書とプライベート キー
- 暗号化証明書とプライベート キー
- 署名証明書とプライベート キー

プライベート キーストアにこれらの証明書およびプライベート キーを追加する には、 この節で示される手順を実行し ます。

- 注意: ローカルトレーディング パートナに対しては、サーバ証明書はコンフィ グ レーシ ョ ン し ません。 暗号化証明書および署名証明書は任意ですが、 クライアント証明書は相互認証の SSL を使用する場合必須です。 ローカ ルトレーディング パートナの証明書の詳細については、4-15 [ページの](#page-74-0) 「トレーディング パートナの証明書のコンフィグレーション」を参照し てください。クライアント証明書を必要としないサーバ側、ないし一方 向認証の使い方については、4-51 ページの「サーバ側認証のコンフィグ レーション」を参照してください。
- 1. 左側のナビゲーション ペインで、[B2B | トレーディング パートナーと選択 し ます。
- 2. 証明書を追加する対象のローカル トレーディング パートナの名前をクリッ クします。 [ コンフィグレーション : 一般 ] タブが表示されます。

#### <sup>図</sup> **3-4** ローカル ト レーデ ィ ング パー ト ナの **[** 一般 **]** コンフ ィグレーシ ョ ン ペー ジ

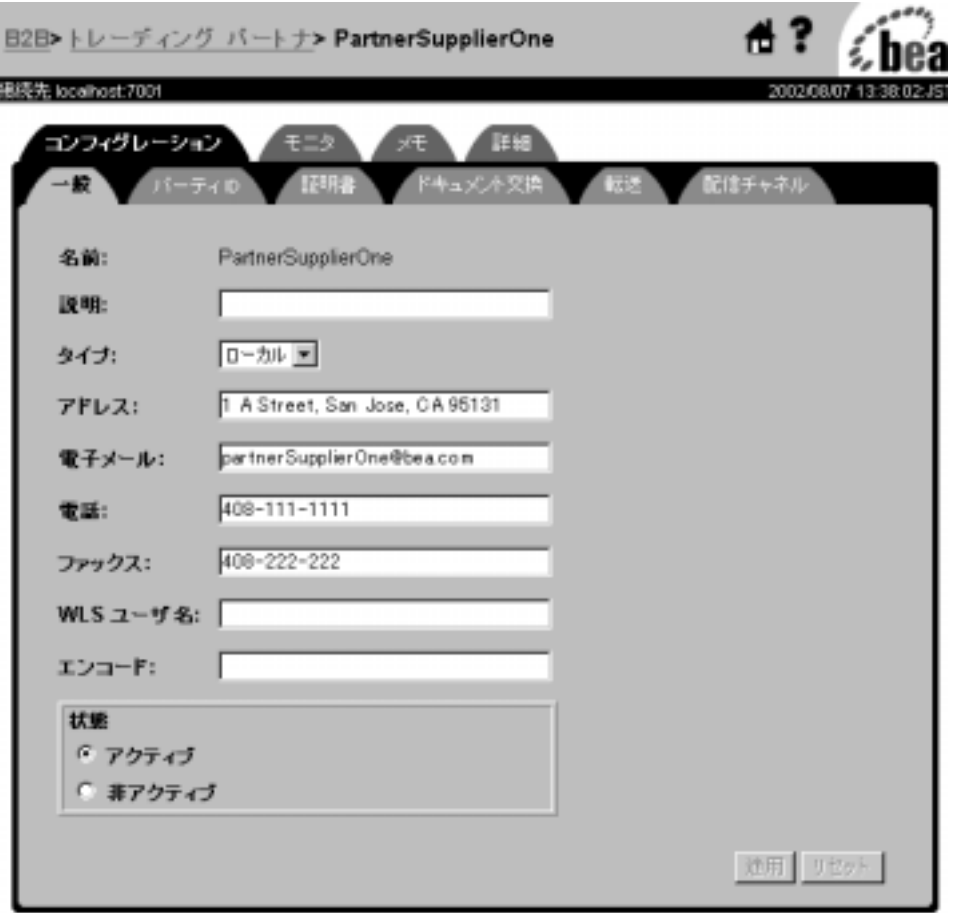

3. [証明書] タブを選択します。[証明書] コンフィグレーション ページが表示 されます。

<sup>図</sup> **3-5** ローカル ト レーデ ィ ング パー ト ナの **[** 証明書 **]** コンフ ィグレーシ ョ ン ページ

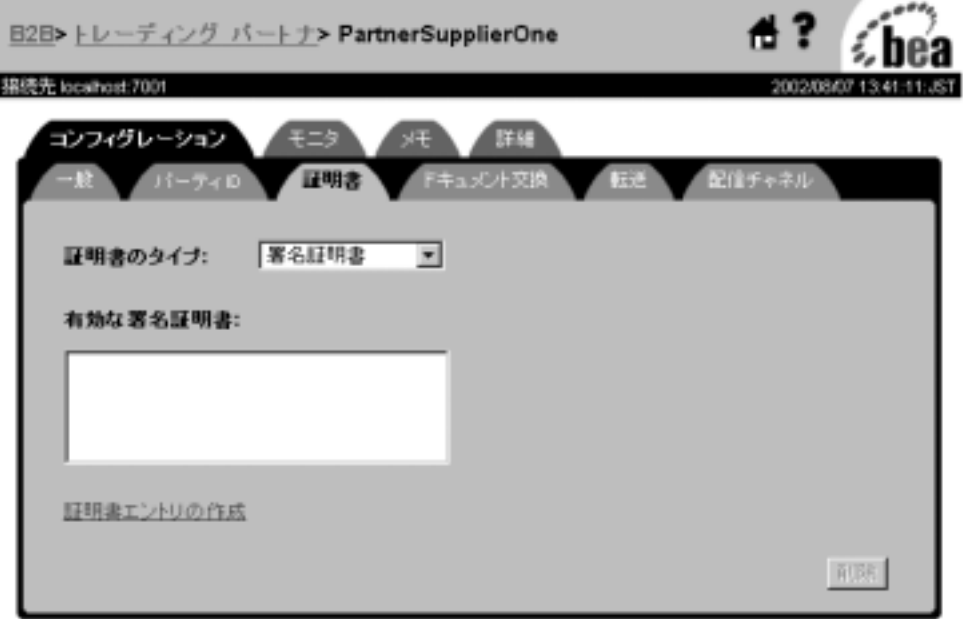

4. [証明書エントリの作成]をクリックします。ローカルトレーディング パー ト ナに対し て追加する証明書の詳細を指定するページが表示 されます。

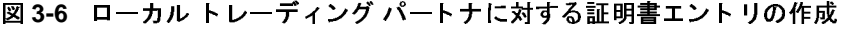

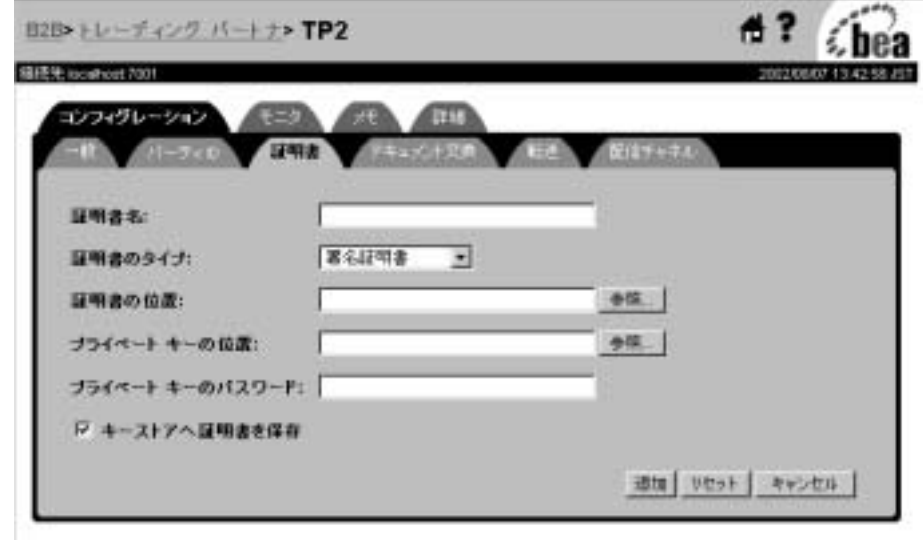

- 5. 各トレーディング パートナの証明書に対して、次の情報を入力します。
	- 証明書の名前またはエリアス。キーストアにすでにこの証明書が取り込 まれている場合、指定するエリアスは、キーストア内のこの証明書の当 初エントリに使用されたエリアスに一致していなければなりません。
	- 証明書の種類。ローカル トレーディング パートナの場合、有効な証明書 は、クライアント証明書、署名証明書、および暗号化証明書です。
	- 証明書の場所。クラスタに WebLogic Integration をデプロイする場合、指 定する場所は、各マシンで同一にする必要があります。
	- 証明書に関連付けられたプライベート キーの場所。クラスタに WebLogic Integration をデプロイする場合、指定する場所は、各マシンで 同一にする必要があ り ます。
	- プライベート キーのパスワード。このパスワードは、サーバがプライ ベート キーの内容を読み込むとき、およびプライベート キーをキースト アに格納するときに、サーバによって使用されます。パスワード自体が、 システム内のどこかに格納、保持されることはありません。キーストア にすでにデータが入力されている場合、指定するパスワードは、キース

トアにプライベート キーを格納する時に使用されるパスワードに一致す る必要があ り ます。

- 注意 **:** プレーン テキ ス ト (無保護) のプ ラ イベー ト キーを B2B Console <sup>を</sup> 使用してインポートする場合、 [ プライベート キーのパスワード ] と いうフィールドにプライベート キーストアのパスワードを指定しま す。
- 6. [ 追加 ] をク リ ッ クする と WebLogic Integration リ ポジ ト リ に証明書およびプ ライベート キーが追加されます。
- 7. 「キーストアへ証明書を保存1チェック ボックスにチェックを入れると、証 明書およびプライベート キーがプライベート キーストアに追加されます。

## <span id="page-52-0"></span>ノモート・・レーデ イ トレッジ パー ト ノの証 ソ自 シ 連加

リモート トレーディング パートナは、次の証明書を持っています。

- クライアント証明書
- 暗号化証明書
- 署名証明書
- サーバ証明書
- **注意:** リモート トレーディング パートナの証明書には、プライベート キーは 指定しません。暗号化証明書および署名証明書は任意ですが、クライア ン ト 証明書およびサーバ証明書は相互認証の SSL を使用する場合必須で す。リモート トレーディング パートナの証明書の詳細については、[4-15](#page-74-0) ページの「トレーディング パートナの証明書のコンフィグレーション」 を参照してください。クライアント証明書を必要としないサーバ側、な い し一方向認証の使い方については、 4-51 [ページの 「サーバ側認証の コ](#page-110-0) ンフィグレーション」を参照してください。

これらの証明書をプライベート キーストアに追加するには、以下の手順を実行 し ます。

- 1. 必要に応じて B2B Console を起動します。
- 2. 左側のナビゲーション ペインで、[B2B | トレーディング パートナ1と選択 し ます。
- 3. 証明書を追加する対象のリモート トレーディング パートナの名前をクリッ クします。 [ コンフィグレーション : 一般 ] タブが表示されます。
- 4. [証明書]タブを選択します。[証明書]コンフィグレーション ページが表示 されます。
- 5. [証明書エントリの作成] リンクをクリックします。リモート トレーディン グ パートナに対して追加する証明書の詳細を指定するページが表示されま す。

#### 図 3-7 リモート トレーディング パートナに対する証明書エントリの作成

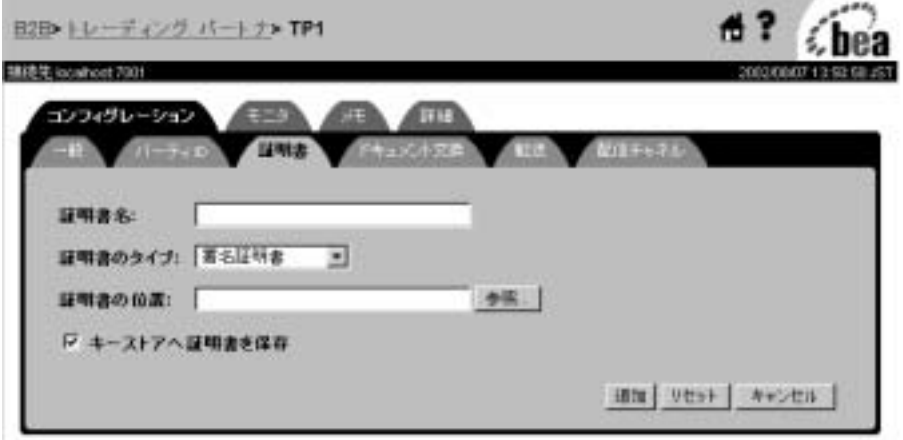

- 6. リモート トレーディング パートナに対して追加する各証明書の名前、場所、 および種類を入力し ます。
- 7. [ 追加 ] をクリックすると WebLogic Integration リポジトリに証明書が追加さ れます。
- 8. [キーストアへ証明書を保存]のチェック ボックスにチェックを入れると、 証明書がプライベート キーストアに追加されます。

### <span id="page-54-0"></span>証明書のキーストアへのバルク ロードおよびイン<br>ポート ポー ト

Bulk Loader ユーティリティ (B2B Console またはコマンド ラインから利用)を 使用して証明書を WebLogic Integration リポジトリにコンフィグレーションする と、トレーディングパートナの証明書は、キーストアにはインポートされませ ん。ただし、リポジトリにはその証明書のコンフィグレーション情報が格納され ていますので、B2B エンジンの起動時に証明書をキーストアにインポートでき ます。

B2B エンジンでキーストアにトレーディング パートナの証明書をインポートす るためには、事前に startWeblogic スクリプトで自動移行を有効化する必要が あ り ます。 自動移行を有効にするには、 以下の手順を実行し ます。

- 1. 3-3 ページの「ド メインの作成」で作成された B2B ド メインの WebLogic Server インスタンスをシャットダウンします。シャットダウンは、B2B ドメ インのルート ディレクトリにある stopWeblogic スクリプトを実行すること によって行ないます。たとえば
	- Windows の場合:

cd DOMAIN HOME stopWeblogic.cmd

**● UNIX の場合:** 

cd DOMAIN HOME stopWebLogic.sh

上記の例で、DOMAIN\_HOME は B2B ドメインのルート ディレクトリです。

2. Java システム プロパテ ィ wli.keystore.automigrate を startWeblogic スクリプトの Java コマンド ラインに追加し、このプロパティ値を、次に示 すように true に設定します。wli.keystore.automigrate プロパティは 太 <sup>字</sup>で示されています。

%JAVA\_HOME%\bin\java %DB\_JVMARGS% -Xmx256m -classpath %WLISERVERCP% -Dbea.home=%BEA\_HOME% -Dwli.bpm.server.evaluator.supportsNull=false -Dweblogic.Domain=mydomain -Dweblogic.Name=myserver -Dweblogic.management.username= -Dweblogic.management.password= -Dweblogic.ProductionModeEnabled=true -Dweblogic.management.discover=false -Djava.security.policy==%WL\_HOME%\lib\weblogic.policy weblogic.Server

**-Dwli.keystore.automigrate=true**

3. 変更を保存します。

キース ト アのコン フ ィ グレーシ ョ ン WebLogic Server がド メインで再起動されると、証明書とキーがインポートされ ます。

### <span id="page-55-0"></span>証 ウロック ノート トート・マン トーン・ロン カンフ operations<br>
and the contract of the contract of the contract of the contract of the contract of the contract of the contract of the contract of the contract of the contract of the contract of the contract of the contract o

B2B Console を使って、証明書、および該当する場合はプライベート キーを削除 すると、その証明書およびプライベートキーに対する参照が WebLogic Integration リポジトリから削除されます。証明書と関連するキーのプライベート キーストアからの削除も同時に行なうことができます。

証明書を削除するには、以下の手順を実行します。

- 1. 必要に応じ て B2B Console を起動し ます。
- 2. 左側のナビゲーション ペインで、 [B2B | トレーディング パートナーと選択 し ます。
- 3. 証明書およびプライベート キーを削除する対象のトレーディング パートナ 名をクリックします。 [ コンフィグレーション : 一般 ] タブが表示されます。
- 4. [証明書] タブを選択します。 [証明書] コンフィグレーション ページが表示 されます。

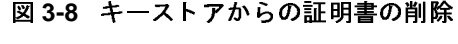

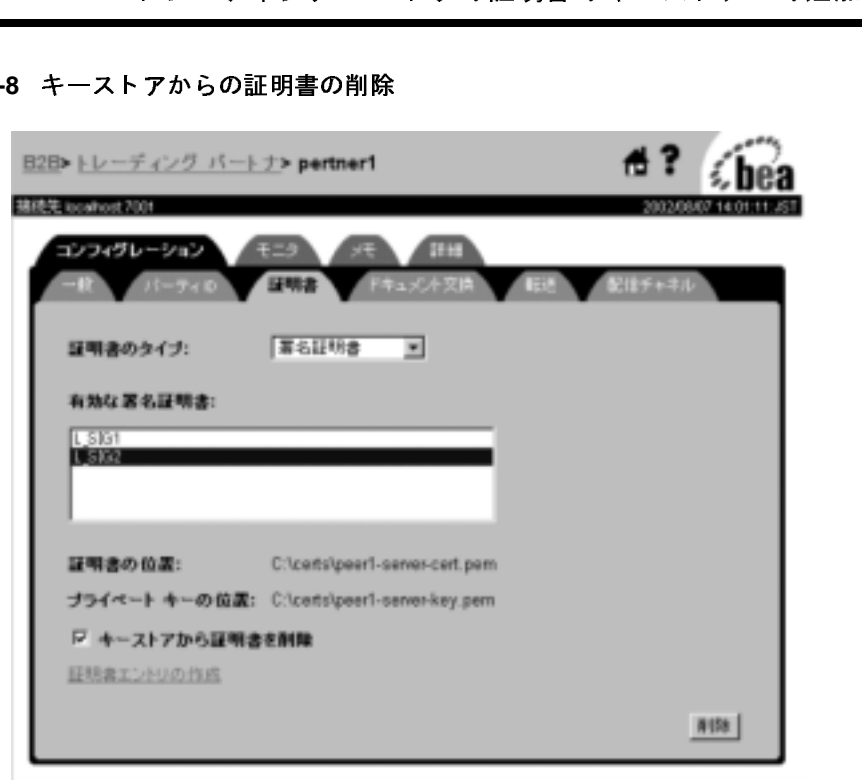

- 5. 削除する証明書の種類を選択し ます。
- 6. リスト ボックスから証明書のエリアスを選択します。
- 7. [ 削除 ] をクリックすると、証明書、および該当する場合はプライベート キーが WebLogic Integration リポジトリから削除されます。
- 8. リポジトリからだけでなく、キーストアからも証明書とプライベート キーを 削除する場合は、 [ キーストアから証明書を削除 ] ボックスにチェックが入っ ている こ と を確認し てから [ 削除 ] を ク リ ッ ク して く ださい。

#### <span id="page-57-0"></span>キーストアを使用するためのドメインのコ ンフィグレーション ンフ ィグレーシ ョ ン

作成したキーストアを使用するように B2B ド メインをコンフィグレーションす るには、ドメインのルート ディレクトリにある startWeblogic スクリプトを修 正する必要があります。このスクリプトを修正するには、以下の手順を実行しま す。

- 1. 次の例に示すように、ドメインのルート ディレクトリに進みます。
	- Windows の場合:
	- c:\bea\user\_projects\domain
	- UNIXの場合:

/usr/bin/bea/user\_projects/domain

上記のパス名で、domainはB2Bドメインの名前を表しています。

- 2. テキスト エディタで、startWebLogic.cmd スクリプト (Windowsの場合) または startWebLogic.sh スクリプト (UNIX の場合) を開きます。
- 3. 以下の例に示すように、WebLogic Server を起動するために java コマンドが 発行される行に位置を合わせます。

%JAVA\_HOME%\bin\java %DB\_JVMARGS% -Xmx256m -classpath %WLISERVERCP% -Dbea.home=%BEA\_HOME% -Dwli.bpm.server.evaluator.supportsNull=false -Dweblogic.Domain=mydomain -Dweblogic.Name=myserver -Dweblogic.management.username= -Dweblogic.management.password= -Dweblogic.ProductionModeEnabled=true -Dweblogic.management.discover=false -Djava.security.policy==%WL\_HOME%\lib\weblogic.policy weblogic.Server

> 4. この java コマンドに対して、署名およびメッセージ暗号化証明書のプライ ベート キー パスワードを指定するシステム プロパティを、以下の構文に 従って追加し ます。

-DKey.certificate-name.password=key\_password \*

上記の構文で、

● certificate-name は、 3-11 ページの「トレーディング パートナの証明 書のキーストアへの追加」のキーストアに追加される証明書の名前また はエリアスを示しています。

- マルチ ノ ー ド ク ラス タにおけるキース ト アの使用 ● key password は、証明書がキーストアに追加されるときに証明書に指定 されるプライベート キーのパスワードを示しています。 プレーン テキス トのプライベートキーにはパスワードを指定する必要はありません。 B2B エンジンでは、そのようなプライベート キーの検索には、キースト アのパスワードを使用します。
- 5. さらに、この java コマンドに対して、プライベート キーストアおよびルー ト CA キーストアのパスワードを指定するシステムプロパティを、以下の構 文に従っ て追加し ます。

```
-Dwli.privateKeystore.password=keystore_pass
-Dwli.caKeystore.password=caKeystore_pass
```
上記の構文で、

- privateKeystore は、3-5 ページの「キーストアの作成とサーバ証明書の [追加」](#page-40-0)の説明に従って作成されたプライベート キーストアを示していま す。
- keystore pass は、 プライベート キーストアのパスワードを示していま す。
- caKeystore は、3-5 ページの「キーストアの作成とサーバ証明書の追加」 の説明に従って作成されたルート CA キーストアを示しています。
- caKeystore pass は、ルート CA キーストアのパスワードを示していま す。
- $\hat{\boldsymbol{\pi}}$ : パスワードは、startWeblogic などのスクリプトにハードコーディング せずに、 環境変数に設定する こ と をお勧め し ます。 環境変数に設定 され た場合、スクリプトでは、そのスクリプトが実行される環境からパス ワードの値を取得します。

### <span id="page-58-0"></span>マルチノード クラスタにおけるキーストア の使用

B2B ド メインをマルチノード クラスタにデプロイする場合、以下の作業を実行 する必要があります。

- キース ト アのコン フ ィ グレーシ ョ ン 1. プライベート キーストアおよびルート CA キーストアをクラスタ内の各マシ ンに複写し ます。 複写し たキース ト アの相対位置は、 すべてのマシンで同じ になるようにします。
	- 2. サーバ証明書がすべてのマシンで同じ相対位置に格納されるようにします。 SSL サポートの要件を満たすため、サーバ証明書の場所は、ドメインの config.xml ファイルで識別されるようにする必要があります。
	- 3. 3-9 ページの「WebLogic キーストア プロバイダのコンフィグレーション」 に示されているように、管理サーバでプロバイダにより、プライベート キー ストアおよびルート CA キーストアをコンフィグレーションします。
	- 4. 4-2 ページの「SSL プロトコルと相互認証のコンフィグレーション」で説明 されているように、サーバ証明書が管理サーバにコンフィグレーションされ てい る こ と を確認し ます。

ドメ イ ン内の各管理対象サーバの起動時に、 管理サーバの補助により、 WebLogic キーストアプロバイダのコンフィグレーションが自動的にサーバに伝 播されます。

マルチノード クラスタで B2B セキュリティを管理する方法の詳細については、 『*WebLogic Integration* ソ リ ューシ ョ ンのデプロ イ メ ン ト 』 を参照し て く だ さい。

### **4** セキュ リテ ィのコンフ ィグレー ション

ここでは、以下の内容を取り上げます。

- SSL プロトコルと相互認証のコンフィグレーション
- WebLogic Integration B2B のアクセス制御リストのコンフィグレーション
- WebLogic Integration B2B エンジンのセキュリティのコンフィグレーション
- トレーディング パートナのセキュリティのコンフィグレーション
- メッセージ暗号化のコンフィグレーション
- 否認防止のためのデジタル署名のコンフィグレーション
- [WLCCertAuthenticator](#page-100-0) クラスのカスタマイズ
- 証明書検証プロバイダ インタフェースのコンフィグレーション
- 発信 HTTPプロキシ サーバを使用するための [WebLogic Integration B2B](#page-103-0) の コンフィグレーション
- Web サーバおよび WebLogic プロキシ プラグインでの WebLogic Integration のコンフィグレーション
- [Business Process Management](#page-109-0) による WebLogic Integration リポジトリへのア [ク セスの管理](#page-109-0)
- サーバ側認証のコンフィグレーション

B2B セキュリティのコンフィグレーションを行なう前に、第3章「キーストア のコンフィグレーション」に説明されているキーストアのコンフィグレーション が完了し ている こ と を確認し て く だ さ い。 WebLogic Integration B2B のコンフ ィ グ レーシ ョ ンに関する一般的な情報については、 『*B2B Integration* 管理ガ イ ド 』 の「基本的なコンフィグレーション タスク」を参照してください。

## <span id="page-61-1"></span><span id="page-61-0"></span>ーーーーーーーーーー<br>iL プロトコルと相<u>?</u><br>ーション **SSL** プロトコルと相互認証のコンフィグ<br>レーション レーシ ョ ン

SSL プロトコルと相互認証を使用するように WebLogic Server をコンフィグレー ションするには、以下の手順を実行します。

- 1. 『WebLogic Security の管理』 の 「SSL プロ ト コルのコンフ ィ グレーシ ョ ン」 で説明されているとおりに、WebLogic Server のデジタル証明書を取得しま す。
- 2. 『*WebLogic Integration* の起動、 停止およびカ ス タマ イ ズ』の「WebLogic Integration 管理ツール と設計ツール」、 「WebLogic Server Administration Console の起動」 の説明に従っ て、 WebLogic Administration Console を起動 し ます。
- 3. WebLogic Server Administration Console のナビゲーション ツリー (左ペイ ン)で、コンフィグレーションするドメインの [サーバ | myserver]を選択 し ます (次の図を参照)。

<sup>図</sup> **4-1** ド メ インの選択

 $\Box$  mydomain ⊟ <sup>n</sup>Servers  $\bullet$  myserver

次の図に示されているように WebLogic Server の [ コンフィグレーション ] ページが表示 されます。

<sup>図</sup> **4-2 WebLogic Server Administration Console** の **[** コンフ ィグレーシ ョ ン **]**  ページ

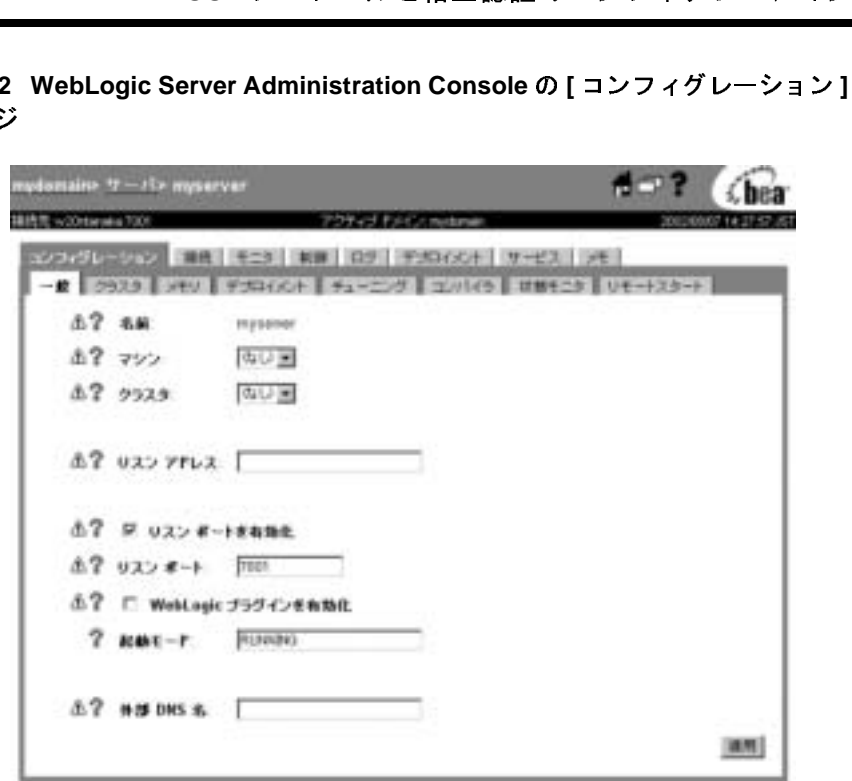

4. [ 接続 ] タブを選択し ます。 次のページが表示 されます。

<sup>図</sup> **4-3 [** 接続 **]** ページ

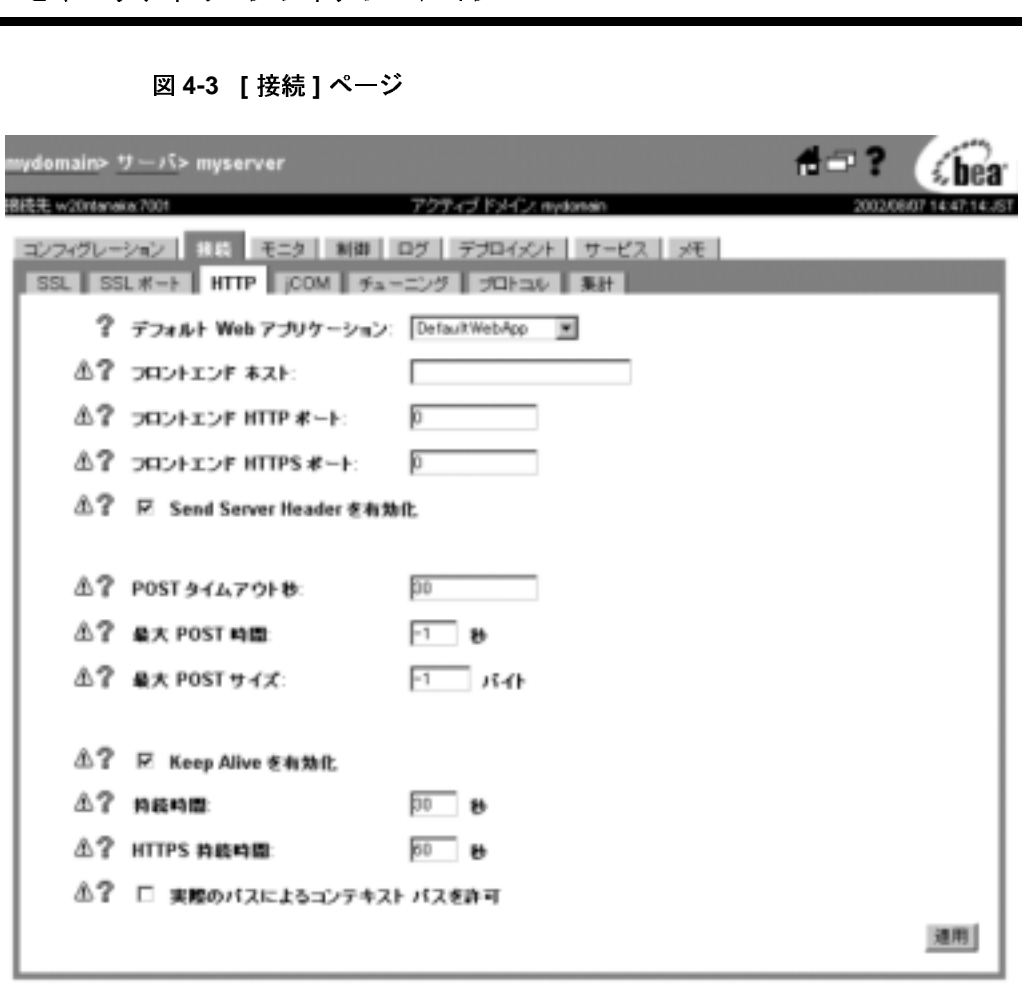

5. [SSL] タブを選択し、 次の図の Secure Sockets Layer (SSL) コンフ ィグレー ション ページを表示します。

図 4-4 [SSL] コンフィグレーション ページ

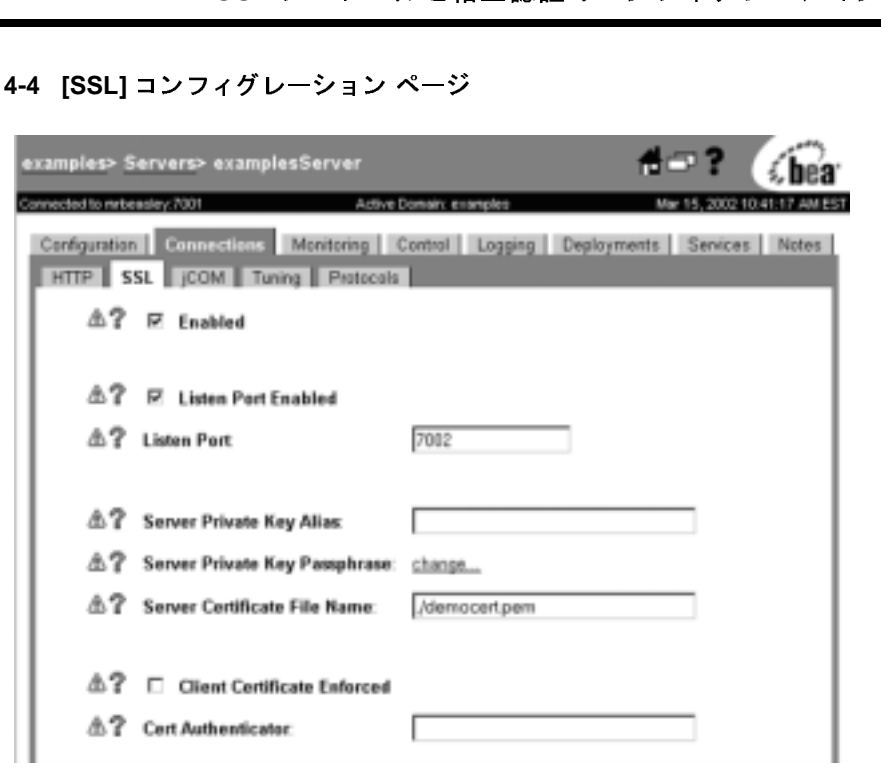

6. 次の表では、[SSL] コンフィグレーション ページに入力する情報について説 明します。

表 4-1 [SSL] コンフィグレーション ページのフィールド

| フィールド                                                                   | 説明                                                                                                    |
|-------------------------------------------------------------------------|----------------------------------------------------------------------------------------------------|
| [Enabled] チェックボックス                                                      | WebLogic Integration B2B とトレーディング<br>パートナ間の SSL 接続を有効にする。                                                          |
| [Listen Port Enabled] $\mathcal{F} \pm \mathcal{Y} \mathcal{P}$<br>ボックス | サーバのデフォルト ポート(7002)で SSL プ<br>ロトコルの使用を有効にする。WebLogic<br>Server が SSL 接続をリスンするポートは、<br>[Listen Port] 属性を設定すれば変更できる。 |
| [Listen Port]                                                           | WebLogic Integration B2B が SSL 接続をリスン<br>する専用ポートを指定する。                                                             |
|                                                                         | B2B Integration セキュリティの実装<br>4-5                                                                                   |
|                                                                         |                                                                                                    |

| フィールド                                      | 説明                                                                                                    |
|--------------------------------------------|----------------------------------------------------------------------------------------------------|
| [サーバプライベートキーエイ<br>リアスー                     | サーバ プライベート キーのキーストア入力に<br>対するエリアス。                                                                          |
| [サーバプライベートキーの<br>Pass Phrase]              | キーストアのキーに対するパスフレーズを指<br>定する(パスフレーズは、キーごとに必要。<br>また、キーストア自体にパスフレーズを設定<br>することもできる)。                          |
| [サーバ 証明書ファイル名]                             | WebLogic Server のデジタル証明書の絶対パス<br>を指定する。この場所はルート認証局(ルー<br>ト CA) とも呼ばれる。                                      |
| [クライアント証明書を強制]<br>チェック ボックス                | WebLogic Integration B2B $\geq$ , WebLogic<br>Integration B2B リソースにアクセスするトレー<br>ディングパートナとの間の相互認証を有効に<br>する。 |
| [Cert Authenticator]                       | トレーディング パートナのデジタル証明書の<br>有効性を調べるための認可済み認証機関を指<br>定する。                                                       |
| [Client Certificate Enforced]<br>チェック ボックス | WebLogic Integration B2B と、WebLogic<br>Integration B2B リソースにアクセスするトレー<br>ディングパートナとの間の相互認証を有効に<br>する。        |

表 4-1 [SSL] コンフィグレーション ページのフィールド (続き)

## <span id="page-66-0"></span>のア クセス制御 リ ス トのコ ン フ ィ グレーシ ョ ン **WebLogic Integration B2B** のア クセス制御 <u>リスト・ワーン ション</u>

ユーザまたはグループが WebLogic Integration B2B のリソースにアクセスできる かど う かは、 リ ソースの ACL (Access Control List: アクセス制御 リスト ) によっ て決定されます。 ACL を定義するには、 以下の手順を実行し ます。

- 1. WebLogic Server Administration Console で、[ 新しい ACL の作成 ...] をクリ ッ クし、リソースの名前を指定します。
- 2. リソースのパーミッションを指定します。
- 3. 指定したセットのユーザおよびグループにパーミッションを付与します。

ACL の定義の詳細については、 『*WebLogic Security* の管理』の「互換性レルムで の ACL の定義」を参照してください。

B2B リソースの場合、1 つまたは複数のパーミッションを付与できます。

WebLogic Integration B2B に付属しているサンプル コンフィグレーションに、 JDBC 接続プールの設定済み ACL があ り ます。 こ の ACL には、 この リ ソースの wlcSamplesUser ユーザに対して、 reserve、 shrink、および reset という 3 つ のパーミッションが設定されています。

以下の手順では、ACL パーミッションを変更する場合に必要な手順の例を示し ています。この例では、ドメイン WLIdomain の JDBC 接続プールの reset パー ミ ッショ ンを調整し ます。

- 1. WLIドメインで WebLogic Server のインスタンスをコンフィグレーションし て起動し ます。 手順については、 『*WebLogic Integration* の起動、 停止および カスタマイズ]の「はじめに」、「サンプルドメインのコンフィグレーション と起動」を参照してください。
- 2. まだ起動し ていない場合は、 WebLogic Server Administration Console を起動 します (WLIdomain におけるデフォルトのシステム管理者のユーザ名は system、 パスワード は security)。
- 3. ナビゲーション ツリーで、[6.x Security | ACL] を選択します。

# ーー・・・・・・・・・・・・・・・<br>図 4-5 ナビゲーション ツリー<br>回 | <sup>図</sup> **4-5** ナビゲーシ ョ ン ツ リーの **ACL** の選択

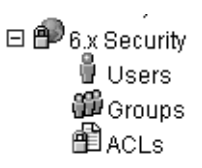

[アクセス コントロール リスト1コンフィグレーション ページが表示されま す。WebLogic Server にコンフィグレーションされた ACL が、このページに リストされます。

4. 次の図に示されているように、WebLogic Integration JDBC 接続プール ACL のエントリを含む行を見つけます。

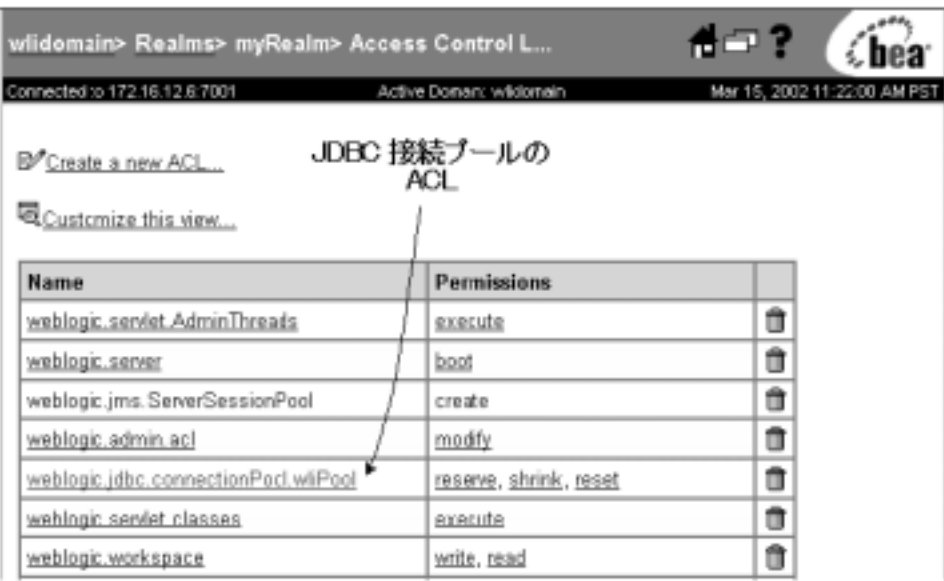

<sup>図</sup> **4-6 JDBC** 接続プールの **ACL**

5. その行の [ パーミッション ] カラムにある、reset リンクをクリックします。 次の図のように、JDBC 接続プールの ACL の reset パーミッションを調整 するためのダイアログ ボックスが表示されます。

<sup>図</sup> **4-7 [ACL]** ダイアログ ボックス

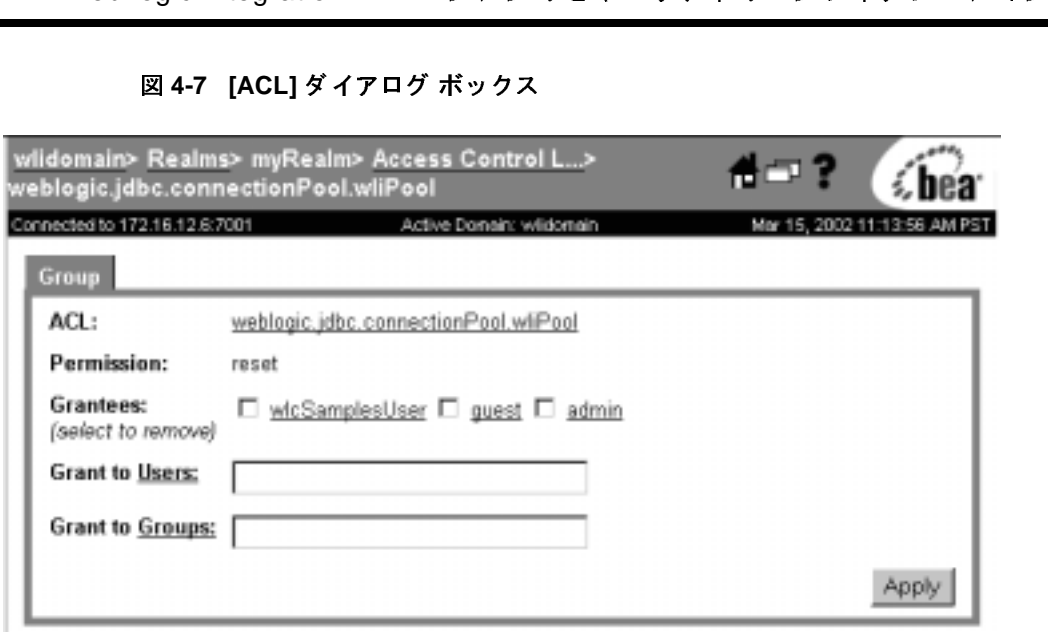

6. ユーザまたはグループの reset パーミッションを指定するには、 該当する フィールドにユーザまたはグループ名を入力し、[適用]をクリックします。 ダイアログ ボックスに表示された [ 被許可者 ] から reset パーミッションを 削除する場合は、 該当するユーザま たはグループ名を選択し 、 [ 適用 ] を ク リックします。

ACL の定義の詳細については、 『*WebLogic Security* の管理』の「互換性レルムで の ACL の定義」を参照してください。

## <span id="page-68-0"></span>**WebLogic Integration B2B** エンジンのセ <u>トー・ファー・ファー・ファー・ファー</u>

WebLogic Integration リポジトリには、WebLogic Integration B2B セキュリティ システムと B2B リソースにアクセスするトレーディング パートナに関するセ キュリティ情報が格納されています。リポジトリ情報をコンフィグレーションす ー・・・・・・・・・・・・・<br>るには、WebLogic Integration<br>で情報を指定してから Bulk Lo<br>があります。<br>**注意:** WebLogic Integration 2.<br>リデータファイルを W るには、 WebLogic Integration B2B Console を使用する方法 と、 データ ファイル で情報を指定してから Bulk Loader を使用してリポジトリにインポートする方法 があ り ます。

注意 **:** WebLogic Integration 2.1 または WebLogic Integration 2.1 SP1 の リポジ ト リデータ ファイルを WebLogic Integration 7.0 のリポジトリにインポート する場合、その前にリポジトリ データ ファイルの WLC 要素の system-password 属性を変更して、wlisystem の現行パスワードと一致 する よ う にする必要があ り ます。 リ ポジ ト リ の移行の詳細については、 **『WebLogic Integration 移行ガイド』の「WebLogic Integration 2.1 から** WebLogic Integration 7.0 への移行」、「ステップ 12. WebLogic Integration アプリケーションの開始およびテスト」を参照してください。

B2B セキュリティ システムの場合、必要に応じて以下のものをコンフィグレー ションする必要があります。

- B2B システム パスワード
- 監杳ログ クラス
- 証明書検証クラス
- セキュア タイムスタンプ クラス
- 認証局ディレクトリ

B2B セキュリティ システムのこれらのエンティティをコンフィグレーションす るには、 以下の手順を実行し ます。

- 1. B2B Console を起動し ます。
- 2. B2B Console のメイン ペインで、次の図に示す WebLogic Integration B2B の 下のリンクをクリックします。

<sup>図</sup> **4-8 WebLogic Integration B2B Console** メイン ウィンドウ

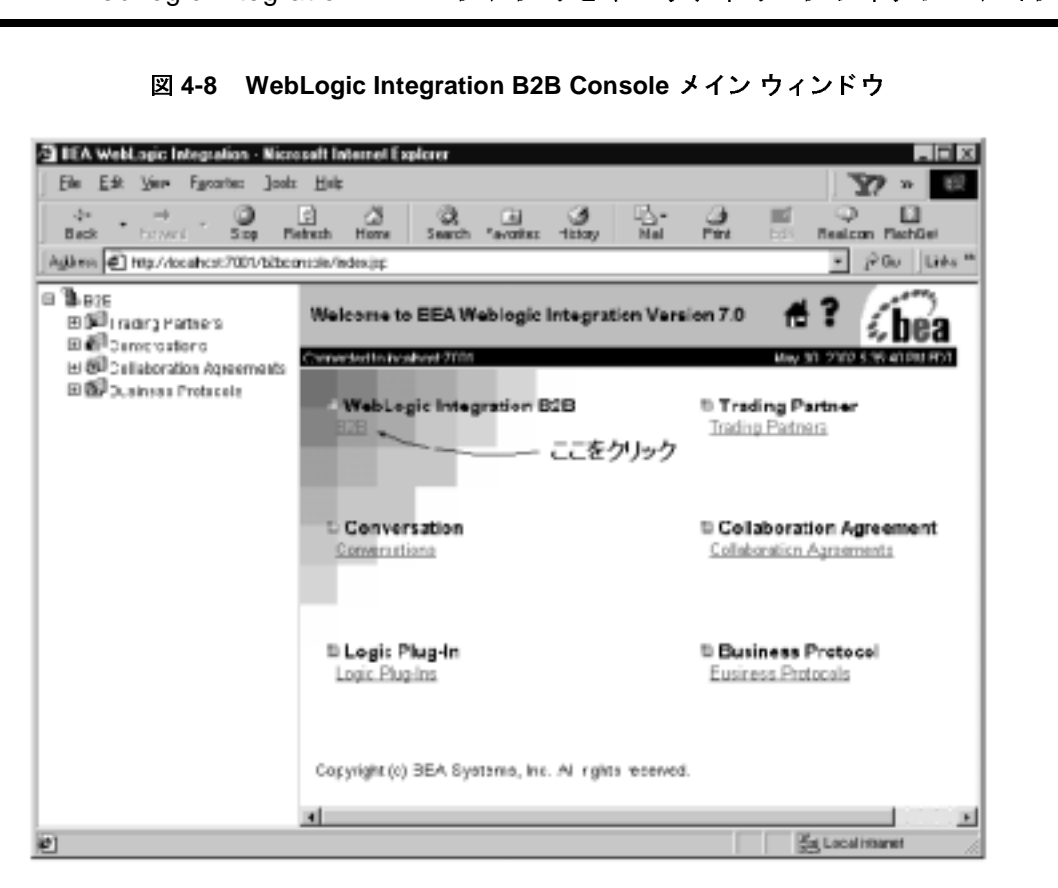

次の図に示す B2B のコンフィグレーション タブが表示されます。

#### 図 4-9 B2B のコンフィグレーション タブ

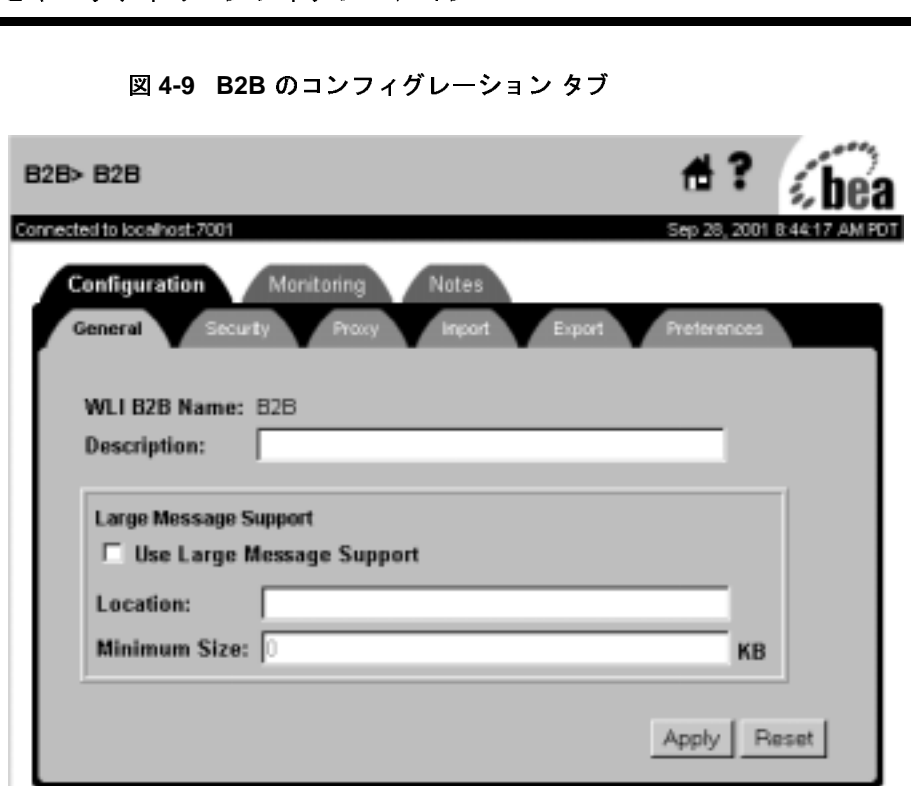

3. [セキュリティ]タブを選択します。次の図に示す WebLogic Integration シス テムの [ セキュリティ] コンフィグレーション ページが表示されます。
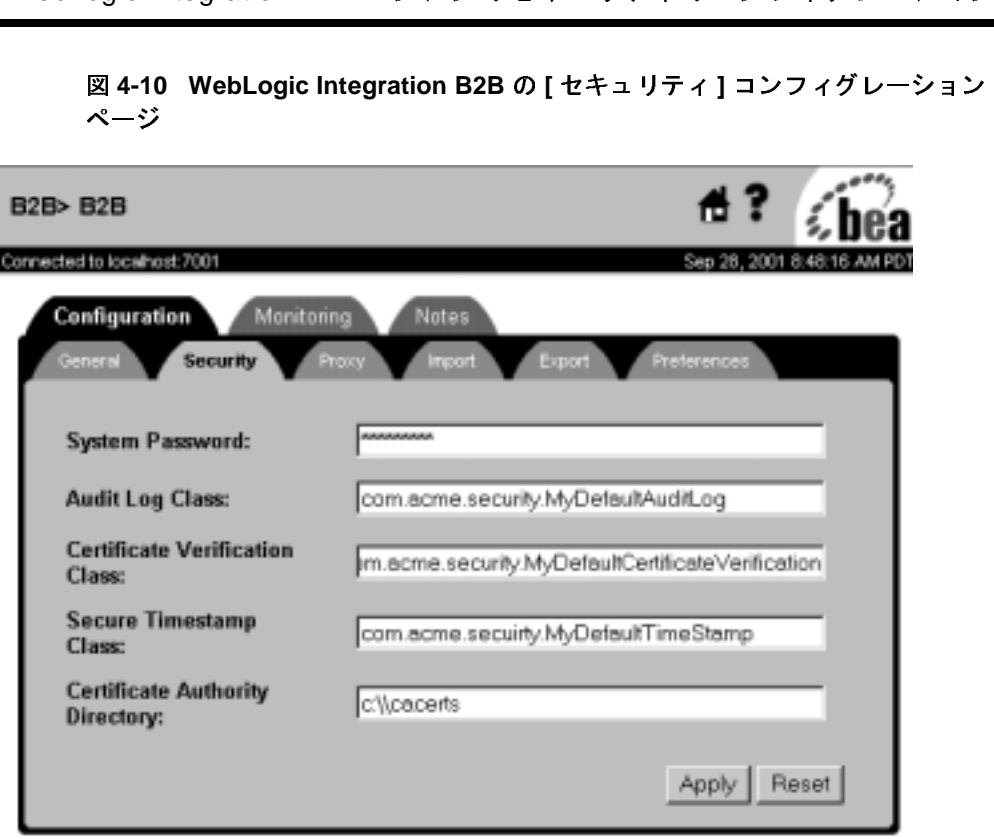

<sup>図</sup> **4-10 WebLogic Integration B2B** の **[** セキュ リテ ィ **]** コンフ ィグレーシ ョ ン ページ

4. 次の表では、[ コンフィグレーション] パネルの [ セキュリティ] タブの フィールドについて説明します。新しいコンフィグレーションは、WebLogic Integration システムを再起動した後に有効になります。

#### 表 4-2 WebLogic Integration B2B セキュリティ システムのコンフィグレー ション

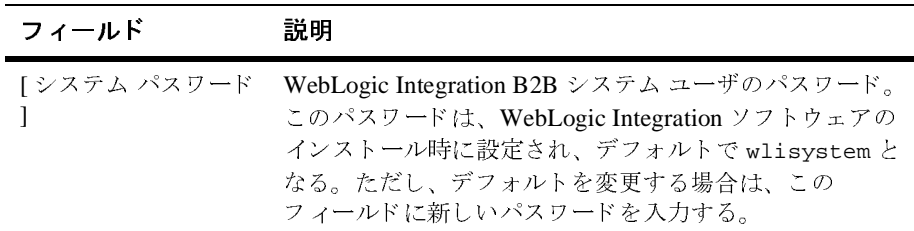

| フィールド                  | 説明                                                                                                    |
|------------------------|----------------------------------------------------------------------------------------------------|
| [監査ログクラス]              | 否認防止のための監査ロギングを実装する Java クラス。<br>監査ログを使用すると、会話中にデータ交換に伴って発<br>生したイベントのタスク順序を再現できる。監査ログの<br>コンフィグレーションに従って、監査ログには、トレー<br>ディング パートナ間で交換される各ビジネス メッセージ<br>がデジタル署名やタイムスタンプなどのデータと一緒に<br>格納される。監査の詳細については、5-5ページの「セ<br>キュア監査ログサービス」を参照。                                                          |
| [ 証明書検証クラス ]           | リモート トレーディング パートナによって提出されたデ<br>ジタル証明書が有効であることを検証するソフトウェア<br>を呼び出す Java クラス。このクラスは、WebLogic<br>Integration によって提供される OCSP (Online Certificate<br>Status Protocol) アプリケーション、または信頼性のあるセ<br>キュリティプロバイダから入手した証明書検証プロバイ<br>ダを呼び出すことができる。証明書検証クラスの詳細に<br>ついては、2-2ページの「トレーディング パートナの証明<br>書の検証」を参照。 |
| Iセキュア タイムスタ<br>ンプ クラス1 | トレーディング パートナ間で交換されるビジネス メッ<br>セージのセキュアタイムスタンプを提供する Java クラス。<br>タイムスタンプは否認防止を目的としている。セキュア<br>タイムスタンプの詳細については、5-3ページの「セキュ<br>アタイムスタンプサービス」を参照。                                                                                                    |
| [ 認証局のディレクト<br>リー      | WebLogic Integration リポジトリでコンフィグレーション<br>されているすべてのトレーディング パートナの証明書の<br>認証局を格納している場所。                                                                                                    |

表 4-2 WebLogic Integration B2B セキュリティ システムのコンフィグレー ション **(** 続き **)**

### トレーディング パートナのセキュリティの コンフィグレーション コンフ ィグレーシ ョ ン

トレーディング パートナのセキュリティのコンフィグレーションでは、トレー ディング パートナごとに以下のものを設定します。

- 証明書
- 転送セキュリティのプロパティ
- ドキュメント交換セキュリティ
- 配信チャネル セキュリティ

ここからは、これらのコンポーネントごとにトレーディング パートナのセキュ リティをコンフィグレーションする方法について説明します。

**注意: Bulk Loader** を使用してデータを WebLogic Integration リポジトリにイン ポートする場合、リポジトリでコンフィグレーションされている各ト レーディング パートナを表す WebLogic Server ユーザは自動的には作成 されません。 これ らの WebLogic Server ユーザを手動で作成する必要が あります。詳細については、『B2B Integration 管理ガイド』の「Bulk Loader の操作」を参照してください。

### <span id="page-74-0"></span>**トレーディング パートナの証明書のコンフィグレーション**

WebLogic Integration B2B では、トレーディング パートナの以下の証明書をコン フィグレーションすることができます。

表 4-3 WebLogic Integration B2B でコンフィグレーションされるトレーディン<br><del>バ</del> ジートー グ パートナの証明書

| 証明書       | 説明                                                                                                    |
|-----------|----------------------------------------------------------------------------------------------------|
| クライアント証明書 | リモートまたはローカルのトレーディング パートナのデ<br>ジタル証明書。SSLプロトコルを使用する場合には、ク<br>ライアント証明書をコンフィグレーションする必要があ<br>る。<br>証明書:                          |
|           | タイプ X.509 バージョン 1 または3                                                                                                    |
|           | PEM (Privacy Enhanced Mail) または DER (Definite<br>Encoding Rules) でエンコードされる。ファイル名拡張<br>子がエンコード タイプ (.pem または .der) を指定<br>する。 |
|           | - 相互認証の HTTPS が使用される場合、すべてのト<br>レーディングパートナについて必須。                                                                            |
|           | プライベート キー:                                                                                                    |
|           | - PEM または DER でエンコードされる。ファイル名拡<br>$\blacksquare$<br>張子がエンコード タイプ (.pem または.der) を指<br>定する。                                   |
|           | ローカルのトレーディング パートナにのみ必要とな<br>る。                                                                                               |
|           | パスワード保護またはプレーン テキスト。                                                                                                    |
|           | 注意: B2B Console を使ってプレーン テキストのプライ<br>ベートキーをインポートする場合、プライベート<br>キーストアのパスワードを使用すること。                                           |

| 証明書    | 説明                                                                                                    |
|--------|----------------------------------------------------------------------------------------------------|
| サーバ証明書 | リモートのトレーディング パートナのデジタル証明書。<br>SSLプロトコルを使用する場合には、サーバ証明書をコ<br>ンフィグレーションする必要がある。<br>証明書:                                                         |
|        | タイプ X.509 バージョン 1 または 3                                                                                                    |
|        | PEM または DER でエンコードされる。ファイル名拡<br>張子が エンコード タイプ (.pem または .der) を指<br>定する。                                                                      |
|        | 相互認証の HTTPS が使用される場合、リモート ト<br>レーディングパートナについて必須。                                                                                              |
| 署名証明書  | 否認防止性の要件であるデジタル署名のサポートがE<br>マーケット用としてコンフィグレーションされている場<br>合、各トレーディング パートナに必要となる証明書。デ<br>ジタル署名のサポートの詳細については、5-2ページの<br>「デジタル署名サポート」を参照。<br>証明書: |
|        | タイプ X.509 バージョン 1 または 3                                                                                                    |
|        | DER でエンコードされる。                                                                                                    |
|        | RSA CertJ パッケージを使用して読み込まれる。<br>m.                                                                                                    |
|        | ■ デジタル署名サービスを使用するすべてのトレーディ<br>ング パートナについて必須。                                                                                                  |
|        | プライベート キー:                                                                                                    |
|        | 表示形式は PKCS8 フォーマットのみ                                                                                                    |
|        | 常にパスワード保護される(パスワードは、<br>startWeblogic コマンドのシステムプロパティとし<br>て指定する)。                                                                             |
|        |                                                                                                    |

表 4-3 WebLogic Integration B2B でコンフィグレーションされるトレーディン<br><del>バ</del> ジートのFT肥**ま** グ パートナの証明書

| 証明書    | 説明                                                                                                    |
|--------|----------------------------------------------------------------------------------------------------|
| 暗号化証明書 | Eマーケット用にビジネス メッセージの暗号化をコン<br>フィグレーションする場合に各トレーディング パートナ<br>に必要となる証明書。暗号化のサポートは、RosettaNetプ<br>ロトコルでのみ使用可能となる。メッセージの暗号化の<br>詳細については、4-36ページの「メッセージ暗号化のコ<br>ンフィグレーション」を参照。<br>証明書: |
|        | - タイプ X.509 バージョン 1 または 3                                                                                                    |
|        | DER でエンコードされる。<br>$\blacksquare$                                                                                                    |
|        | RSA CertJ パッケージを使用して読み込まれる。<br>$\blacksquare$                                                                                                    |
|        | ■ 暗号化サービスを使用するすべてのトレーディング<br>パートナについて必須。<br>プライベート キー:                                                                                                    |
|        | 表示形式は PKCS8 フォーマットのみ<br>$\blacksquare$                                                                                                    |
|        | 常にパスワード保護される(パスワードは、<br>п.<br>startWeblogic コマンドのシステムプロパティとし<br>て指定する)。                                                                                                    |

表 4-3 WebLogic Integration B2B でコンフィグレーションされるトレーディン<br>グ パートナの証明書

トレーディング パートナの証明書のコンフィグレーションに関しては、以下の よ う な一般的な規則があ り ます。

- 各トレーディング パートナは、クライアント証明書を1つと、任意の数の暗 号化証明書および署名証明書を持つことができます。 リモート トレーディン グ パートナでは、さらに、ホストとなっているシステムに対するサーバ証明 書を持ちます。このサーバ証明書の名前は、そのトレーディング パートナの コンフィグレーション時に指定する必要があります。
- 証明書ごとに、トレーディング パートナの種類(ローカルまたはリモート) が指定されています。証明書のコンフィグレーション タブの内容は、トレー ディング パートナの種類によって異なります。たとえば、リモートのトレー ディング パートナをコンフィグレーションするためのタブには、 プライベー ト キーに関する情報を入力するフィールドがありません。プライベート

キーに関する情報は、ローカルのトレーディング パートナの場合にのみ設定 するからです。

- ト レーデ ィ ング パー ト ナのセキュ リ テ ィのコ ン フ ィ グレーシ ョ ン ■ ローカルのトレーディング パートナの場合、サーバ証明書をコンフィグレー ションしません。
- ローカルのトレーディング パートナをコンフィグレーションする場合、その トレーディング パートナに対応する WebLogic Server ユーザ名を指定する必 要はありません。唯一の例外は、ローカルのトレーディング パートナがト レーディング パートナ軽量クライアントである場合です。
- パスワードは、ローカル トレーディング パートナの署名証明書およびメッ セージ暗号化証明書に対するすべてのプラ イベー ト キーに必要です。 プ ラ イ ベート キーのパスワードは、証明書がキーストアにインポートする時に設定 します。実行時、プライベート キーに対して入力するパスワードが、イン ポート時に指定されたこのパスワードに一致する必要があります。プライ ベート キーのパスワードは、 java コマンド ラインのシステム プロパティと して指定されます。

次の例は、 Hello Partner サンプル アプ リ ケーシ ョ ン用の WebLogic Server を起動 する java コマンドを示しています。

%JAVA\_HOME%\bin\java -classic -ms64m -ms64m -classpath %START\_WL\_CLASSPATH% -Dbea.home=%BEA\_HOME% -Dweblogic.home=%WL\_HOME%

- -Dweblogic.system.home=%WLC\_SAMPLES\_HOME% -Dweblogic.Domain=samples
- -Dweblogic.management.password=**%SYSTEM\_PASSWORD%**
- -Dweblogic.Name=myserver
- -Djava.security.policy=%WL\_HOME%\lib\weblogic.policy
- -DKey.**certificate-name**.password=**%PASSWORD%** weblogic.Server

上の例で、certificate-name はプライベート キー パスワードが指定される証 明書の名前を表し、 **%SYSTEM\_PASSWORD%** および **%PASSWORD%** はその 2 つの環境 変数の値を表します。

注意 **:** パス ワー ドは、 startWeblogic な どの ス ク リ プ ト にハー ド コーデ ィ ング せずに、 環境変数に設定する こ と をお勧め し ます。 環境変数が使用 され た場合、スクリプトでは、そのスクリプトが実行される環境からパス ワードの値を取得します。

トレーディング パートナの証明書をコンフィグレーションするには、以下の手 順を実行します。

1. 次のいずれかの方法で、メインのトレーディング パートナ コンフィグレー ション ページを表示します。

セキュ リテ ィのコンフ ィグレーシ ョ ン ● B2B Console のナビゲーション ツリーの [ トレーディング パートナ ] をク リ ッ クする。

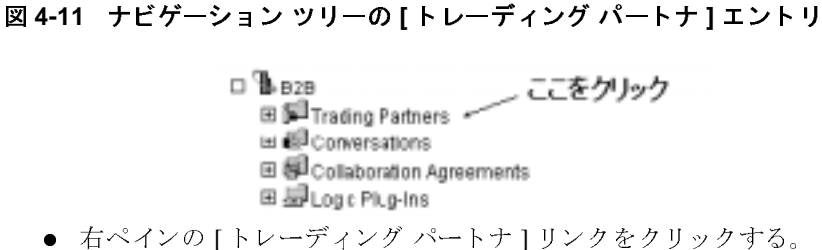

図 4-12 トレーディング パートナのコンフィグレーション ページへのアクセス<br>方法

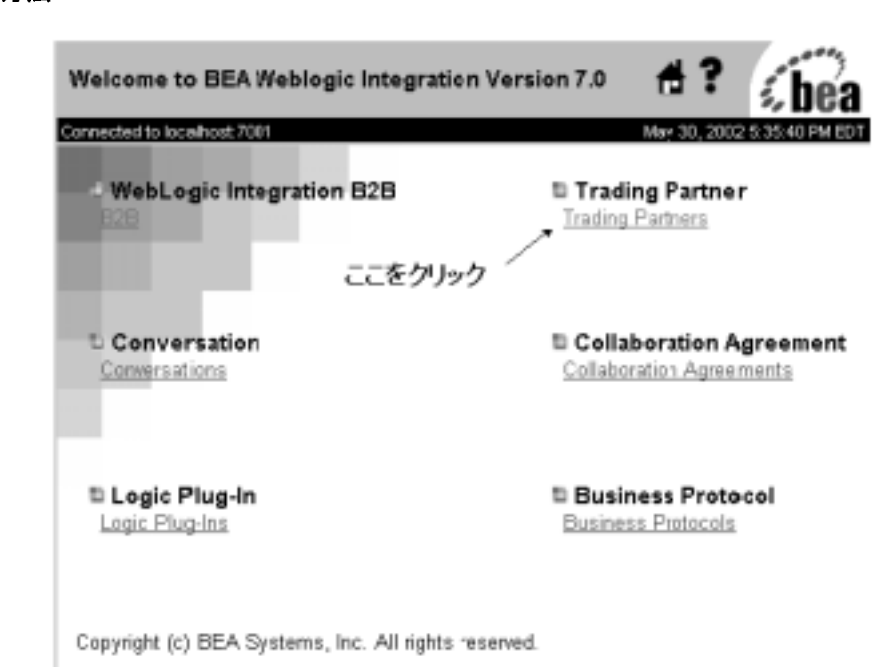

次の図に示す メインの [ トレーディング パートナ ] コンフィグレーション ページが表示されます。このページで、トレーディング パートナを追加、変 更、 および削除する こ と がで き ます。

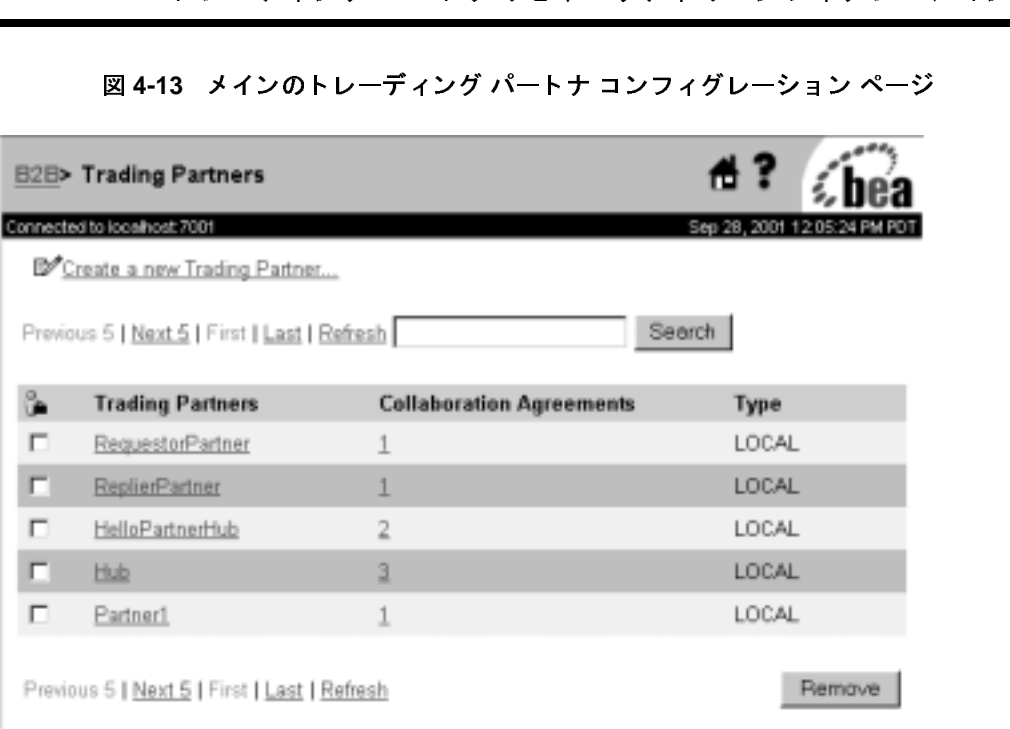

注意 **:** 以下の手順では、 次の事項を前提にし ています。

- トレーディング パートナがすでに作成され、セキュリティ パラメー タを除いてすでにコンフィグレーションされていること。トレーディ ング パー ト ナのコ ン フ ィ グ レーシ ョ ンの詳細については、 『*B2B*  Integration 管理ガイド』の「基本的なコンフィグレーション タスク」 を参照してください。
- トレーディング パートナの証明書の格納にキーストアを使用してい る場合、第3章「キーストアのコンフィグレーション」の説明に 従って、必要なキーストアをローカルシステムに作成し、コンフィ グレーションしていること。
- 2. 証明書を追加する対象のトレーディング パートナの名前をクリックします。 次の図に示すトレーディング パートナの [ 一般 ] コンフィグレーション ペー ジが表示 されます。

図 **4-14** ト レーデ ィ ング パー ト ナの **[** 一般 **]** コンフ ィグレーシ ョ ン ページ

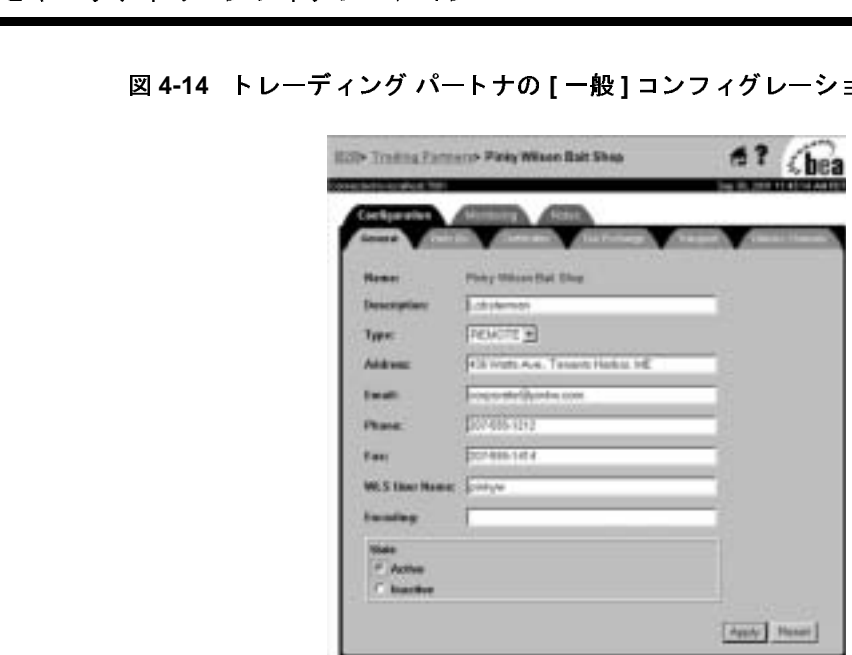

3. [証明書] タブを選択します。次の図に示すように、トレーディング パート ナの証明書をコンフィグレーションするためのページが表示されます。

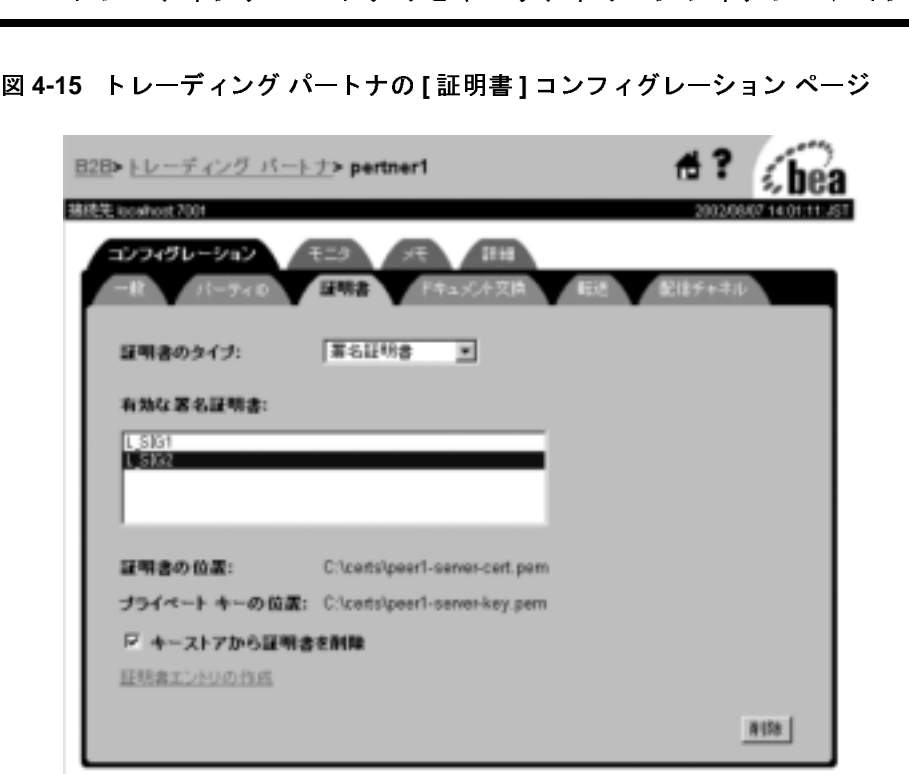

[証明書]ページでは、 トレーディング パートナにコンフィグレーションす る証明書の種類ごとに選択可能な証明書を割り当てる、またはトレーディン グ パートナに新しい証明書を追加することができます。

4. 新しいトレーディング パートナの証明書を追加する場合は、「証明書エント リの作成1を選択します。次の図に示すように、新しいトレーディングパー ト ナの証明書を追加するページが表示 されます。

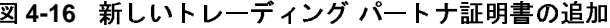

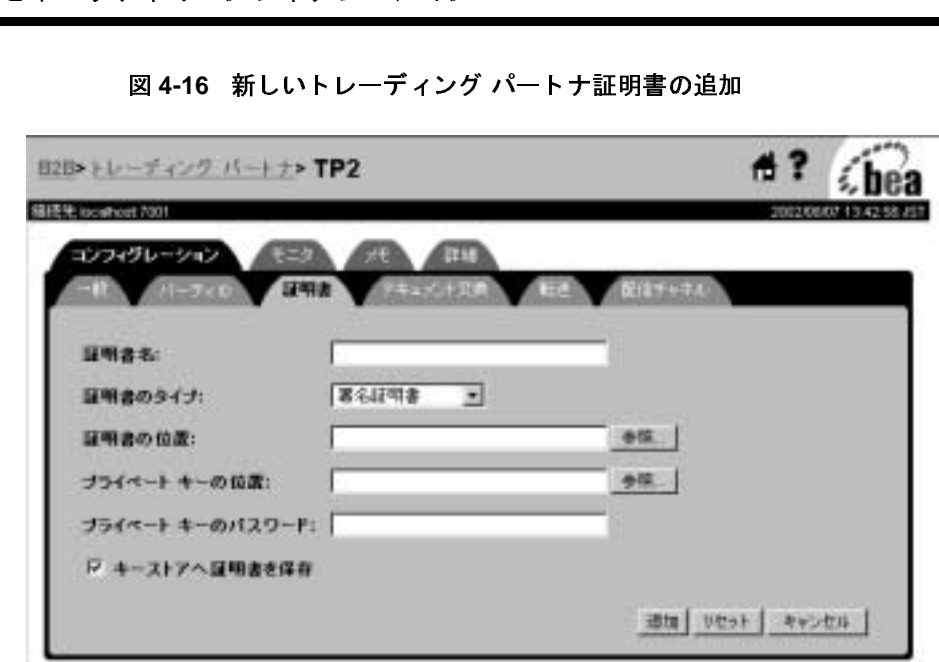

5. 各トレーディング パートナの証明書をコンフィグレーションするには、次の 表に示す手順を実行し ます。

| コンフィグレー       | 表 4-4 トレーディング パートナの証明書のコンフィグレーション                                                                                                    |
|---------------|----------------------------------------------------------------------------------------------------|
| ションする証明書      | 実行手順                                                                                                    |
| クライアント証明<br>書 | ローカルまたはリモートのトレーディング パートナをコン<br>フィグレーションする場合<br>1. 「証明書のタイプ ] 選択ボックスで [クライアント証明書<br>]を選択する。<br>2. [証明書名]フィールドにクライアント証明書の名前を<br>入力する。<br>3. 「証明書の位置 ] フィールドにクライアント証明書の、<br>WebLogic Integration マシンにおけるパス名を入力する。<br>4. 「プライベートキーの位置]フィールドに、ローカルト<br>レーディング パートナのプライベート キーが格納され<br>ている WebLogic Integration マシン上のパス名を入力す<br>る。この手順は、ローカルのトレーディングパートナの<br>場合にのみ実行する。<br>5. [追加 / 適用] をクリックすると WebLogic Integration リ<br>ポジトリに証明書が追加される。<br>6. 「キーストアへ証明書を保存]のチェック ボックスに<br>チェックを入れる。これで、証明書がプライベートキー<br>ストアに追加される。<br>注意: 1 つのトレーディング パートナに対してコンフィグ<br>レーションできるクライアント証明書は1つに限ら<br>れる。 |

B2B Integration セキュリティの実装 4-25

表 **4-4** ト レーデ ィ ング パー ト ナの証明書のコ ンフ ィ グレーシ ョ ン **(** 続き **)**

| コンフィクレー<br>ションする証明書 | 美行于順                                                                                                    |
|---------------------|----------------------------------------------------------------------------------------------------|
| サーバ証明書              | リモートのトレーディング パートナをコンフィグレーショ<br>ンする場合<br>1. [証明書タイプ]選択ボックスで [ サーバ証明書 ] を選択<br>する。<br>2. [証明書名] フィールドに、リモートのトレーディング<br>パートナの WebLogic Integration システムのサーバ証明<br>書の名前を入力する。<br>3. [証明書の位置] フィールドに、トレーディング パート<br>ナのサーバ証明書の、マシン上におけるパス名を入力す<br>る。<br>4.[ 追加 / 適用 ] をクリックすると WebLogic Integration リ<br>ポジトリに証明書が追加される。<br>5. [キーストアへ証明書を保存]のチェック ボックスに<br>チェックを入れると、証明書がプライベート キーストア<br>に追加される。 |
|                     | <b>注意:</b> 1つのリモート トレーディング パートナに対してコ<br>ンフィグレーションできるサーバ証明書は1つに限<br>られる。                                                                                                    |

ーーマンコンフィー<br>- ト・ラ*・ド*エーシー - 宇行手順

# 表 4-4 トレーディング パートナの証明書のコンフィグレーション ( 続き )<br>|<br>| コンフィグレー || 実行手順<br>| ションする証明書

### ションする証明書

トレーディング パートナの証明書のコンフィグレーション(続き)<br>フィグレー 実行手順<br>ンする証明書<br><sub>正明書 デジタル署名サポートを使用するトレーディング パートナ</sub> 署名証明書 デジタル署名サポートを使用するトレーディング パートナ の場合 1. [ 証明書タ イプ ] 選択ボ ッ ク スで [ 署名証明書 ] を選択す る。 2. [ 証明書名 ] フィールドに署名証明書の名前を入力する。 3. [証明書の位置 ] フィールドに、署名証明書の、マシン 署名証明書

- 上におけるパス名を入力する。
- 4. [プライベート キーの位置 ] フィールドに、ローカルト レーディング パートナのプライベート キーが格納され ている、マシン上のパス名を入力する。この手順は、 ローカルのトレーディング パートナの場合にのみ実行す る。
- 5. [ 追加 / 適用 ] をク リ ッ クすると WebLogic Integration リ ポジトリに証明書が追加される。
- 6. 「キーストアへ証明書を保存1のチェック ボックスに チェックを入れると、証明書がプライベート キーストア に追加される。
- **注意:** 署名証明書は、1つのトレーディング パートナに対 して複数の証明書をコンフィグレーションできる。

表 **4-4** ト レーデ ィ ング パー ト ナの証明書のコ ンフ ィ グレーシ ョ ン **(** 続き **)**

| コンフィグレー<br>ションする証明書 | 実行手順                                                                                                    |
|---------------------|----------------------------------------------------------------------------------------------------|
| 暗号化証明書              | RosettaNet ベースのビジネス メッセージの暗号化を使用す<br>るトレーディング パートナの場合                                                                    |
|                     | 1. [証明書タイプ]選択ボックスで [ 暗号証明書 ] を選択す<br>る。                                                                                  |
|                     | 2. 「証明書名 ] フィールドに暗号化証明書の名前を入力す<br>る。                                                                                     |
|                     | 3. 「証明書の位置1フィールドに、暗号化証明書の、マシ<br>ン上におけるパス名を入力する。                                                                          |
|                     | 4. 「プライベート キーの位置 ] フィールドに、ローカルト<br>レーディング パートナのプライベート キーが格納され<br>ているマシン上のパス名を入力する。この手順は、ロー<br>カルのトレーディング パートナの場合にのみ実行する。 |
|                     | 5. 「追加 / 適用 ] をクリックすると WebLogic Integration リ<br>ポジトリに証明書が追加される。                                                         |
|                     | 6. 「キーストアへ証明書を保存]のチェック ボックスに<br>チェックを入れると、証明書がプライベート キーストア<br>に追加される。                                                    |
|                     | 暗号化証明書は、1つのトレーディング パートナに<br>注意:<br>対して複数の証明書をコンフィグレーションでき<br>る。                                                          |

**注意: WebLogic Integration** でトレーディング パートナを作成すると、<br>そのトレーディング パートナに対応する WebLogic Server ユーザ<br>指定したユーザ名で実行時に作成されます。ただし、トレーディング そのトレーディング パートナに対応する WebLogic Server ユーザが <sub>指定した</sub>コーディング(コード)<br>パートナを WebLogic Integration リポジトリから削除しても、対 応する WebLogic Server ユーザは自動的には削除されません。ト レーディング パートナを削除する場合は、対応する WebLogic Server ユーザも手動で削除する必要があります。

リソースのリストについては、次の URL の「BEA dev2dev Online」を参 照してください。WebLogic Integration B2B リソースの管理に役立つと思 われます。

http://dev2dev.bea.com/index.jsp

ト レーデ ィ ング パー ト ナのセキュ リ テ ィのコ ン フ ィ グレーシ ョ ン ここには、デジタル証明書およびプライベート キーを処理するツールな ど、便利なユーティリティが用意されているサイトのリンクもあります。

#### <span id="page-88-0"></span>セキュアな転送方式のコンフィグレーション

トレーディング パートナの転送方式をコンフィグレーションする場合は、ト レーディング パートナの転送方式を転送セキュリティ プロトコルにバインドし ます。たとえば、トレーディング パートナが SSL 証明書を使用するようにコン フィグレーションされている場合、トレーディング パートナの転送方式を、 SSL を使用する転送プロトコルにバインドする必要があります。セキュアな転 送方式をコンフィグレーションすると、クライアント証明書が発信 SSL 用に使 用されます。WebLogic Integration で使用できるクライアント証明書は1つなの で、セキュアな転送方式をコンフィグレーションする場合にクライアント証明書 を選択する必要はあ り ません。

トレーディング パートナのセキュアな転送方式をコンフィグレーションするに は、 以下の手順を実行し ます。

1. [ 転送 ] タブを選択します。 [ 転送 ] コンフィグレーション ページが表示され ます。次の図は、このページのトップを示しています。

図 **4-17** ト レーデ ィ ング パー ト ナの **[** 転送 **]** コンフ ィグレーシ ョ ン ページ

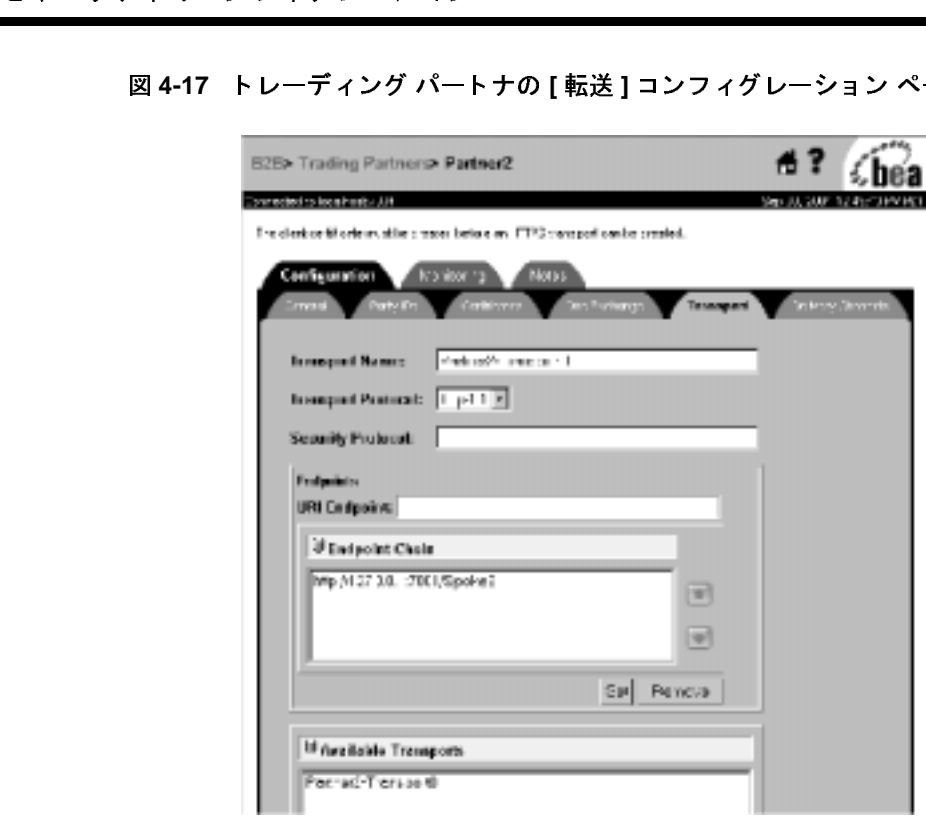

2. 次の表で説明する情報を入力し ます。

表 4-5 トレーディング パートナの転送方式のコンフィグレーション

| フィールド | 説明                                                                                                    |
|-------|----------------------------------------------------------------------------------------------------|
| 「転送名1 | トレーディング パートナの転送方式の名前。名前を入力す<br>るか、[利用可能な転送]ボックスに表示されている使用可<br>能な転送方式の中から選択する。使用可能な転送方式には<br>それぞれセキュリティプロトコルがバインドされているの<br>で、このリストから選択すると、転送方式とセキュリティ<br>プロトコルが自動的に設定される。転送方式名の指定の詳<br>細については、[転送]タブの右上隅の疑問符をクリックし<br>てオンライン ヘルプを参照。 |

|                                    | 表 4-5 トレーディング パートナの転送方式のコンフィグレーション (続き )                                                                                                    |
|------------------------------------|----------------------------------------------------------------------------------------------------|
| フィールド                              | 説明                                                                                                    |
| [ 転送プロトコル ]                        | 転送方式のセキュリティプロトコル。HTTP-1.1 または<br>HTTPS-1.1 を選択できる。HTTPS-1.1 プロトコルは SSL を<br>使用する。HTTPS-1.1 を選択した場合、セキュリティプロ<br>トコルが [ セキュリティ プロトコル ] という変更不能な<br>フィールドに表示される。                                                                                                    |
| [URI エンドポイン<br>$\upharpoonright$ 1 | トレーディング パートナの B2B システム上の転送方式の<br>URI。URI エンドポイントを指定するには、このフィールド<br>に URI を入力するか、このフィールドの下のボックスに表<br>示されている使用可能な URI のいずれかを選択する。URI<br>エンドポイントを入力する場合、[ 設定 ] をクリックして<br>URI を確立するか、[削除] をクリックして [URI エンドポイ<br>ント ] フィールドの既存のエントリをクリアする。URI エン<br>ドポイントの指定の詳細については、[転送]タブの右上隅<br>の疑問符をクリックしてオンラインヘルプを参照。 |

3. [ 追加 / 適用 ] をクリックします。

# <span id="page-90-0"></span>セキュア ひに出す キャル・ション ン インレーション

トレーディング パートナの配信チャネルをコンフィグレーションする場合、 4-29 ページの「セキュアな転送方式のコンフィグレーション」 でコンフィグ レーションしたセキュアな転送方式にバインドすることで配信チャネルをセキュ リティで保護することができます。

セキュアなチャネルをコンフィグレーションするには、以下の手順を実行しま す。

1. [配信チャネル]タブを選択します。次の図に示す [配信チャネル] コンフィ グレーション ページが表示されます。

図 4-18 トレーディング パートナの [ 配信チャネル ] コンフィグレーション ペー<br>ジ ジ

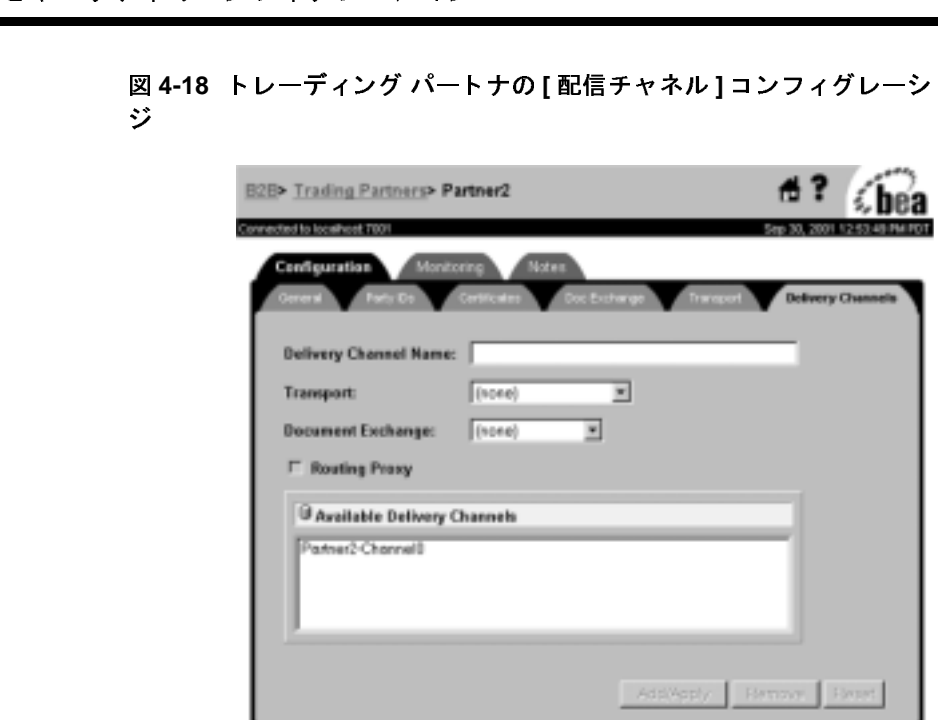

2. 次の表で説明する情報を入力し ます。

表 4-6 トレーディング パートナの配信チャネルのコンフィグレーション

| フィールド       | 説明                                                                                                    |
|-------------|----------------------------------------------------------------------------------------------------|
| [ 配信チャネル名 ] | 配信チャネル名。このフィールドに名前を入力するか、<br>[ 有効な配信チャネル] ボックスに示されている配信<br>チャネルから選択する。配信チャネル名の指定の詳細<br>については、[配信チャネル]ページの右上隅の疑問符<br>をクリックしてオンライン ヘルプを参照。                                    |
| [転送]        | トレーディング パートナの [ 転送 ] タブでコンフィグ<br>レーションした転送方式の名前。このフィールドでは、<br>4-29 ページの「セキュアな転送方式のコンフィグレー<br>ション」で説明したように、転送方式のプロパティを<br>コンフィグレーションするときにセキュリティで保護<br>した転送方式に配信チャネルをバインドできる。 |

| フィールド      | 説明                                                                                                    |
|------------|----------------------------------------------------------------------------------------------------|
| 「ドキュメント交換1 | 配信チャネルのバインド先のドキュメント交換の名前。<br>ドキュメント交換と配信チャネルのバインドの詳細に<br>ついては、「配信チャネル1ページの右上隅の疑問符を<br>クリックしてオンライン ヘルプを参照。                                                                                    |
|            | [ルーティング プロキシ ―トレーディング パートナの配信がルーティング プロキ<br>シ(ハブ)の役割を果たすようにする場合は、この<br>ボックスをチェックする。プロキシ サーバの詳細につ<br>いては、4-44 ページの「発信 HTTP プロキシ サーバを<br>使用するための WebLogic Integration B2B のコンフィグ<br>レーション」を参照。 |

3. [ 追加 / 適用 ] をクリックします。

#### <span id="page-92-0"></span>セキュアなドキュメント交換のコンフィグレーション

トレーディング パートナのドキュメント 交換をコンフィグレーションする場合、 ドキュメント交換と、デジタル署名またはメッセージ暗号化を提供するビジネス プロトコル バインディングを関連付けることができます。デジタル署名サポー トは、WebLogic Integration でサポートされているすべてのビジネスプロトコル で使用可能ですが、メッセージ暗号化は RosettaNet プロトコルを使用した場合 にのみ使用でき ます。

デジタル署名またはメッセージ暗号化をサポートするには、以下の手順を実行し ます。

1. [ ドキュメント 交換 ] タブを選択し ます。 次の図に示す [ ドキュメン ト 交換 ] コンフィグレーション ページが表示されます。

# 図 4-19 トレーディング パートナの [ ドキュメント交換 ] コンフィグレーション<br>ページ

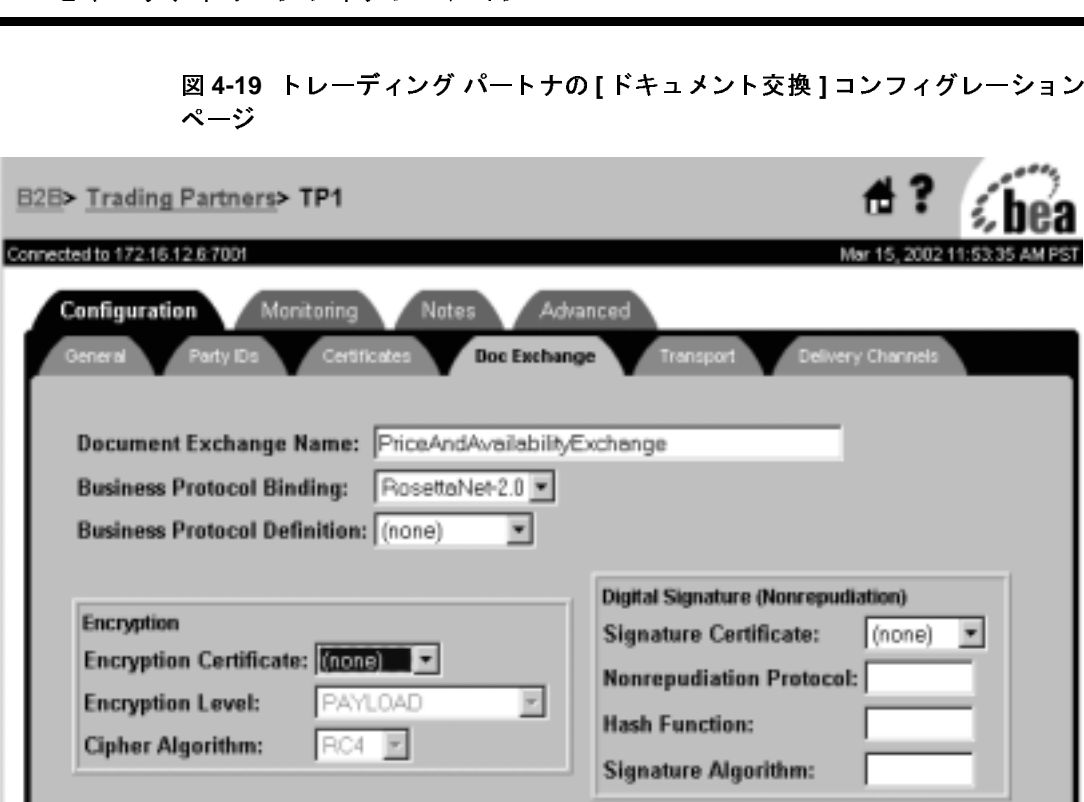

2. 次の表で説明する情報を入力し ます。

#### 表 4-7 トレーディング パートナのドキュメント交換のコンフィグレーション

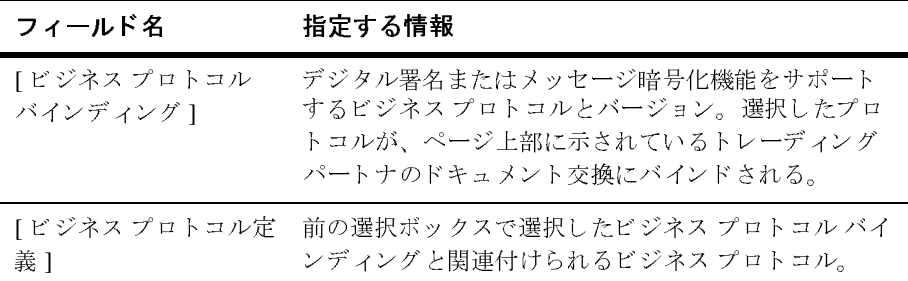

- ・・・・・・・・・・・・・・・・・・・<br>ンド ポイントのタイプ ]、[ 配信の確認 ]、[ メッ<br><br>右上隅の疑問符をクリックしてオンライン ヘル<br>[グレーシ](#page-94-0)[ョ](#page-94-0)[ン](#page-94-0)の詳細については、4-35 ページの 3. [ ドキュメント 交換名 ]、 [ エン ド ポイン トのタイプ ]、 [ 配信の確認 ]、 [ メ ッ セージの履歴 1、および [ 再試行 ] フィールドのデータの指定については、 [ ドキュメン ト 交換 ] ページの右上隅の疑問符をク リ ックしてオンライン ヘル プを参照してください。
- 4. デジタル署名情報のコンフィグレーションの詳細については、4-35 ページの 「メッセージ暗号化のコンフィグレーション」を参照してください。
- 5. メッセージ暗号化情報のコンフィグレーションの詳細については、[4-39](#page-98-0) ペー ジの「否認防止のためのデジタル署名のコンフィグレーション」を参照して くだ さい。

### <span id="page-94-0"></span>メッセージ暗号化のコンフィグレーション

第1章 「[WebLogic Integration B2B](#page-10-0) セキュリティ入門」で説明したように、B2B のメッセージ暗号化サービスでは、暗号化を必要とするビジネスプロトコルに 合わせてビジネス メッセージを暗号化します。現在、メッセージ暗号化は RosettaNet 2.0 プロトコルを使用する場合にのみサポートされています。

# **WebLogic Integration B2B のメッセージ暗号化の** しくみ

データは、送信側の証明書、プライベート キー、および受信側の証明書を組み 合わせてビジネス メッセージをエンコードすることで暗号化されます。暗号化 したメッセージは、受信側のプライベート キーを使用しないと解読できません。

注意 **:** B2B の メ ッセージ暗号化機能は ラ イ セン ス (Encryption/Domestic または Encryption/Export) によって制御されますが、ビジネス メッセージの解 読機能は制御されません。WebLogic Integration が有効な暗号化ライセン スを持っていない場合、B2B エンジンは暗号化サービスを無効にしま す。ただし、B2B エンジンは、受け取ったビジネス メッセージを常に解 読することができます。

WebLogic Integration メッセージ暗号化サービスでは、次のアルゴリズムをサ ポートしています。

- RSA (Rivest-Shamir-Adleman)
- DES (Data Encryption Standard)
- **3DES** (Triple Data Encryption Standard)

■ RSA (Rivest-Shamir-Adlema<br>■ DES (Data Encryption Stand<br>■ 3DES (Triple Data Encryption)<br>次の図は、公開鍵とプライベー 次の図は、公開鍵とプライベート キーを使用してデータを暗号化する方法を示 しています。

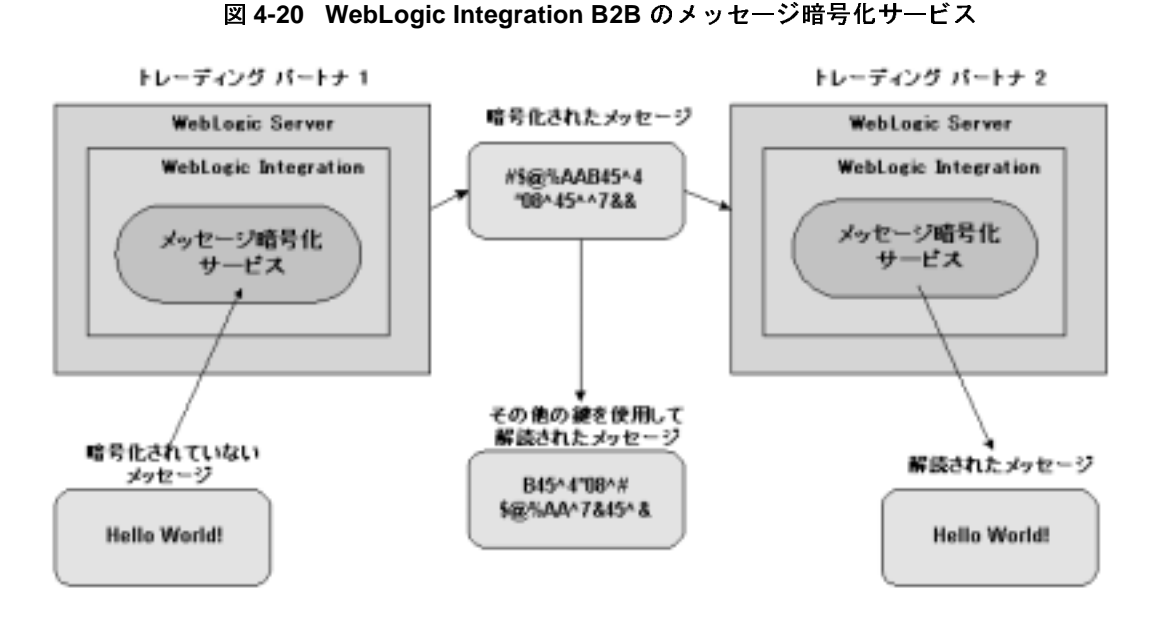

注意 **:** メ ッ セージを暗号化するには、 暗号化サービ ス を使用する ための有効な ライセンスが必要です。

### <span id="page-95-0"></span>メッセージ暗号化のコンフィグレーション

RosettaNet 2.0 ベースの会話定義のトレーディング パートナが交換するビジネス メッセージのメッセージ暗号化をコンフィグレーションするには、以下の手順を 実行し ます。

1. 『B2B Integration *管理ガイド*』の「基本的なコンフィグレーション タスク」 に説明されているようにトレーディング パートナをコンフィグレーションし ます。

- ・・・・・・・・・・・・・・・・・・・・<br>!信チャネルのコンフィグレーション」で説明さ<br>ング パートナの配信チャネルのセキュリティを<br>。適切な RosettaNet 2.0 プロトコル バインディ<br>用する配信チャネルをコンフィグレーションし 2. 4-31 ページの「セキュアな配信チャネルのコンフィグレーション」で説明さ れているように、トレーディング パートナの配信チャネルのセキュリティを コンフィグレーションします。 適切な RosettaNet 2.0 プロトコル バインディ ングを使用する転送方式を使用する配信チャネルをコンフィグレーションし ます。
- 3. 4-33 ページの「セキュアなドキュメント交換のコンフィグレーション」で説 明されているように、トレーディング パートナのドキュメント交換をコン フィグレーションします。適切な RosettaNet 2.0 ビジネス プロトコル バイン ディングをサポートするようにドキュメント交換をコンフィグレーションし ます。

[ ドキュメント 交換 ] コ ンフ ィ グレーシ ョ ン タブで RosettaNet ビジネス プ ロ トコル バインディングを選択すると、[暗号]ボックスがそのタブの左下隅 に表示されます。次の図は、「暗号1ボックスが表示された状態の [ ドキュメ ント 交換1コンフィグレーション タブを示しています。

## 図 4-21 [ドキュメント交換]コンフィグレーション ページのメッセージ暗号化<br>用のコンフィグレーション ボックス

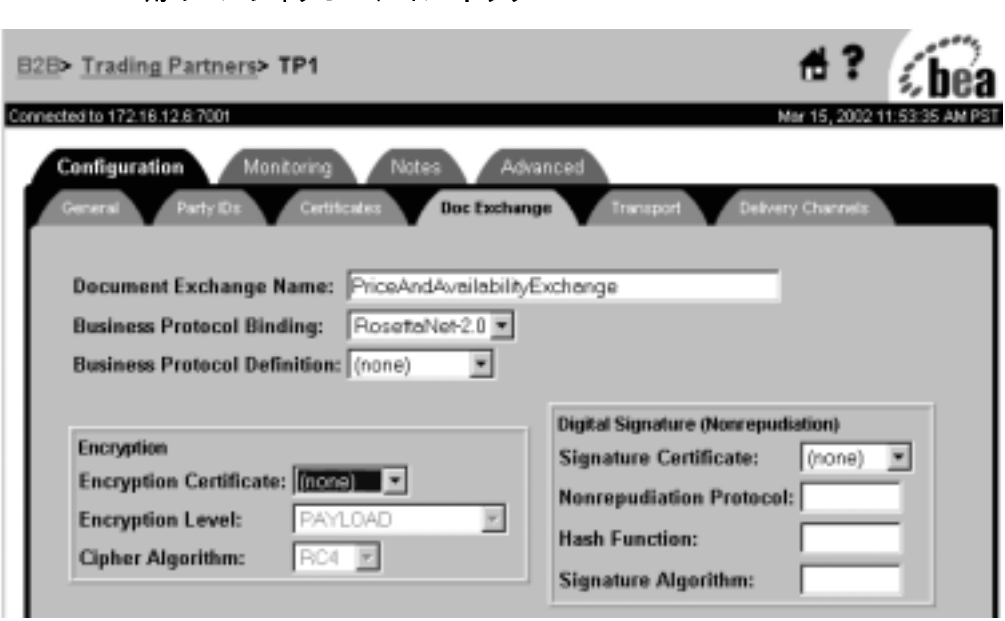

4. [ 暗号 ] ボ ッ ク スで、 次の表で説明する情報を指定し ます。

| フィールド       | 説明                                                                                                    |
|-------------|----------------------------------------------------------------------------------------------------|
| [暗号証明書]     | 4-15 ページの「トレーディング パートナの証明書の<br>コンフィグレーション」でコンフィグレーションし<br>た暗号化証明書の名前を入力する。                                                                                    |
| Ⅰ暗号化レベルⅠ    | 暗号化対象となるビジネス メッセージの部分を入力<br>する。メッセージの XML ビジネスドキュメント部分<br>のみを暗号化する場合は、[PAYLOAD]を選択する。ビ<br>ジネスドキュメントとメッセージ内のすべての添付<br>ファイルを暗号化する場合は、[ENTIRE_PAYLOAD]<br>を選択する。 |
| [ 暗号アルゴリズム] | 使用された暗号アルゴリズムの名前が表示され<br>る変更不能の情報フィールド。WebLogic<br>Integration で使用可能な暗号アルゴリズムは次<br>のとおり。                                                                      |
|             | RSA (Rivest-Shamir-Adleman)                                                                                                    |
|             | DES (Data Encryption Standard)                                                                                                    |
|             | 3DES (Triple Data Encryption Standard)                                                                                                    |

表 4-8 メッセージ暗号化の[コ](#page-74-0)[ン](#page-74-0)[フ](#page-74-0)[ィ](#page-74-0)[グレーシ](#page-74-0)[ョ](#page-74-0)[ン設定](#page-74-0)

5. [ 追加 / 適用 ] をクリックします。

注意: リポジトリ データ ファイルで暗号強度が指定されている場合、実行時に は無視されます。

### <span id="page-98-0"></span>否認防止のためのデジタル署名のコンフィ ロ ‰p, <del>エ</del>ジ /このジ / / / / / 昌 日 ジ ニ ン ノ |<br>**ゲ** l 、 \_\_ ヘ 、 ¬ ヽ 、 グレーシ ョ ン

デジタル署名サポート (5-1ページの「否認防止性の実装」を参照)は、特にト レーディング パートナ間で転送しているときに、ビジネス メッセージの内容が 改ざんされるこ とを防ぐ手段を提供し ます。 デジ タル署名サポー ト は否認防止の 要件です。

否認防止性を実装する場合、以下の手順を実行して、B2B エンジンでデジタル 署名サポートをコンフィグレーションする必要があります。

- 1. 『B2B Integration *管理ガイド*』の「基本的なコンフィグレーション タスク」 に説明されているようにトレーディング パートナをコンフィグレーションす る。
- 2. 4-15 ページの「トレーディング パートナの証明書のコンフィグレーション」 で説明されているように、トレーディング パートナの署名証明書をコンフィ グレーションします。
- 3. 4-31 ページの「セキュアな配信チャネルのコンフィグレーション」で説明さ れているように、トレーディング パートナの配信チャネルのセキュリティを コンフィグレーションします。適切なプロトコル バインディングを使用する 転送方式を使用する配信チャネルをコンフィグレーションします。
- 4. 4-33 ページの「セキュアなドキュメント交換のコンフィグレーション」で説 明されているように、トレーディング パートナのドキュメント交換をコン フィグレーションします。適切なビジネス プロトコル バインディングをサ ポートするようにドキュメント交換をコンフィグレーションします。
- 5. 「ドキュメント交換1タブの右下隅にある「デジタル署名 (否認防止) 1とい うボックスに注目します。このボックスで、4-15 ページの「トレーディング [パー ト ナの証明書の コ ン フ ィ グ レーシ ョ ン」](#page-74-0) で識別される ト レーデ ィ ング パー ト ナの署名証明書を選択し ます。

署名証明書を選択する と 、 次の図の右下隅に示すよ う に、 署名証明書に関連 付けられた変更不能なフィールドにデータが表示されます。

図 4-22 否認防止性のコンフィグレーション

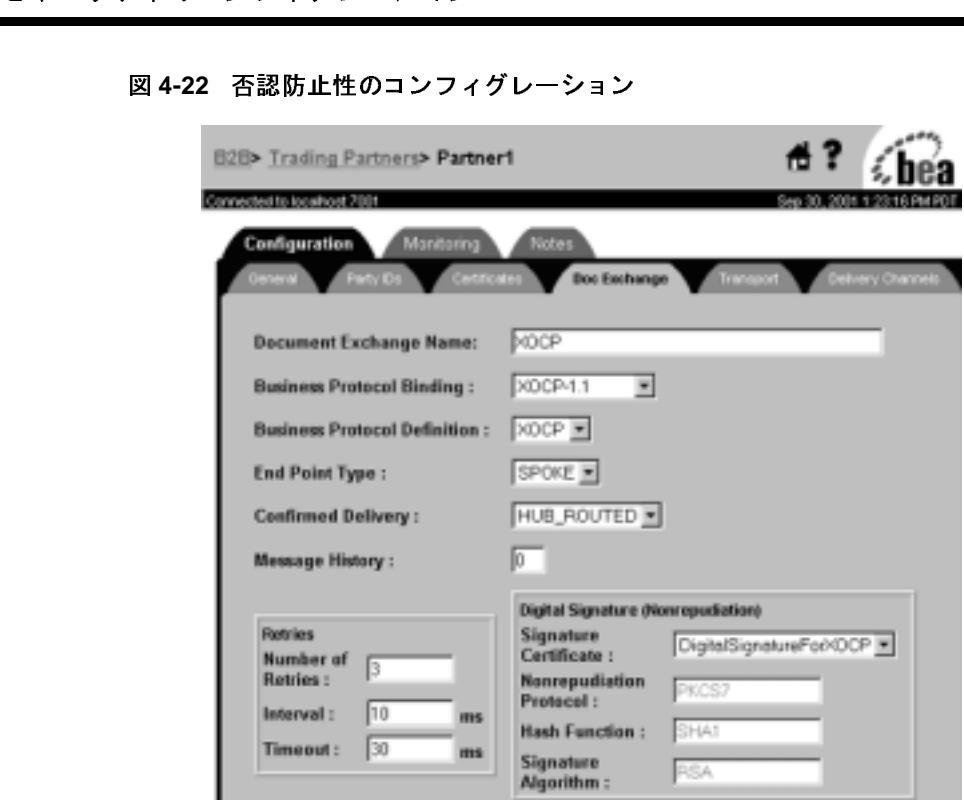

これらの変更不能なフィールドの用途は以下のとおりです。

- 「否認防止プロトコル ] 署名証明書に関連付けられたビジネス プロトコ ルを識別し ます。
- [ハッシュ関数] ートレーディング パートナ間で交換される暗号化パス ワー ドに使用 される関数を識別し ます。 WebLogic Integration において RosettaNet および XOCP の両プロトコルで使用されるハッシュ関数は SHA1 です。
- 「署名アルゴリズム ] ートレーディング パートナ間で交換される署名証明 書の暗号化に使用 される アルゴ リ ズム を識別し ます。 WebLogic Integration において RosettaNet および XOCP の両プロ ト コルで使用され る署名アルゴリズムは RSA です。

# <u>ーーーーー</u><br>)カスタマ **WLCCertAuthenticator** ク ラスのカスタマ イズ

```
WLCCertAuthenticator ク ラ スは、 WebLogic Server CertAuthenticator ク ラ
          スの実装です。WLCCertAuthenticator クラスのデフォルト実装は、トレー
          ディング パートナのデジタル証明書を、WebLogic Integration リポジトリに定義
          されている、対応するトレーディング パートナにマップします。この機能を拡
          張すると、トレーディング パートナ以外のユーザに対しても相互認証を使用で
          き ます。 拡張例と して、 Web ブラウザまたは Java ク ライアン ト を WebLogic 
          Server ユーザにマップするようにクラスを変更する方法があります。
          WLCCertAuthenticator クラスは、トレーディング パートナと WebLogic Server
          間で SSL 接続が確立されてから、 WebLogic Server によって呼び出されます。 こ
          のクラスは、デジタル証明書からデータを抽出して、デジタル証明書に対応する
          トレーディング パートナ名を調べます。
          次のコード例は、ユーザを取得するための WebLogic のデフォルト レルムを使
          用しており、WLCCertAuthenticator クラスのカスタマイズ方法を示していま
          す。
public User authenticate(String userName, Certificate[] certs, boolean ssl)
String user = null;
// SSL が使用されていない場合は復帰する
if (ssl == false)
return null;
// 証明書が c ハブまたはトレーディング パートナのいずれかであることを検証する
// 検証後、対応する WLS ユーザを返す
if ((user = Security.isValidWLCCertificate(certs))!= null)
return realm.getUser(user);
// 証明書は有効な WLC 証明書ではない
// ここで非 WLC 証明書をチェックして対応するユーザを返す
```
{

{

}

{

}

}

# セキュ リテ ィのコンフ ィグレーシ ョ ン ンフィグレーション ンフ ィグレーシ ョ ン

2-2 ページの「トレーディング パートナの証明書の検証」で説明したように、証 明書検証プロバイダを使用して、トレーディング パートナのデジタル証明書を 検証できます。証明書検証プロバイダ (CVP) を使用する場合、ここで説明す る手順に従って、B2B Console でコンフィグレーションする必要があります。

CVP を コンフィグレーションするには、以下の手順を実行します。

- 1. B2B Console を起動し ます。
- 2. 4-9 ページの「WebLogic Integration B2B エンジンのセキュリティのコンフィ グレーション」で説明したように、B2B Console のメイン ページで WebLogic Integration B2B の下のリンクをクリックします。
- 3. B2B の [ コンフィグレーション ] パネルで [ セキュリティ ] タブを選択しま す。次の図に示すページが表示されます。

図 4-23 WebLogic Integration B2B システムのセキュリティ コンフィグレー<br><sup>シ</sup>ー・ページ ション ページ

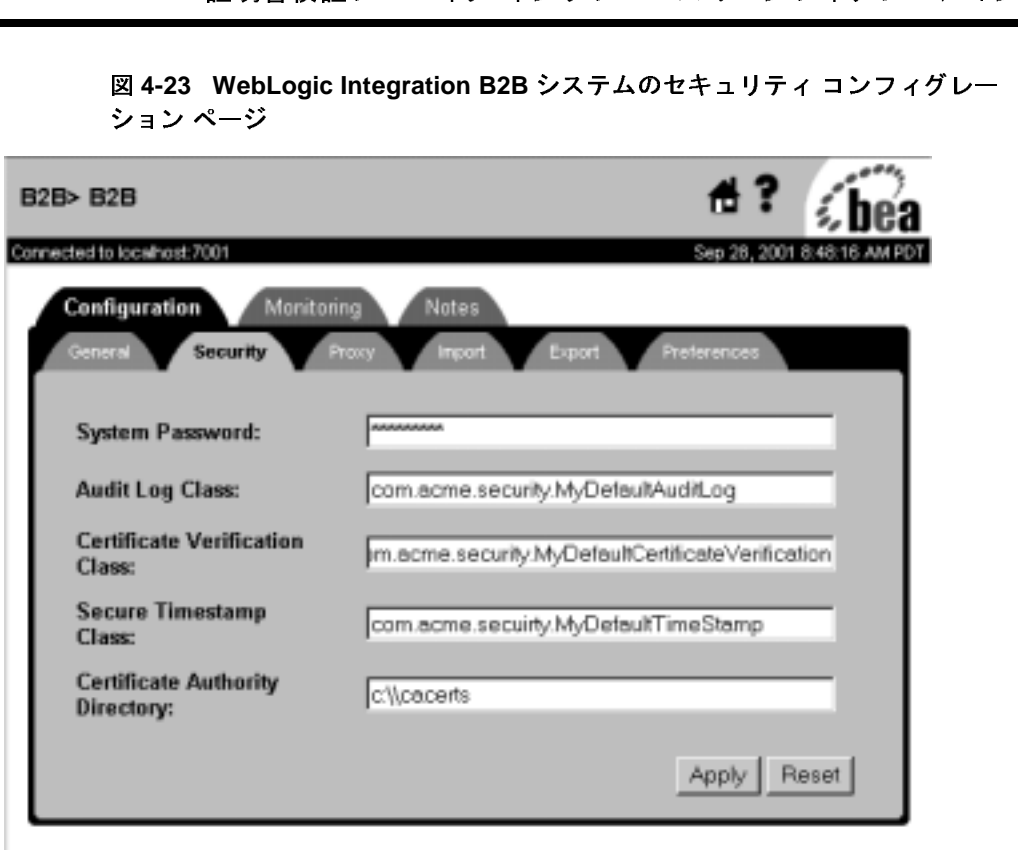

- 4. [証明書検証クラス ] フィールドに、CVP を実装する Java クラスの完全修飾 名を入力します。
- 5. [ 適用 ] をクリックします。
- 注意: 証明書検証プロバイダをロードするには、Bulk Loader を使用します。詳 細については、『B2B Integration 管理ガイド』の「Bulk Loader の操作」 を参照してください。

# <span id="page-103-0"></span>ーーーーーーーーーーー<br>信 HTTP プロキシ<br>WebLogic Integra 発信 **HTTP** プロキシ サーバを使用するため <sup>の</sup> **WebLogic Integration B2B** のコンフ ィ グレーション

高度なセキュリティで保護された環境で WebLogic Integration を使用する場合、 WebLogic Integration をプロキシ サーバ越しに使用すると効果的です。プロキシ サーバを使用すると、トレーディング パートナはセキュリティを危険にさらす ことなくイントラネットまたはインターネット経由で通信できます。プロキシ サーバの用途は以下のとおりです。

- WebLogic Integration のホストとなっている WebLogic Server のローカル ネットワークアドレスの、外部ハッカーからの隠ぺい
- 外部ネットワークへのアクセスの制限
- WebLogic Integration のホストとなっている WebLogic Server への外部ネッ トワークからのアクセスのモニタ

**発信 HTTP プロキシ サーバを使用するための WebLogic Integration B2B のコンフィ<br>- プロキシ サーバをローカル ネットワーク上でコンフィグレーションすると、<br>ネットワークトラフィック (SSL と HTTP) は、プロキシ サーバを経由して外<br>- 部ネットワークにトンネリングされます。次の図は、WebLogic Integration 環境<br>でのプロキシ サーバの使用方法を示しています。<br>- 図 4-2** プロキシ サーバをローカル ネットワーク上でコンフィグレーションすると、 ネットワークトラフィック (SSL と HTTP) は、プロキシサーバを経由して外 部ネットワークにトンネリングされます。次の図は、WebLogic Integration 環境 でのプロキシ サーバの使用方法を示し ています。

<sup>図</sup> **4-24** プロキシ サーバ

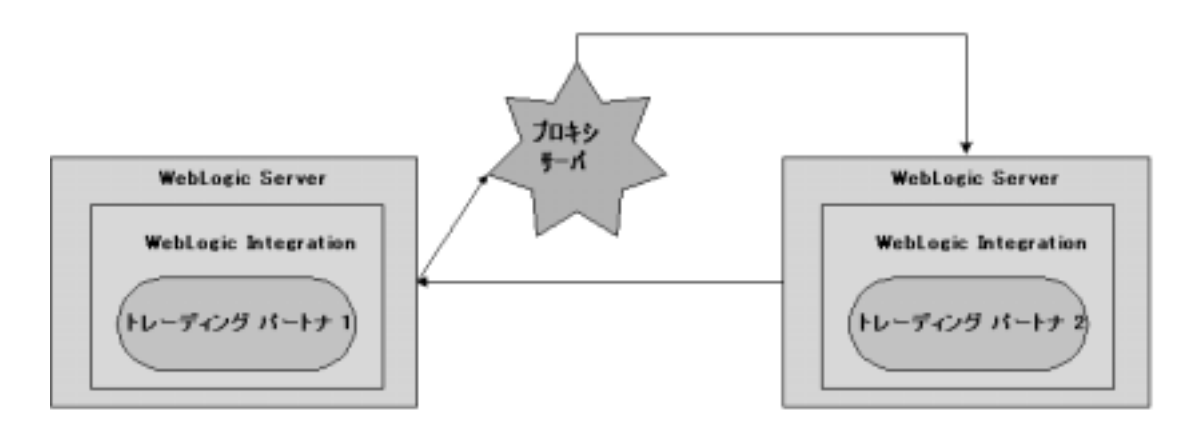

WebLogic Integration 用のプロキシ サーバをコンフィグレーションするには、以 下の手順を実行し ます。

セキュ リテ ィのコンフ ィグレーシ ョ ン 1. 次の図に示すように、B2B Console ウィンドウの右ペインにコンフィグレー ション タブを表示します。

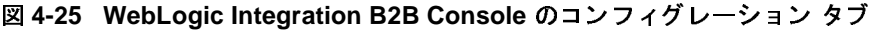

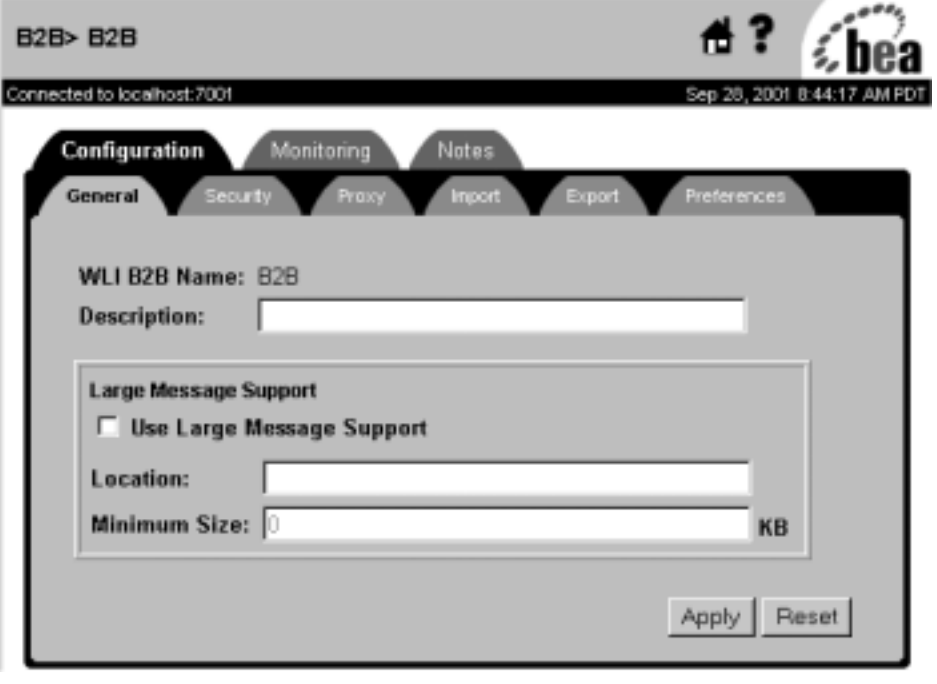

2. [プロキシ]タブを選択します。次の図に示す [プロキシ]コンフィグレー ション ページが表示 されます。

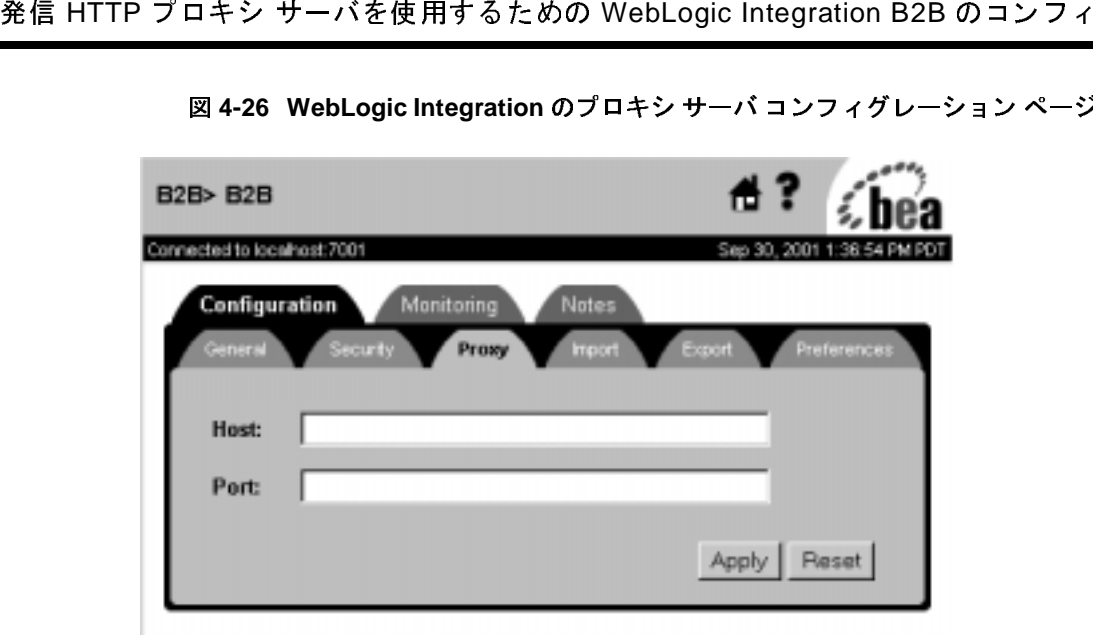

<sup>図</sup> **4-26 WebLogic Integration** のプロキシ サーバ コンフ ィグレーシ ョ ン ページ

3. [ホスト]フィールドに、WebLogic Integration サーバ用のプロキシサーバの アドレスを入力します。例:

myproxy.mycompany.com.

- 4. [ポート]フィールドにプロキシサーバのポート番号を入力します。
- 5. [ 適用 ] をクリックします。
- 6. WebLogic Server の ssl.proxyHost および ssl.proxyPort システム プロパ ティを読み書きするパーミッションを追加します。これらのシステムプロパ ティは、WebLogic Server のインストールディレクトリにある weblogic.policy フ ァ イルに格納されています。 以下の行を、 weblogic.policy ファイルの grant セクションに追加します。

permission java.util.PropertyPermission "ssl.proxyHost", "read, write"; permission java.util.PropertyPermission "ssl.proxyPort", "read, write";

# —————————<br>ab サーバおよび W<br>グインでの WebLo<br>ィグレーション **Web** サーバおよび **WebLogic** プロキシ <sup>プ</sup> ラグインでの **WebLogic Integration** のコン フィグレーション

リモートのトレーディング パートナからのビジネス メッセージを処理するよう にプログ ラム されている Web サーバ (Apache サーバなど) で WebLogic Integration をコンフィグレーションすることができます。Web サーバは以下の サービ スを提供でき ます。

- リモートのトレーディング パートナからのビジネス メッセージの受信
- トレーディング パートナのデジタル証明書の認証

Web サーバは WebLogic プロキシ プラグインを使用します。プラグインをコン フィグレーションすると、以下のサービスを提供できます。

- Web サーバが受信したビジネス メッセージを、セキュアな内部ネットワー クの内側で動作し ている WebLogic Integration に転送し ます。
- Web サーバからリモートのトレーディング パートナの証明書を抽出し、認 証のために WebLogic Server に転送し ます。 WebLogic Integration は、 ト レーディング パートナの証明書とビジネス メッセージを認証します。

次の図は、 Web サーバ、 WebLogic プロキシ プラグイン、 および WebLogic Integration を使用する環境のトポロジを示しています。
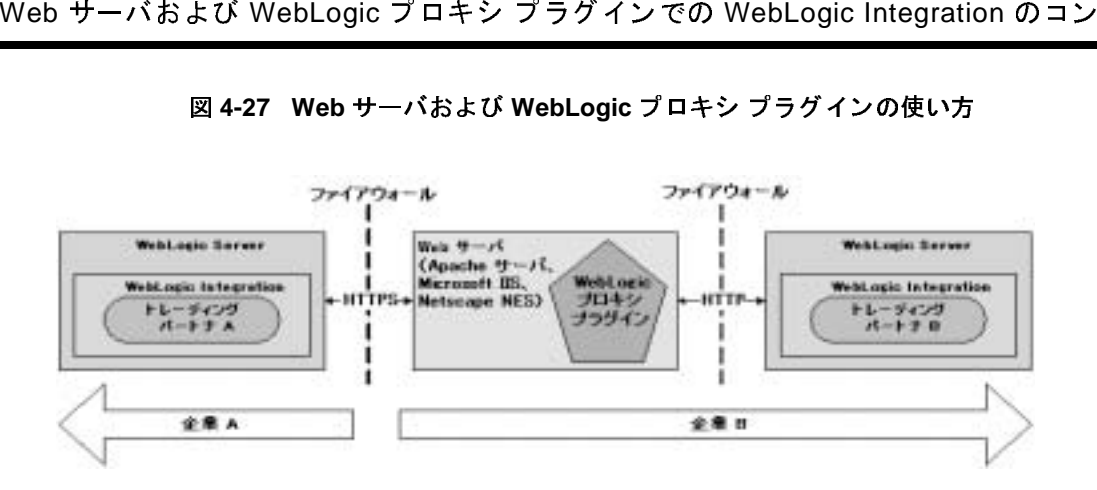

<sup>図</sup> **4-27 Web** サーバおよび **WebLogic** プロキシ プ ラグイ ンの使い方

注意 **:** プロキシ プラグインでは HTTP を使用しますが、プロキシ プラグイン でビジネス メッセージを転送する場合は、HTTPS プロトコルを使用す るように WebLogic Integration をコンフィグレーションする必要 があります。

会話におけるトレーディング パートナが、プロキシ サーバに Microsoft IIS を使用する場合、 その会話で使用 される証明書は、 すべて、 Verisign、Entrust などのよく知られた認証局によって承認されていなけ ればなりません。自己署名証明書を使用すると、IIS プロキシ サーバ経 由で渡された要求がエラーになります。これは、IIS における制限で、 WebLogic Integration の制限ではあ り ません。

## <span id="page-108-0"></span>Web サーバのコンフィグレーション

Web サーバを コ ンフ ィ グレーシ ョ ンする方法については、 『*WebLogic Server* <sup>管</sup> 理者ガイド』の「WebLogic Server Web コンポーネントのコンフィグレーショ ン」 を参照し て く だ さ い。

次のコード例は、プロキシ プラグインをコンフィグレーションするための httpd.conf (Apache サーバ用)のセグメントを示しています。

# LoadModule foo\_module libexec/mod\_foo.so LoadModule weblogic\_module libexec/mod\_wl\_ssl.<suffix>

<Location /weblogic> SetHandler weblogic-handler

 PathTrim /weblogic WebLogicHost myhost WebLogicPort 80 </Location>

# トレーディング パートナの WebLogic Server ユー<br>ザ アイデンティティ ザ アイデンテ ィテ ィ

WebLogic Server ユーザ アイデンティティは、リモートのトレーディング パート ナをコンフィグレーションするときに省略できます。特定の WebLogic Integration B2B デプロイメントが厳重なセキュリティを必要とする場合、以下の よ う に設定する こ と をお勧め し ます。

- 転送サーブレットの ACL をコンフィグレーションして、リモートのトレー ディング パートナの証明書のマップ先となる WebLogic Server ユーザに対す るパーミッションを有効にします。
- 不明または無効な証明書を持つユーザが WebLogic Server システムに入れな いように、ゲスト ユーザを無効にします。

# <span id="page-109-1"></span>**Business Process Management** による **WebLogic Integration リポジトリへのアク**<br>セスの管理 セスの管理

<span id="page-109-0"></span>WebLogic Integration で提供されている Business Process Management (BPM) 機能 を使用する予定の場合、BPM ユーザが WebLogic Integration リポジトリへのア クセスを共有できるようにしておく必要があります。そのようなアクセスを可能 にするには、リポジトリを使用するパーミッションで BPM をコンフィグレー ションする必要があります。WebLogic Server グループ wlpiUsers を、 WebLogic Integration リポジトリが使用する JDBC 接続プールの ACL に追加しま す。

さらに、WebLogic Integration Studio または Worklist ユーティリティのユーザが WebLogic Integration リポジトリに格納されているワークフローテンプレートに アクセスする必要がある場合、そのユーザを WebLogic Server 管理 MBean の適 切な ACL に追加する必要があ り ます。 そのためには、 WebLogic Server MBean の以下の ACL をそのユーザに対し て指定し ます。 各設定で、 <user> は BPM ユーザの名前に置き換えてください。

acl.access.weblogic.admin.mbean.MBeanHome=<user> acl.lookup.weblogic.admin.mbean.MBeanHome=<user>

<span id="page-110-0"></span>B2B リソースの ACL のコンフィグレーションについては、4-7 [ページの](#page-66-0) 「WebLogic Integration B2B のアクセス制御リストのコンフィグレーション」を 参照してください。

# サーバ側認証のコンフィグレーション

デフォルトでは、WebLogic Integration B2B は双方向 SSL 認証を使用します。し かし、トレーディングパートナ間では証明書ベースの認証を必要としない場合、 サーバ側認証を使用する と 便利です。

サーバ側認証をコンフィグレーションするには、以下の手順を実行します。

- 1. B2B ドメインで稼働しているサーバを停止します。
- 2. ド メインのルート ディレクトリに進みます。 例 :

c:\bea\user\_projects\domain

- 3. テキストエディタで、config.xml ファイルを開きます。
- 4. WebLogic Server SSL パラ メータ、 ClientCertificateEnforced を false に設定し ます。
- 5. WebLogic Server SSL パラ メータ、 TwoWaySSLEnabled を true に設定し ま す。
- 6. config.xml フ ァ イルの変更を保存し ます。
- 7. B2B ドメインのサーバ、および B2B Console を起動します。

8. 3-20 ページの「証明書およびプライベート キーのキーストアからの削除」の 説明に従って、各リモート トレーディング パートナのクライアント証明書 を削除し ます。

# **5** 否認防止性の実装

ここでは、以下の内容を取り上げます。

- [否認防止性の概要](#page-112-0)
- [否認防止用の](#page-121-0) SPIの使い方

## <span id="page-112-1"></span><span id="page-112-0"></span>否認防止性の概要

否認防止性 とは、トレーディング パートナが別のトレーディング パートナ宛て のビジネス メッセージを送信したこと証明したり、トレーディング パートナか らのビジネス メッセージを受信したことを証明できることを表します。例を挙 げて説明し ます。

トレーディング パートナ A は、トレーディング パートナ B から 1000 脚のエル ゴノミクス チェアを購入することに同意しました。そこでトレーディング パー トナ A は、チェアを定価で購入することに同意するビジネス メッセージをト レーディング パートナ B に送信しました。しかし後になって、トレーディング パー ト ナ A は元の価格に異議を唱え、 その価格を支払 う こ と に同意する こ と を 伝えたメッセージを送信したことを否定します。

信頼性の高い否認防止システムが用意されていれば、トレーディング パートナ B は、トレーディング パートナ A が支払うことに同意した金額を明記したト レーディング パートナ A からのドキュメントを示すことで、トレーディング パートナ A の主張を退けることができます。さらに、この元のドキュメントが、 信頼性のあるサードパーティ ソースによってデジタル署名され、タイムスタン プを付けられ、記録されていれば、このドキュメントは法的に完全な有効性を持 ちます。

否認防止性、 つま り 否認を主張する当事者の関与を示す法的証拠を提示する能力 は、重要なビジネス メッセージには不可欠です。WebLogic Integration B2B は、 送信側の否認防止性 と 受信側の否認防止性の両方をサポー ト し ています。

- 送信側の否認防止性では、ビジネス メッセージとメッセージの送信側をリン クします。これにより、ビジネス メッセージを送信したことの法的証拠が提 供されます。
- 受信側の否認防止性では、 ビジネス メッセージとメッセージの受信側をリン クします。これにより、ビジネス メッセージを受信したことの法的証拠が提 供されます。

否認防止性をサポー ト するため、 B2B engine には以下のサービ スが組み込まれ ています。

- デジタル署名
- セキュア タイムスタンプ
- セキュア監査ログ

<span id="page-113-0"></span>ここからは、それぞれのサービスと、B2B 環境にこれらのサービスを組み込む 方法について説明し ます。

## デジタル署名サポート

デジタル署名サポートの目的は、特に2つのトレーディング パートナ間を転送 しているときに、ビジネス メッセージの内容が改ざんされることを防ぐ手段を 提供することです。B2B engine は、デジタル署名の Public Key Cryptography Standard 7 (PKCS7) パッケージングに準拠したデジタル署名サポートを提供しま す。

デジタル署名自体は、 ビジネス メッセージに追加されるデータのセットです。 データの内容は、特定のフォーマット (PKCS7 SignedData など) でパッケージ 化されたデータを暗号化した一方向のハッシュ値です。デジタル署名の目的は以 下のとおりです。

- デジタル署名されたメッセージの内容が改ざんされていないことを検証しま す。
- ビジネス メッセージの送信側のアイデンティティを格納します。

デジタル署名の作成に必要なデータは、リポジトリ内のトレーディング パート ナのコンフィグレーションデータから取り出されます。デジタル署名の作成に は、以下の情報も必要となります。

- トレーディング パートナの署名証明書とプライベート キー
- トレーディング パートナの署名証明書の認証局の証明書
- ハッシュ アルゴリズム名: SHA1
- 署名アルゴリズム名: RSA

# デジ タル署名サポー ト で使用可能なビジネス プロト コル

WebLogic Integration は、以下のビジネス プロトコルを使用するメッセージに対 してデジタル署名サポートを提供します。

- RosettaNet 1.1
- RosettaNet 2.0
- $XOCP 11$

# インフル 音 ロフ イート のコン フ イフレーション

<span id="page-114-0"></span>WebLogic Integration をコンフィグレーションする場合、デジタル署名サービス を指定するオプションを選択できます。デジタル署名サービスを使用するには、 4-39 ページの「否認防止のためのデジタル署名のコンフィグレーション」で説 明されているようにコンフィグレーションする必要があります。

## セキュア タイムスタンプ サービス

否認防止性を使用する場合、ビジネス メッセージがセキュア監査ログに書き込 まれるときに、セキュア タイムスタンプ サービスがセキュア監査ログに UTC (Coordinated Universal Time: 協定世界時)タイムスタンプを付ける必要がありま す。たとえば、ビジネス メッセージを受け取った場合、タイムスタンプは受信 側の否認防止性 (NRR) メッセージとして監査ログに入力されます。ビジネス メッセージを送信した場合、タイムスタンプは送信側の否認防止性 (NRO) メッセージとして監査ログに入力されます。WebLogic Integration B2B には SPI (Service Provider Interface: サービス プロバイダ インタフェース ) が含まれている ので、信頼性のあるサードパーティ プロバイダのセキュア タイムスタンプ サー ビスを組み込むことができます。

信頼性のあるサードパーティプロバイダのセキュア タイムスタンプ サービスを 組み込む場合、com.bea.b2b.security.TimestampProvider インタフェースを 実装する Java クラス ファイルを作成する必要があります。

com.bea.b2b.security.TimestampProvider インタフェースを実装するク ラス のクラス メソッド (getTimestamp など) で、サードパーティのタイムスタンプ プロバイダを呼び出し ます。 このアプ リ ケーシ ョ ンの作成の詳細については、 5-10 ページの「セキュア タイムスタンプ サービス用の SPI の使い方」を参照し てください。

B2B engine では、複数のセキュア タイムスタンプ プロバイダを WebLogic Integration に登録する こ とは禁止されてい ます。 この制限により、 WebLogic Integration で作成されるすべてのタイムスタンプは必ず日付順に並べられます。

注意 **:** セキュア タイムスタンプ サービスを WebLogic Integration でコンフィグ レーションしない場合、システム イベントおよび署名にはシステム時刻 に基づいてタイムスタンプが付けられます。

<span id="page-115-1"></span>セキュア タイムスタンプ SPI の詳細については、5-10 ページの「セキュア タイ ムスタンプサービス用の SPIの使い方」を参照してください。

# <span id="page-115-0"></span>セキュア フ イーバンン ン フ セバンコン ン イン

セキュア タイムスタンプ サービスをコンフィグレーションするには、以下の手 順を実行します。

- 1. 4-9 ページの「WebLogic Integration B2B エンジンのセキュリティのコンフィ [グレーシ ョ ン」](#page-68-0) で説明し ている よ う に、 WebLogic Integration B2B Console を 起動し、B2B コンフィグレーション ページを表示します。
- 2. [ セキュ リティ ] タブを選択し ます。 次の図に示す B2B の [ セキュ リティ ] コンフィグレーション ページが表示されます。

### <sup>図</sup> **5-1 B2B** の **[** セキュ リ テ ィ **]** コンフ ィグレーシ ョ ン ページ

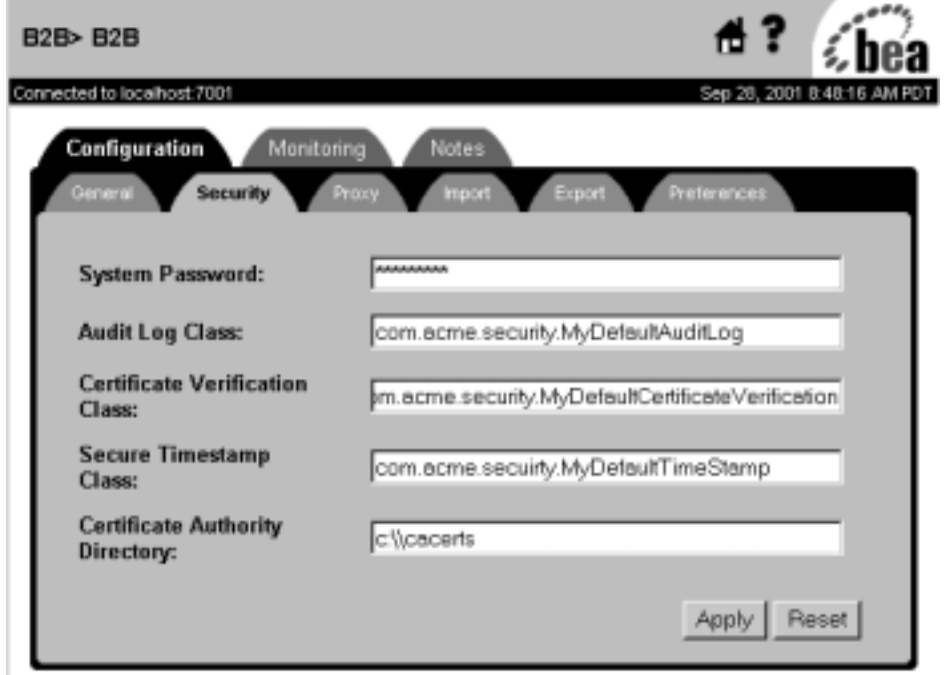

- 3. [ セキュア タイムスタンプ クラス ] フィールドに、セキュア タイムスタンプ インタフェースを実装する Java ク ラスの完全修飾名を入力し ます。
- <span id="page-116-0"></span>4. 新しいコンフィグレーションを有効にするため WebLogic Server を再起動し ます。

## セキュア監査ログ サービス

セキュア監査ログも否認防止に欠かせません。通常、このログには、各ビジネス メッセージをデジタル署名およびセキュア タイムスタンプと一緒に格納します。 監査ログを使用すると、トレーディング パートナ間でビジネス メッセージを交 換し ている と きに発生したシステム イベン ト と メ ッセージのタ ス ク順序を再現 でき ます。

タイムスタンプサービスと同じように、B2B engine が提供する SPI を使用して、 セキュア監査ログの信頼性のあるサードパーティ プロバイダをコンフィグレー ションすることができます。信頼性のあるサードパーティプロバイダのセキュ ア監査ログ サービスを組み込む場合、

com.bea.b2b.security.AuditLogProvider インタフェースを実装するクラス フ ァ イルを作成する必要があ り ます。

com.bea.b2b.security.AuditLogProvider インタフェースを実装するクラス のクラス メソッド (log など) で、サードパーティの監査ログ プロバイダを呼 び出し ます。 この実装の作成の詳細については、 5-11 [ページの 「セキュ ア監査](#page-122-0) ログ サービス用の SPI の使い方」を参照してください。

注意: セキュア監査ログ サービスのサードパーティ プロバイダをコンフィグ レーシ ョ ン し ない場合、 B2B システムでは、 secureaudit.log というデ フォルトの監査ログが提供されます。このログを有効にするには、シス テムプロパティ bea.secureaudit を on に設定します。このファイル は、 B2B 内のロギング サブシステムに基づいており、基盤となるオペ レーティング システムのファイル パーミッション システムによってし か保護されません。このファイルは、デジタル署名されたり、暗号化さ れたりしません。

# <span id="page-117-0"></span>ームロック しゅうしん しゅうかい しゅうしゅう しゅうしゅう しゅうしゅう しゅうしゅう

監査ログに書き込むアプリケーションを呼び出す

com.bea.b2b.security.AuditLogProvider インタフェースの Java 実装を作成 する代わりに、この節のコード リストで示すように、

com.bea.b2b.security.Audit.log(byte[] data) メソッドの呼び出しを使用 して監査ログに直接書き込むアプリケーションを作成することもできます。

この例は、次のディレクトリにある HelloPartnerServlet.java クラスを変更 したものです。SAMPLES\_HOME は、サンプル アプリケーションがインストールさ れているディレクトリを表しています。

### **Windows**

%SAMPLES\_HOME%\integration\samples\HelloPartner\src\wlcsamples\servlets

### **UNIX**

\$SAMPLES\_HOME/integration/samples/HelloPartner/src/wlcsamples/servlets

この例では、太字のコードは監査ログに書き込むことを示すために追加された文 を示し ています。

### コード リスト **5-1** 監査ログへの書き込み例

```
package wlcsamples.servlets;
import java.io.*;
import java.util.*;
import javax.servlet.*;
import javax.servlet.http.*;
import java.lang.*;
import javax.transaction.*;
import javax.naming.*;
import javax.jms.*;
import weblogic.jms.extensions.WLTopicSession;
import weblogic.jms.extensions.XMLMessage;
import org.w3c.dom.*;
import org.apache.html.dom.*;
import org.apache.xml.serialize.*;
import org.apache.xerces.dom.*;
import org.apache.xerces.parsers.DOMParser;
import org.xml.sax.*;
import com.bea.eci.logging.*;
// セキュリティ パッケージから Audit クラスをインポートする
import com.bea.b2b.security.Audit;
...
 protected void printResultHTML(PrintWriter pw, Document resultDoc)
  {
   try {
     pw.println("<P><CENTER><P><BR> <br/> <br/> <br/> <br/> <br/> <br/> <br/> <perfample</b><BR>");
     if( resultDoc != null ) {
       Element root = resultDoc.getDocumentElement();
       NodeList productList = 
        root.getElementsByTagName("integer-product");
       NodeList noteList = 
        root.getElementsByTagName("note");
       Node childProduct = productList.item(0);Node childNote = notelist.item(0);if( childProduct == null | childNote == null ) {
        pw.println("<BR> The Replier Partner has responded
          with a document of unexpected structure...");
       else {
         String product = ((Text)childProduct.
          getFirstChild()).getData();
        String note = ((Text)childNote.getFirstChild()).
          getData();
         // 注(note)を Audit ログに記録する
        byte[] ba = note.getBytes();
        Audit.log(ba);
```
}

```
//String strXMLDoc = DocSerializer.docToString
       (resultDoc);
     pw.println("<BR> The Replier Partner has responded
      with the following result... \langle BR> ");
     pw.println("<BR> Product: " + product + "");
     pw.println("<BR> Note: " + note + "<P><BR><BR>
       </CENTER>");
     pw.println("<CENTER><IMG SRC=\"Hello4.gif\" 
       WIDTH=650 HEIGHT=220
                BORDER=0 NATURALSIZEFLAG=3></CENTER>");
   }
 }
 else {
   pw.println("<BR> ERROR: ");
   pw.println("<BR> The Requestor Trading Partner's private
     workflow did not return a result.<P><BR><BR></CENTER>");
   pw.println("<CENTER><IMG SRC=\"Hello1.gif\" WIDTH=650
     HEIGHT=220 BORDER=0 NATURALSIZEFLAG=3></CENTER>");
 }
 pw.println("<P><CENTER><BR> <BR> ");
 pw.println("<P><CENTER><A HREF=\"/HelloPartnerLauncher.html\">
   <b>Click Here to Run Again</b></A></CENTER></P>");
} catch (Exception e) {
 e.printStackTrace();
}
```
## <span id="page-119-1"></span>セキュア監査ログのコンフィグレーション

<span id="page-119-0"></span>セキュア監査ログをコンフィグレーションするには、以下の手順を実行します。

- 1. 4-9ページの「WebLogic Integration B2B エンジンのセキュリティのコンフィ グレーション」で説明しているように、B2B Console を起動し、WebLogic Integration B2B コンフィグレーション ページを表示します。
- 2. [ セキュ リティ ] タブを選択し ます。次の図に示す B2B の [ セキュ リティ ] コンフィグレーション ページが表示されます。

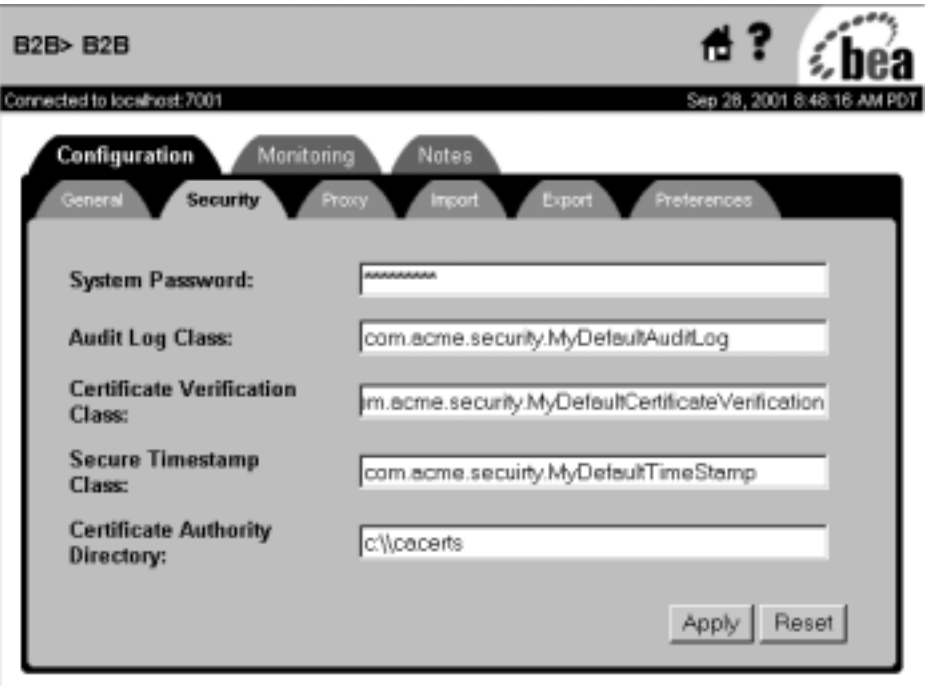

図 5-2 WebLogic Integration B2B の [ セキュリティ ] コンフィグレーション<br>ページ ページ

- 3. [ 監査ログ クラス] フィールドに、セキュア監査ログを実装する Java クラス の完全修飾名を入力し ます。
- 4. 新しいコンフィグレーションを有効にするため WebLogic Server を再起動し ます。

## <span id="page-121-0"></span>否認防止用の **SPI** の使い方

こ の節では、 以下の否認防止サービ ス用の SPI について説明し ます。

- セキュア タイムスタンプ サービス
- セキュア監査ログ サービス

# <span id="page-121-2"></span><span id="page-121-1"></span>セキュア タイムスタンプ サービス用の **SPI** の使い<br>方 方

WebLogic Integration B2B では、 com.bea.security.TimeStampProvider イン タフェースを実装することで、セキュア タイムスタンプ サービスをカスタマイ ズできます。ここで説明する SPI を使用してタイムスタンプ サービスを実装す る場合、 そのサービ スが実行時に正し く 呼び出 され る よ う に、 B2B Console で サービスをコンフィグレーションする必要があります。

com.bea.b2b.security.TimeStampProvider インタフェースには、タイムスタ ンプ アプリケーションが実装しなければならない以下のメソッドがあります。

String getTimestamp()

このメソッドは、協定世界時 (UTC) 形式で時刻を指定する文字列を返しま す。

■ long getTimestampInMillis()

このメソッドは、ミリ秒単位で UTC 時刻を指定する文字列を返します。

タイムスタンプ インタフェースの実装には、 引数を持たないデフォルトのパブ リック コンストラクタを含める必要があります。TimeStampProvider を実装す るクラス内のコンストラクタもメソッドも、例外を送出してはなりません。

## <span id="page-122-1"></span><span id="page-122-0"></span>セキュア監査ログ サービス用の **SPI** の使い方

WebLogic Integration B2B では、 com.bea.security.AuditLogProvider インタ フェースを実装することで、セキュア監査ログ サービスを作成できます。ここ で説明する SPI を使用して監査ログ サービスを実装する場合、そのサービスが 実行時に正しく呼び出されるように、B2B Console でサービスをコンフィグレー ションする必要があります。

com.bea.b2b.security.AuditLogProvider インタフェースには、監査ログア プリケーションが実装しなければならない以下のメソッドがあります。

void  $init()$ 

このメソッドは監査ログを初期化します。

```
void log (java.lang.String component,
              java.lang.String type, 
              byte[] data, 
              java.lang.String principal)
```
このメソッドは、セキュア監査ログにメッセージを書き込むために呼び出さ れます。このメソッドには、以下のパラメータがあります。

java.lang.String component

メッセージをログに書き込むコンポーネントを格納します。

 $\bullet$  java.lang.String type

否認防止 メ ッ セージの タ イプを指定し ます。

byte[] data

ログに書き込むデータを格納します。

 $\bullet$  java.lang.String principal

このメソッドをログに書き込むトレーディング パートナの名前を格納し ます。

セキュア監査インタフェースの実装には、引数を持たないデフォルトのパブリッ ク コンストラクタを含める必要があります。AuditLogProvider を実装するク ラス内のコンストラクタもメソッドも、例外を送出してはなりません。

### <span id="page-123-1"></span>監査ログ メッセージ

すべてのログ メッセージは、各メッセージ タイプの内容を定義する DTD log-message.dtd に対応し てい ます。

すべての監査ログ メッセージは、以下の3つの識別子を持ちます。

- Location -メッセージが格納されている WebLogic Integration 内の場所
- Type -メッセージのタイプ
- Data -ログに書き込まれる実際の情報

次の表では、 各メッセージ タイプのデータの内容について説明します。すべて のログ メッセージには、WebLogic Integration でコンフィグレーションされてい るタイムスタンプ プロバイダから取得したタイムスタンプが格納されています。

 $\frac{1}{2}$   $\frac{1}{2}$  NRR ンニューデン<br>ション データを受け取るトレーディング パートナの名前<br>格納する。<br>送信側の否認防止性。送信側トレーディング パートナの<br>前 ビジネス メッセージ おとびアプリケーション デー 格納する。<br>|<br>格納する。<br>送信側の否認防止性。送信側トレーディング パートナの名<br>前、ビジネス メッセージ、およびアプリケーション データ - - - - - - - - - - -<br>送信側の否<br>を格納する<br>を格納する NRO ニュー・ビジネス メッセージ、およびアプリケーション データ<br>前、ビジネス メッセージ、およびアプリケーション データ<br>Audit .log(byte[ ] data) メソッドを使用してトレーデ<br>ング パートナの Java クラスからログに記録される。この …、<br>を格納する。<br>Audit .log(byte[ ] data) メソッドを使用してトレーデ<br>ング パートナの Java クラスからログに記録される。この<br>メッセージ タイプのデータ フォーマットけ、女字列化した andit.log(<br>Audit.log(ングパート)<br>メッセージ<br>XMLドキュ APP Audit.log(byte[] data) メ ソ ッ ド を使用し て ト レーデ ィ ン グ パー ト ナの Java ク ラ スか ら ロ グに記録 され る 。 こ の XML ドキュメントである。アプリケーションはメッセージをログに記録するので、データの内容はアプリケーションをログに記録するので、データの内容はアプリケーション をログに記録するので、データの内容はアプリケーション<br>自体が管理する。 自体が管理する。<br>自体が管理する。

### <span id="page-123-0"></span>監査ログの **DTD**

次のコード例は、log-message.dtd ファイルを示しています。

自体が管理す る。

```
<!ELEMENT LOG (non-repudiation-origin| non-repudiation-receipt | application)>
<!ATTLIST LOG time-stamp CDATA #REQUIRED >
<!ATTLIST LOG location CDATA #IMPLIED >
```
<!ATTLIST LOG Principal CDATA #IMPLIED > <!ELEMENT non-repudiation-origin (#PCDATA)> <!ELEMENT non-repudiation-receipt (#PCDATA)> <!ELEMENT application (#PCDATA)>

# 索引

数字 [3DES 4-35](#page-94-0)

## **A**

ACL [MBeans 4-50](#page-109-0) [定義](#page-66-1) 4-7 Apache サーバ [WebLogic Integration](#page-107-0) での使用 4-48

### **B**

[Bulk Migrator 4-9](#page-68-1)

## **C**

CA [概要](#page-37-0) 3-2 [com.bea.b2b.CertificateVerificationProvider](#page-30-0)  インタフェース 2-5 [com.bea.b2b.security.AuditLogProvider](#page-122-1) イ ンタフェース 5-11 [com.bea.b2b.security.TimeStampProvider](#page-114-0) イ ンタフェース 5-3 **CRL** [概要](#page-27-0) 2-2 CVP SPI [の使い方](#page-30-1) 2-5 [概要](#page-28-0) 2-3 [実装](#page-30-2) 2-5 CVP クラス [コンパイル](#page-31-0) 2-6 コンフィグレーション 2-6, [4-42](#page-101-0) [場所の指定](#page-68-2) 4-9

### **D**

```
DER
   説明 4-15
DES 4-35
```
### **H**

HTTP [プロキシ](#page-103-0) サーバ 4-44 使用 [4-44](#page-103-1)

### **I**

[ImportPrivateKey](#page-40-0) ユーティリティ 3-5

### **J**

Java KeysStore プロバイダ 「JKS[」 を参照](#page-36-0) JDBC 接続プール ACL のコンフィグレーション 4-50 JKS [WebLogic Server](#page-36-0) と の関係 3-1 [概要](#page-36-0) 3-1

### **K**

keytool ユーティリティ 3-5

### **M**

MBeans ACL [の設定](#page-109-0) 4-50

### **N**

[Node Manager 3-9](#page-44-0) [NRO 5-3](#page-114-0)

[NRR 5-3](#page-114-0)

### **O**

**OCSP** [概要](#page-27-1) 2-2 Online Certificate Status Protocol 「OSCP[」 を参照](#page-27-1)

### **P**

PEM 説明 [4-15](#page-74-0)

### **R**

[RSA 4-35,](#page-94-0) [4-39](#page-98-1)

### **S**

[SHA1 4-39](#page-98-1) SPI [CVP](#page-30-1) 用 2-5 **SSL** [一方向](#page-110-0) 4-51 コンフィグレーション 4-2 説明 [1-14](#page-23-0)

### **U**

URI エンドポイント 選択 [4-29](#page-88-0) URL 転送サーブレット 2-8 UTC [タイムスタンプ](#page-114-0) 5-3

### **W**

[web.xml](#page-33-0) ファイル 2-8 WebLogic Integration B2B システム ユーザのコンフィグレー ション 1-10 WebLogic Integration BPM

リポジトリ アクセスの共有 4-50 WebLogic Integration システム セキュリティの確保 4-9 WebLogic MBeans ACL [の設定](#page-109-0) 4-50 WebLogic Server ユーザ トレーディング パートナとのマッピ ング 1-10 WebLogic キーストアプロバイダ、コン フィグレーション 3-9 [WebLogic](#page-107-0) プロキシ プラグイン 4-48 Web サーバ [WebLogic Integration](#page-107-1) での使用 4-48 [WLCCertAuthenticator](#page-100-0) クラス 4-41 [概要](#page-10-0) 1-1 [wlpiUsers 4-50](#page-109-0)

**こっ**<br>アクセス制御リスト 「ACL[」 を参照](#page-66-2) アプリケーション、自動デプロイメント の無効化 3-3 アルゴリズム、サポートされている暗号 の 4-38 暗号アルゴリズム、サポートされている 4-38 暗号化 コンフィグレーション 4-36 [メ ッ セージ \(説明\)](#page-94-1) 4-35 暗号化証明書 説明 [4-15](#page-74-0) プライベート キーのパスワードの指 定 4-19

**-**<br>[一方向認証](#page-47-0) 3-12 [印刷、 製品のマニ ュ アル](#page-7-0) viii

え エンドポイン ト

[URI 4-29](#page-88-0)

••<br>会話 認可 [1-1,](#page-10-0) [2-10](#page-35-0) カスタマ サポート情報 viii 環境 セキュリティの確保 1-15 監査ログ クラス [場所の指定](#page-68-2) 4-9 監査ログ サービス [DTD 5-12](#page-123-0) [書き込み](#page-117-0) 5-6 [説明](#page-116-0) 5-5 [メ ッセージ](#page-123-1) 5-12

**こ**<br>キーストア keytool ユーティリティの使用 [ImportPrivateKey](#page-40-1) ユーティリティ の使用 3-5 およびバルク ロード 3-19 [概要](#page-36-0) 3-1 [ク ラ ス タにおける使用](#page-58-0) 3-23 作成およびコンフィグレーション手順 3-3 [作成手順](#page-40-2) 3-5 [サーバ証明書の追加](#page-40-2) 3-5 [証明書 と キーの削除](#page-55-0) 3-20 ド メインのコンフィグレーション 3-22 トレーディング パートナの証明書の 追加 3-11 プライベート、概要 3-2 ルート CA、概要 3-2 協定世界時タイムスタンプ 5-3

**ヽ**<br>クライアント証明書 説明 [4-15](#page-74-0)

必要としない 4-51 [ク ラ イ アン ト 認証](#page-23-1) 1-14 クラスタ、キーストアの使用 3-23 グループ [定義](#page-18-0) 1-9

ー<br>コンフィグレーション CVP [インタフェース](#page-101-1) 4-42 HTTP [プロキシ](#page-103-0) サーバ 4-44 JDBC [接続プールの](#page-66-3) ACL 4-7 [SSL 4-2](#page-61-0) [WebLogic Integration B2B](#page-66-3)  $\oslash$  ACL 4-7 [WebLogic Integration](#page-109-1) リポジトリ4-50 [WebLogic](#page-107-2) プロキシ プラグイン 4-48 Web [サーバ](#page-108-0) 4-49 セキュア監査ログ 5-8 セキュア [タイムスタンプ](#page-115-0) サービス 5-4 セキュアな転送方式 4-29 セキュアなドキュメント交換 4-33 [セキ ュアな配信チャネル](#page-90-0) 4-31 [相互認証](#page-61-0) 4-2 トレーディング パートナの証明書 4-15 トレーディング パートナのセキュリ ティ (説明) 4-15 発信 HTTP [プロキシ](#page-103-2) サーバ 4-44 否認防止のためのデジタル署名 4-39 [メ ッ セージ暗号化](#page-94-2) 4-35

さ [サーバ認証](#page-23-2) 1-14 [サーバ側認証](#page-47-0) 3-12 サーバ証明書 [およびローカル](#page-47-0) トレーディング パー ト ナ 3-12 キーストアへの追加 3-5 説明 [4-15](#page-74-0) 追加、リモート トレーディング パー トナの 3-17 サービ ス プロバイダ インタフェース

「SPI[」 を参照](#page-30-1) し システム [WebLogic Intergration](#page-68-1) のセキュリティ の確保 4-9 [パスワード](#page-68-1) 4-9 システム ユーザ [WebLogic Integration B2B 1-10](#page-19-0) [自動移行、 有効化](#page-54-1) 3-19 自動デプロイメント 、無効化 3-3 証明書 [暗号化 \(説明\)](#page-74-3) 4-15 [エリアス](#page-51-0) 3-16 [キース ト アからの削除](#page-55-0) 3-20 クライアント (説明) 4-15 [検証](#page-27-2) 2-2 [サーバ \(説明\)](#page-74-3) 4-15 [種類の説明](#page-74-3) 4-15 [署名 \(説明\)](#page-74-3) 4-15 トレーディング パートナ [場所の指定](#page-74-4) 4-15 トレーディング パートナのキースト アに追加 3-11 場所 [3-16](#page-51-0) バルク ロード 3-19 証明書検証 [プロセス](#page-28-0) 2-3 証明書検証プロバイダ 「CVP[」 を参照](#page-28-0) 証明書失効リスト 「CRL[」 を参照](#page-27-1) 2-2 証明書のバルク ロード 3-19 署名証明書 説明 [4-15](#page-74-0) プライベート キーのパスワードの指 定 4-19

# せ 制限

セキュリティ 1-15

[整合性](#page-23-3) 1-14 セキュア監査ログ サービス [DTD 5-12](#page-123-0) SPI [の使い方](#page-122-1) 5-11 コンフィグレーション 5-8 [説明](#page-116-0) 5-5 [メ ッセージ](#page-123-1) 5-12 セキュア タイムスタンプ クラス [場所の指定](#page-68-2) 4-9 セキュア タイムスタンプ サービス SPI [の使い方](#page-121-2) 5-10 [概要](#page-114-0) 5-3 コンフィグレーション 5-4 セキュリティ ACL[、 定義](#page-66-1) 4-7 HTTP [プロキシ](#page-103-0) サーバ 4-44 SSL、コンフィグレーション 4-2 SSL[、 説明](#page-23-0) 1-14 [WLCCertAuthenticator](#page-100-0) クラス 4-41 [グループ、 定義](#page-18-0) 1-9 [デジ タル証明書](#page-20-0) 1-11 [データ整合性](#page-23-3) 1-14 データプライバシ 1-14 [認可、 説明](#page-33-1) 2-8 [認可、 定義](#page-11-0) 1-2 [認証局](#page-21-0) 1-12 認証、クライアント 1-14 [認証、 サーバ](#page-23-2) 1-14 [認証、 説明](#page-26-0) 2-1 [認証、 相互](#page-61-0) 4-2 [認証、 定義](#page-11-1) 1-2 プリンシパル、定義 1-9

そ [相互認証](#page-61-0) 4-2

た タイムスタンプ サービ ス コンフィグレーション 5-4 [セキュア](#page-114-0) 5-3

[ユーザ、 定義](#page-18-0) 1-9

て 定義 アクセス制御リスト 4-7 [デジ タル証明書](#page-20-0) 1-11 デジタル署名 コンフィグレーション 4-39 [使用](#page-113-0) 5-2 [説明](#page-113-0) 5-2 データ [整合性](#page-23-3) 1-14 [プラ イバシ](#page-23-4) 1-14 転送 サーブレ ッ ト  $ACL$  (例) 2-8 セキュリティのコンフィグレーション 4-29 プロ ト コル セキュリティの選択 4-29

**ー**<br>ドキュメント交換 セキュリティのコンフィグレーション 4-33 ドメイン B2B [に合わせた作成](#page-38-0) 3-3 LDAP [と の関係](#page-38-0) 3-3 キーストアを使うためのコンフィグ レーシ ョ ン 3-22 互換セキュリティ3-3 トレーディング パートナ WebLogic Server ユーザへのマッピン グ 1-10 [検証](#page-27-0) 2-2 [検証プロセス](#page-28-0) 2-3 [証明書の種類](#page-74-3) 4-15 証明書の追加、リモートの 3-17 セキュリティのコンフィグレーション 4-15 [認可 \(説明\)](#page-33-2) 2-8 [認証 \(概要\)](#page-26-0) 2-1 [メ ッ セージの認証](#page-32-0) 2-7

- -<br>認可 会話 [1-1,](#page-10-0) [2-10](#page-35-0) [説明](#page-33-1) 2-8 [定義](#page-11-0) 1-2 トレーディング パートナ(説明) 2-8 認証 [ク ライアン ト](#page-23-1) 1-14 コンフィグレーション 4-2 [サーバ](#page-23-2) 1-14 [サーバ側](#page-110-0) 4-51 [説明](#page-26-0) 2-1 [定義](#page-11-1) 1-2 トレーディング パートナ (概要) 2-1 ビジネス メッセージ 2-7 認証局 [1-12,](#page-21-0) [3-2](#page-37-0) ディレクトリの指定 4-9

は 配信チャネル セキュリティのコンフィグレーション 4-31 パスワード 暗号化証明書 プライベート キーの指定4-19 [システム](#page-68-1) 4-9 署名証明書 プライベート キーの指定 4-19 発信 HTTP プロキシ サーバ 使用 [4-44](#page-103-1)

**)**<br>ビジネス メッセージ [暗号化](#page-94-1) 4-35 暗号化のコンフィグレーション 4-36 [認証](#page-32-0) 2-7 否認防止性 [概要](#page-112-1) 5-1 <sup>受</sup>信側 [5-12](#page-123-1) [送信側](#page-123-1) 5-12

**...**<br>プライバシ 1-14 プライベート キー [キース ト アからの削除](#page-55-0) 3-20 追加、ローカルトレーディングパー ト ナの 3-12 [パスワード](#page-51-1) 3-16 プレーン テキスト (無保護テキスト) 3-16 プリンシパル 1-9 プロキシ サーバ 発信のコンフィグレーション 4-44 プロキシ プラグイン [WebLogic 4-48](#page-107-0) [プロ ト コルと](#page-61-1) 4-2

**—**<br>無保護プライベート キー 3-16

**ン**<br>メッセージ暗号化 4-35 コンフィグレーション 4-36 [しくみ](#page-94-3) 4-35

・<br>ユーザ [定義](#page-18-0) 1-9

り リポジ ト リ [WebLogic Integration BPM](#page-109-0) と の共有 4-50 リポジトリのセキュリティ情報の移行 4-9